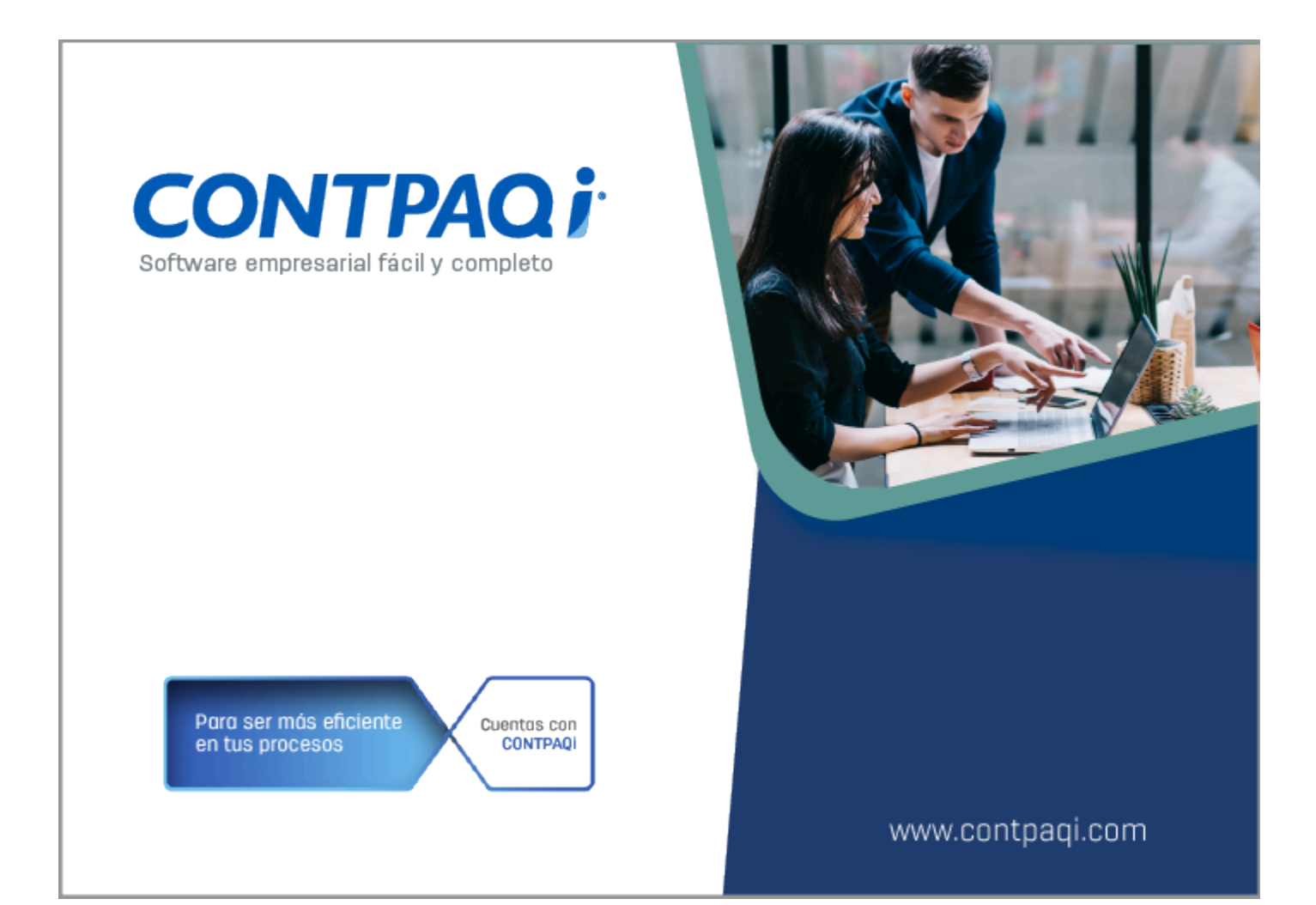

# **Carta Técnica**

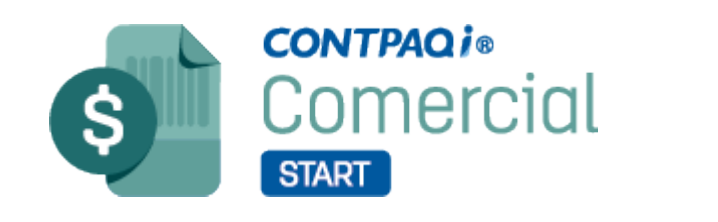

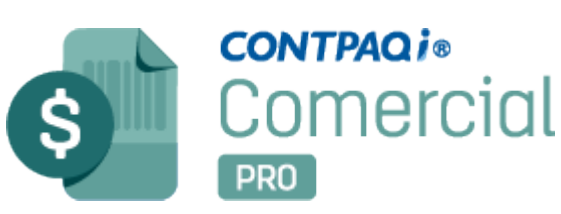

Perfil de este contenido: Toda la comunidad CONTPAQi®

# **Carta Técnica CONTPAQi® Comercial Start/Pro 7.2.0**

#### **Versión**: 7.2.0 **Liberación**: 10 de julio de 2023

20230710

Actualización: • Sin costo, en licenciamiento anual con días vigentes. • Con costo por actualización mayor en licenciamiento tradicional. Para mayores detalles consulta a tu distribuidor (socio e Negocio) Recuerda: • Al actualizar una versión, es **OBLIGATORIO** cerrar el sistema. Programa el proceso de actualización y avisa oportunamente a los usuarios de las terminales antes de ejecutarlo. • Antes de realizar cualquier proceso se recomienda realizar un respaldo de la empresa. **A Instalación de máquinas virtuales** Si vas a utilizar esta versión de **CONTPAQi® Comercial Start/Pro 7.2.0** en máquinas virtuales, ten en consideración que esta versión utiliza la protección de **APPKEY 21.5.1.2**, por lo cual será necesario actualizar el S**ervidor de Licencias Común**. Apóyate en el documento Instalación de los sistemas **CONTPAQi®** en máquinas virtuales.

# **Novedades**

# Actualización de Catálogos SAT

Folios C462051, C467802, C482311, C491221

#### Beneficio

A partir de esta versión, se agrega en el sistema **CONTPAQi® Comercial Start/Pro** las actualizaciones realizadas por el **SAT** en los catálogos:

 **c\_NumPedimentoAduana**, se agregan las siguientes claves de acuerdo con las actualizaciones realizadas por el SAT el 7 y 22 de abril, así como del 16 y 29 de junio del 2023.

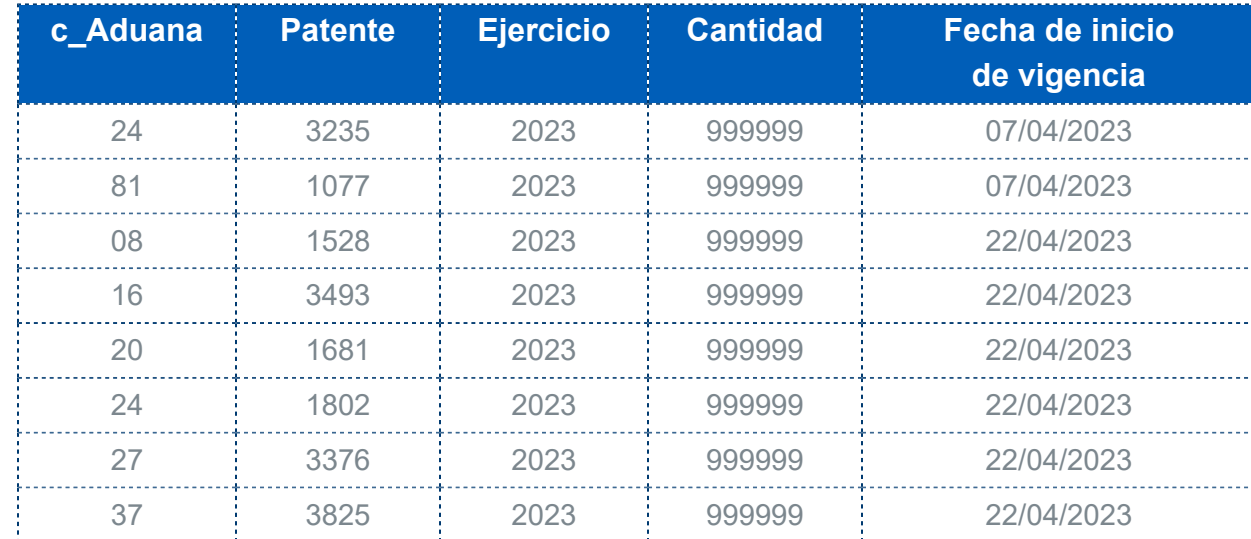

Para visualizar el listado completo de las claves, haz clic [aquí](#page-98-0).

### Ejemplo:

Al ingresar al sistema después de la actualización de la versión **7.2.0 de CONTPAQi® Comercial Start/ Pro**, se muestra la ventana **Sincronización de catálogos**, indicando la actualización.

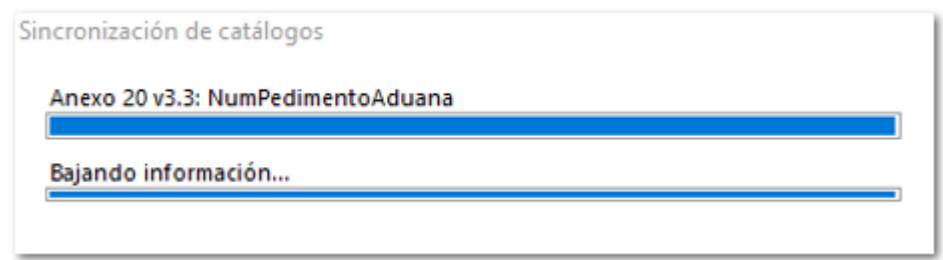

Al finalizar mostrará la ventana de **Actualización de catálogos**, indicando el total de registros actualizados.

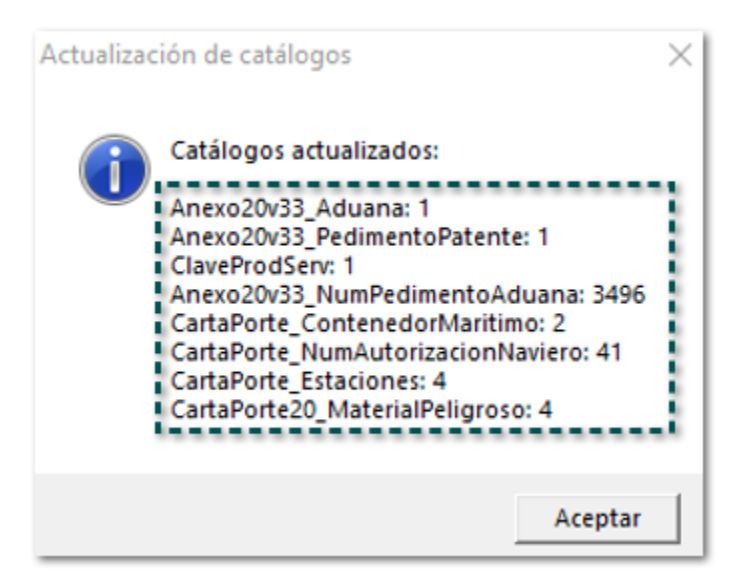

#### Importante Δ

El número de registros actualizados puede variar, ya que esta actualización se realiza al ingresar al sistema en cualquier versión, por medio de la conexión que tiene el sistema con la **Nube**.

## **Sucursales**

Ahora al utilizar las sucursales de tus clientes o proveedores, podrás obtener varios beneficios que te ayudarán a tener un mejor control en los movimientos de compra y venta realizados por tu empresa.

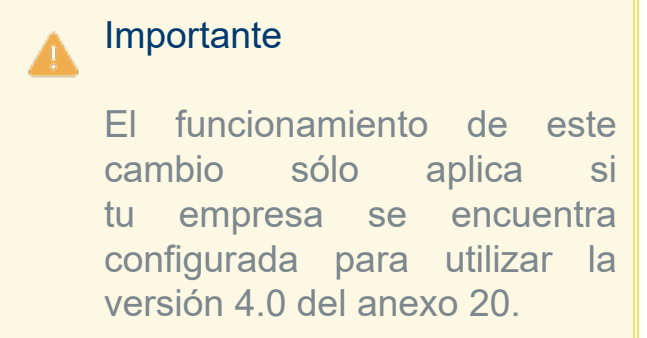

El manejo y configuración de sucursales, comprende los siguientes módulos y procesos del sistema:

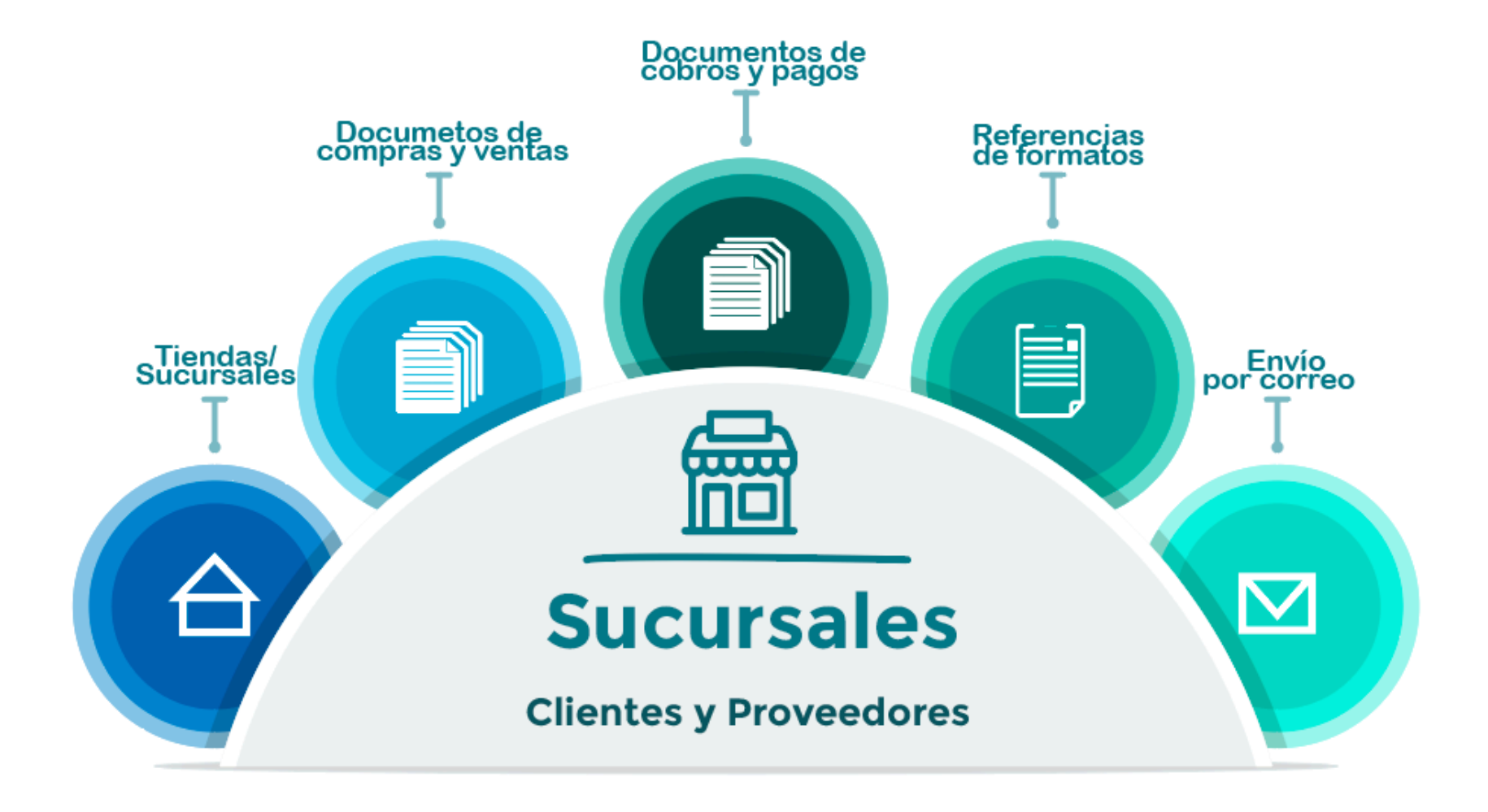

En seguida te mostramos un video en el que se explica de forma breve en que consiste esta nueva funcionalidad en el sistema.

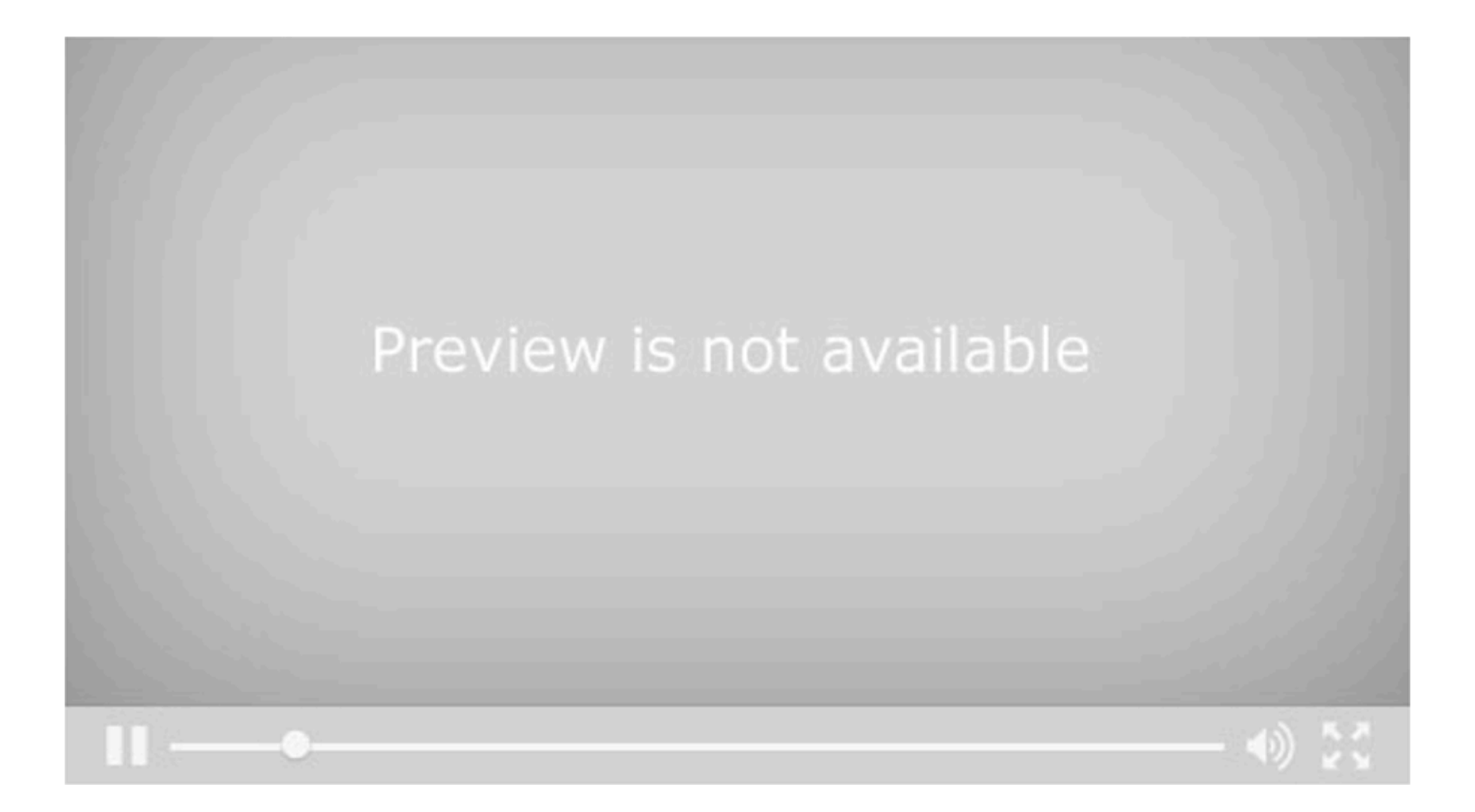

## Tiendas/Sucursales

C452953

#### Beneficio:

Al realizar el registro de **Tiendas/Sucursales** para tus clientes o proveedores desde el catálogo **Empresas**, contarás con los campos: **Método de Pago**, **Forma de Pago**, **Uso CFDI**, así como el **EMail** con la finalidad de que al elegir la sucursal deseada desde los documentos se tomen en cuenta los datos configurados en ella.

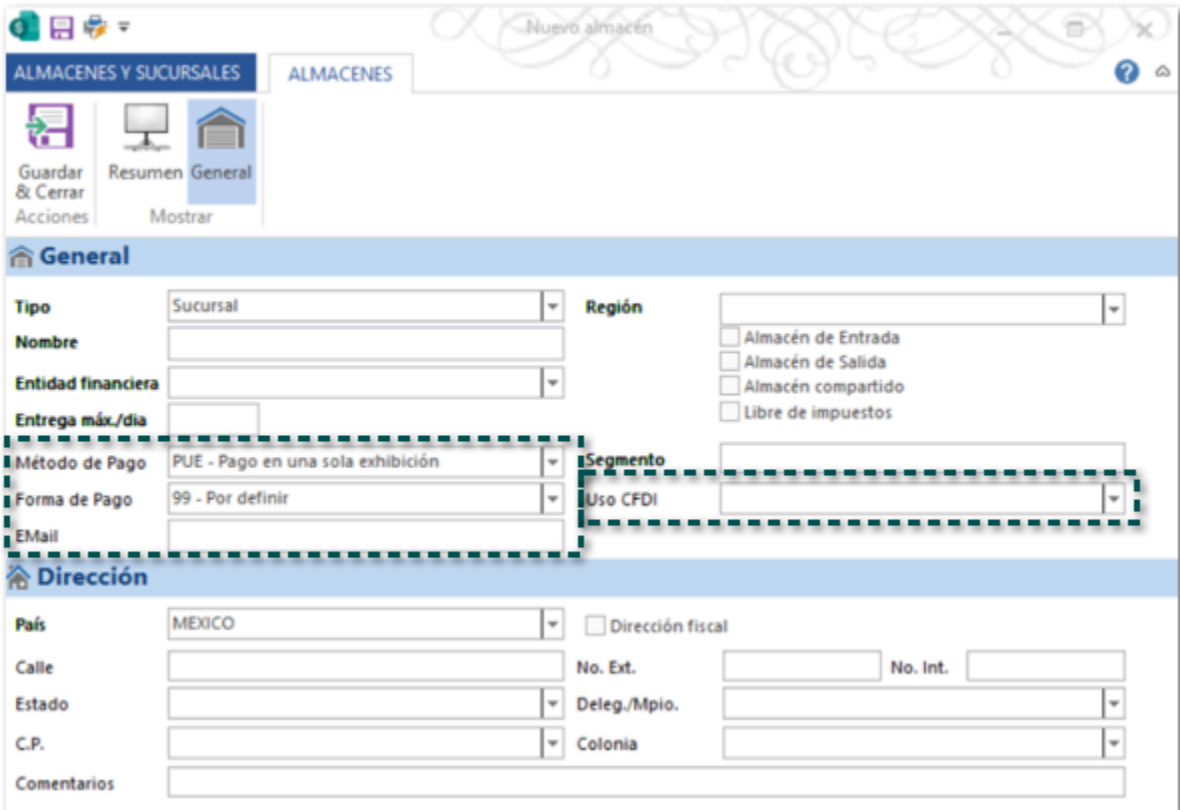

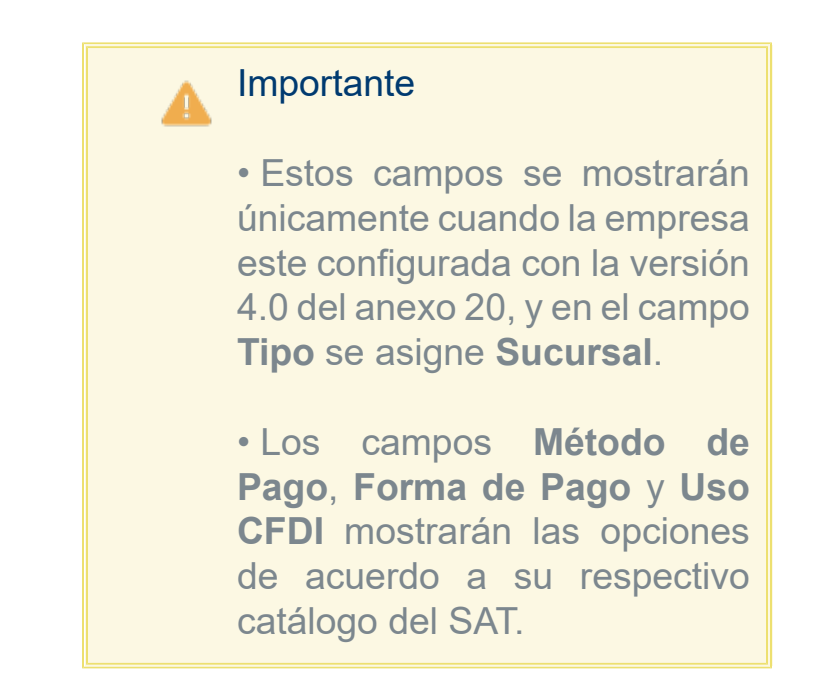

### Ejemplo:

Te encuentras dentro del catálogo de empresa y quieres dar de alta una sucursal al cliente, identifica el botón **Tiendas/Sucursales**, y haz clic en el icono de la flecha, posteriormente elige **Insertar nueva sucursal**.

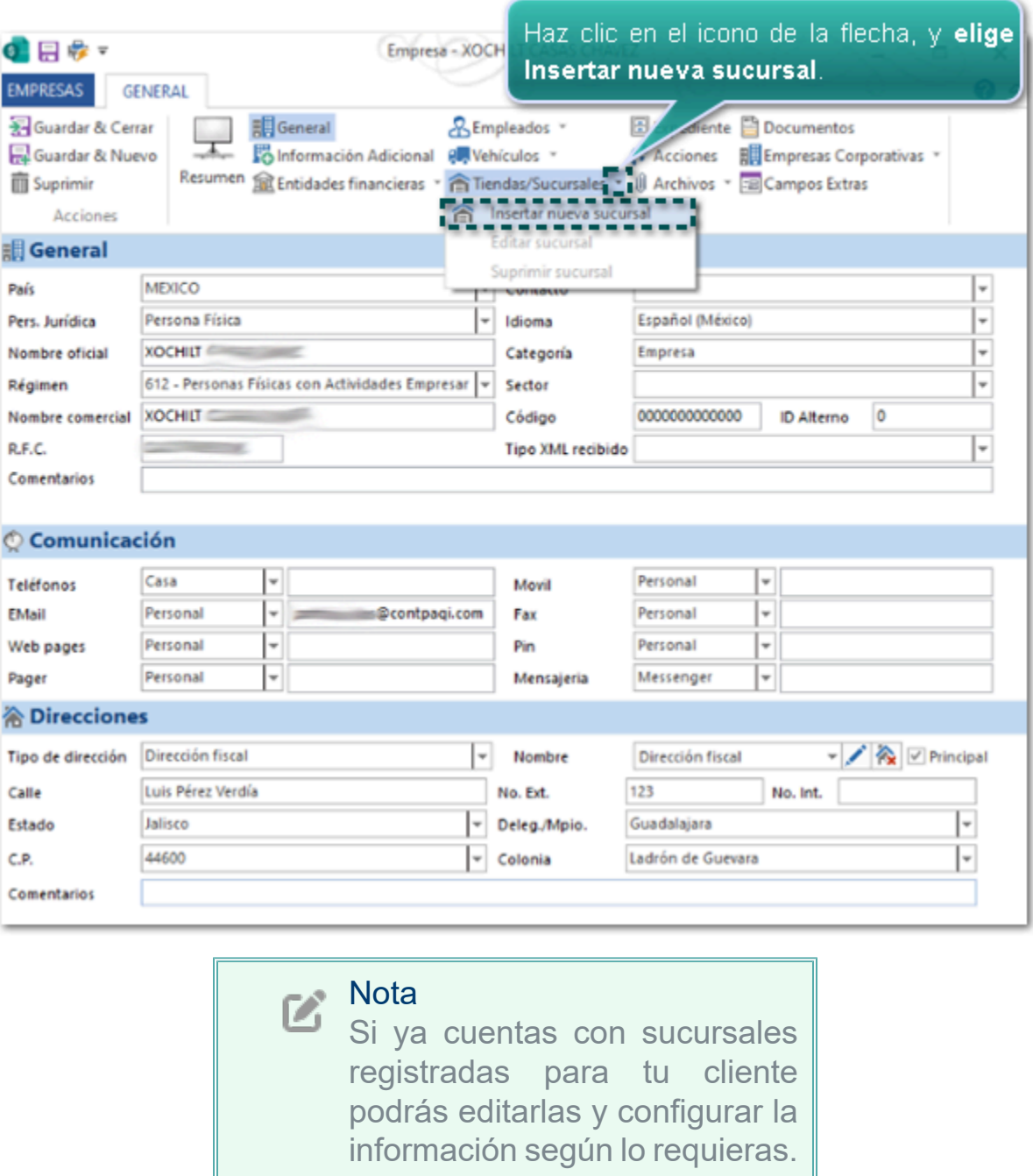

Se mostrará la ventana para que puedas registrar los datos de la sucursal, haz clic en **Guardar & Cerrar**.

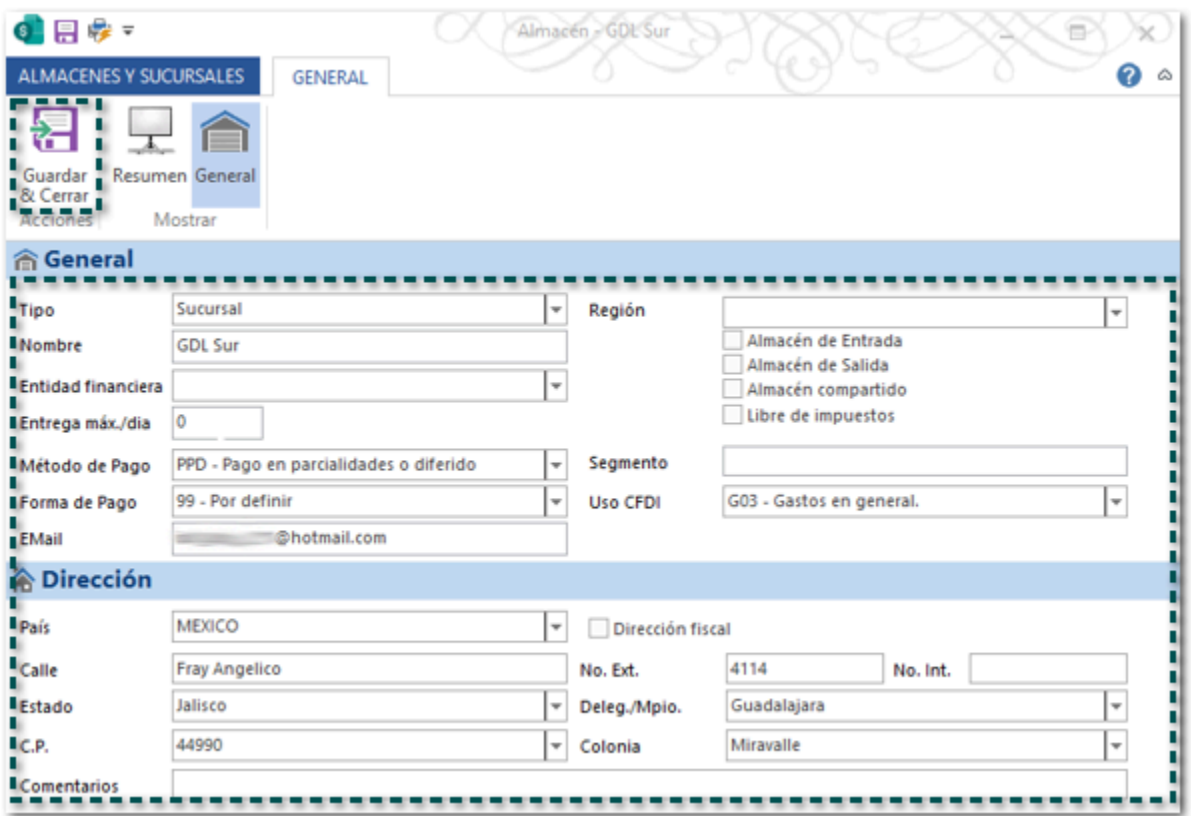

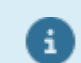

#### Recuerda

Los campos **Método de Pago**, **Forma de Pago, Email** y **Uso CFDI** se mostrarán únicamente cuando se haya seleccionado el valor **Sucursal** en el campo **Tipo**.

## Documentos de compras y ventas

C453094

#### Beneficio:

Al generar los documentos de la sección **Ventas** y de **Compras y Gastos** asignando una sucursal se tomarán los datos de los campos: **Método de Pago**, **Forma de Pago** y **Uso CFDI** predefinidos en la sucursal seleccionada.

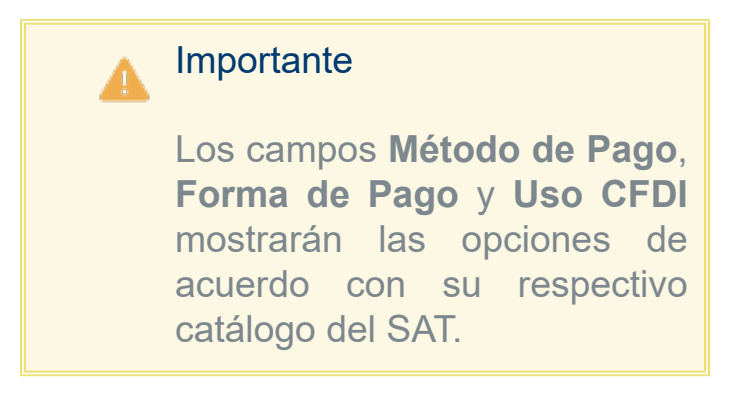

#### Ejemplo:

Te encuentras capturando un documento de **Facturas Cliente**, al asignar la sucursal registrada para el cliente, se asignarán los datos configurados en ella.

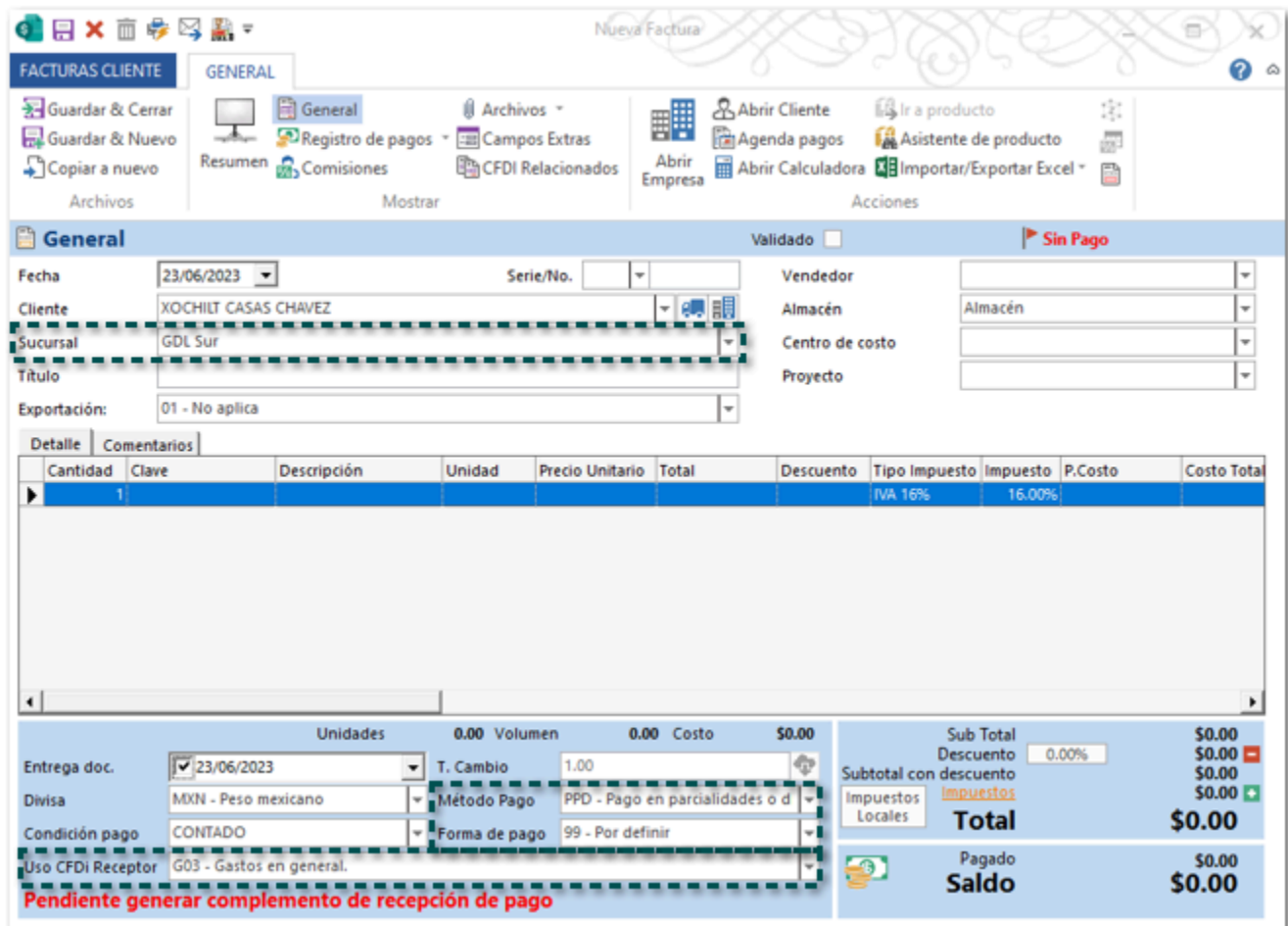

#### Importante

El campo **Sucursal** se mostrará en automático cuando la empresa del cliente o proveedor tenga registrada Registra los movimientos y timbrar el documento

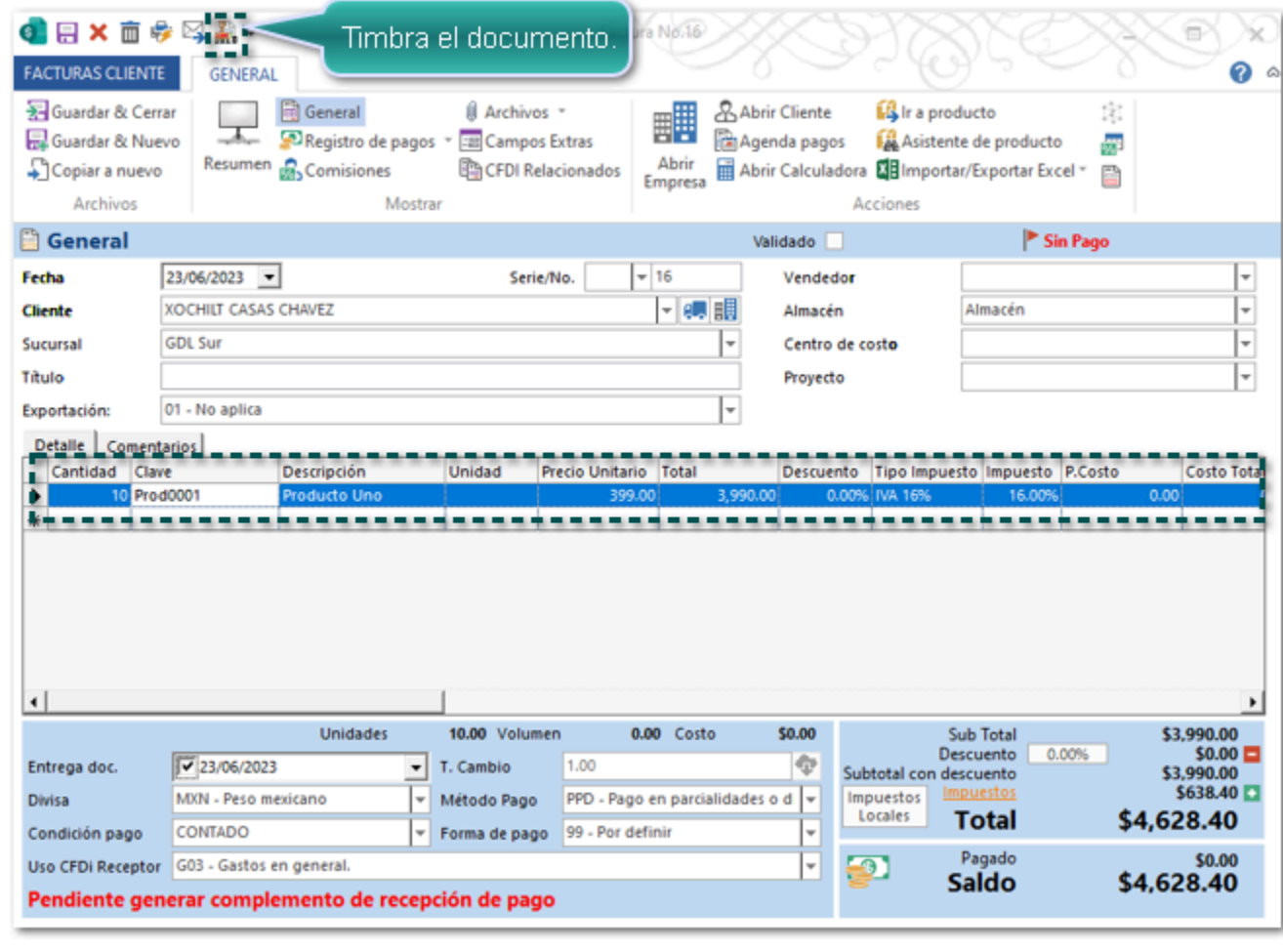

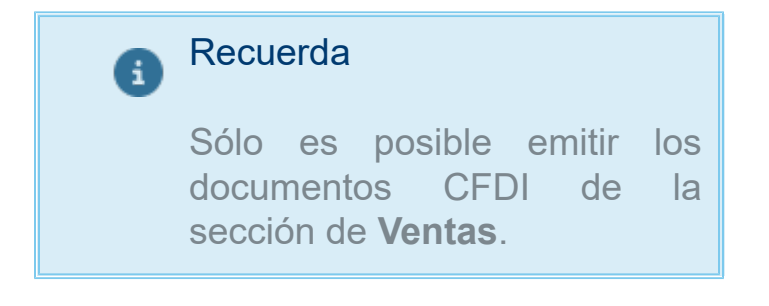

En el XML se incluirán los datos **Forma de pago**, **Método de Pago** y **Uso CFD** registrados en la sucursal que fue asignada al documento.

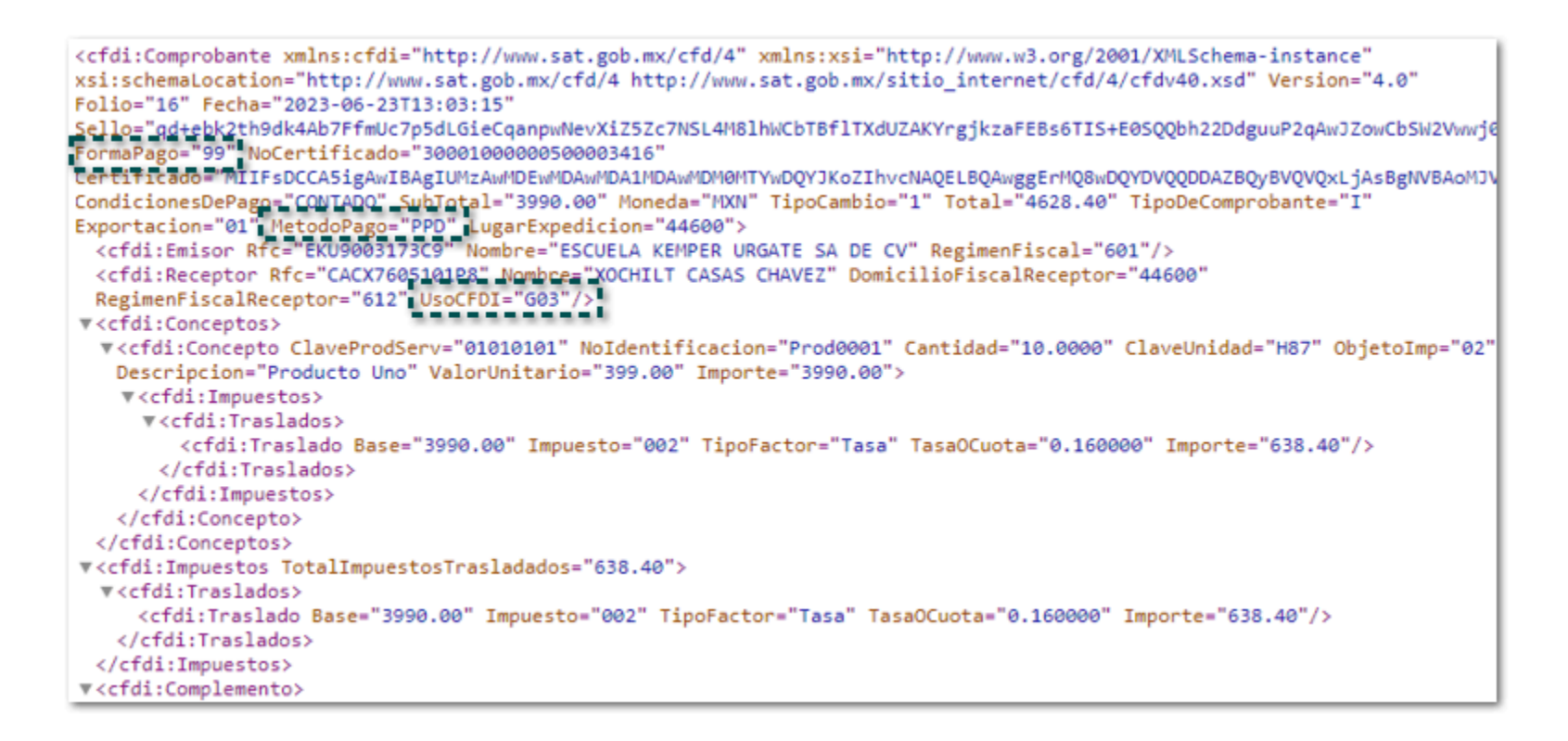

### Consideraciones:

 Si no se elige una sucursal durante la captura del documento, los campos: **Método de Pago**, **Forma de Pago** y **Uso CFDI** tomarán el valor configurado en el catálogo de Clientes.

 Una vez asignada la sucursal, si lo deseas podrás editar los valores de los campos: **Método de Pago**, **Forma de Pago** y **Uso CFDI** en el documento.

## Documentos de cobros y pagos

C452951

#### Beneficio:

Se agrega el campo **Sucursal** en los documentos de ingreso y egreso de la sección **Tesorería**, lo que te permitirá asignar alguna de las sucursales que el cliente o proveedor tengan registradas.

 La finalidad de este cambio es que puedas tener un mejor control cuando tus clientes o proveedores manejen sucursales, y de esta manera llevar tus cuentas por cobrar y cuentas por pagar clasificadas por sucursal.

### Ejemplo:

Al capturar un documento de cobro cliente, y elegir el cliente se mostrará el campo sucursal para que puedas elegir la sucursal deseada.

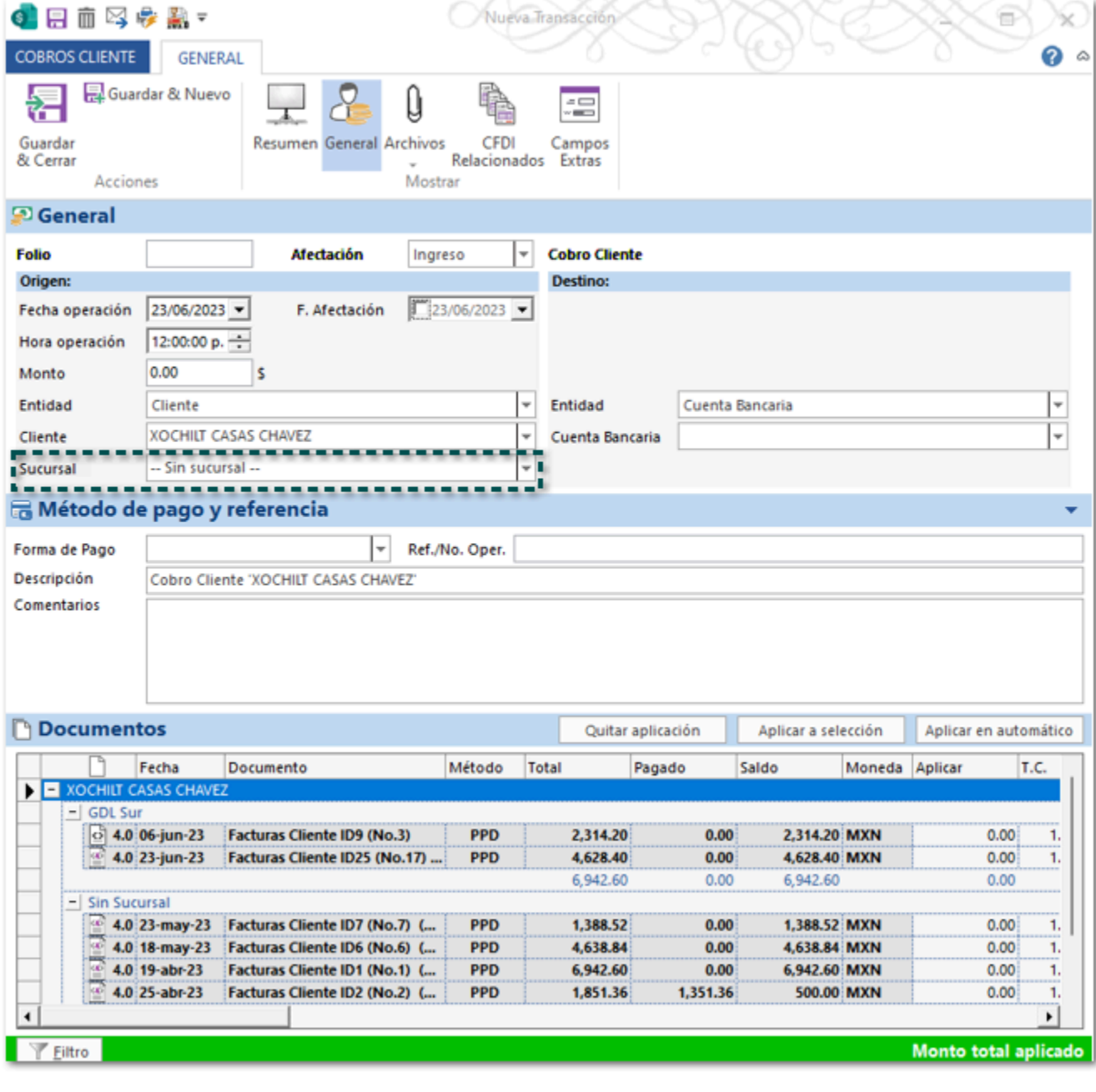

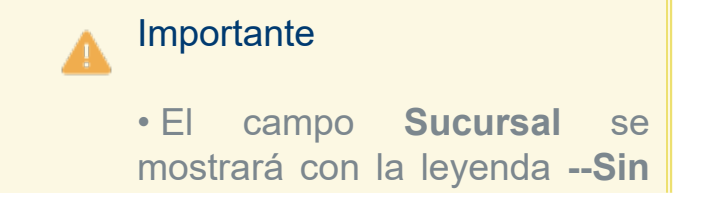

**sucursal--**, lo que indica que no se tiene ninguna sucursal asignada en el documento. • El campo únicamente se mostrará cuando la empresa del cliente o proveedor tenga registrada al menos una **Tienda/Sucursal**; y mostrará el listado de sucursales.

En el área de documentos sólo se mostrarán los documentos generados a la sucursal seleccionada.

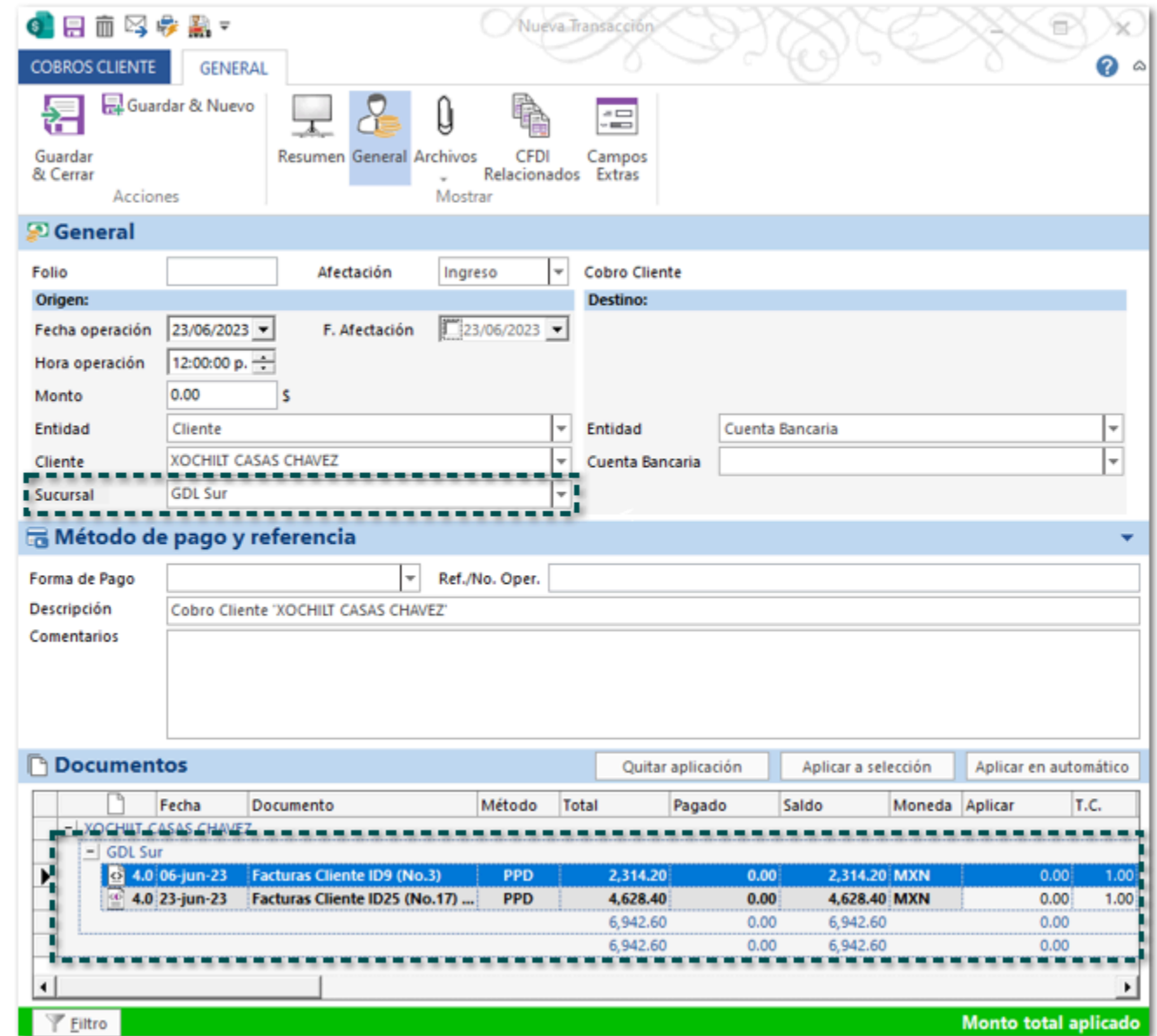

Una vez capturada la información podrás guardar y/o timbrar el documento.

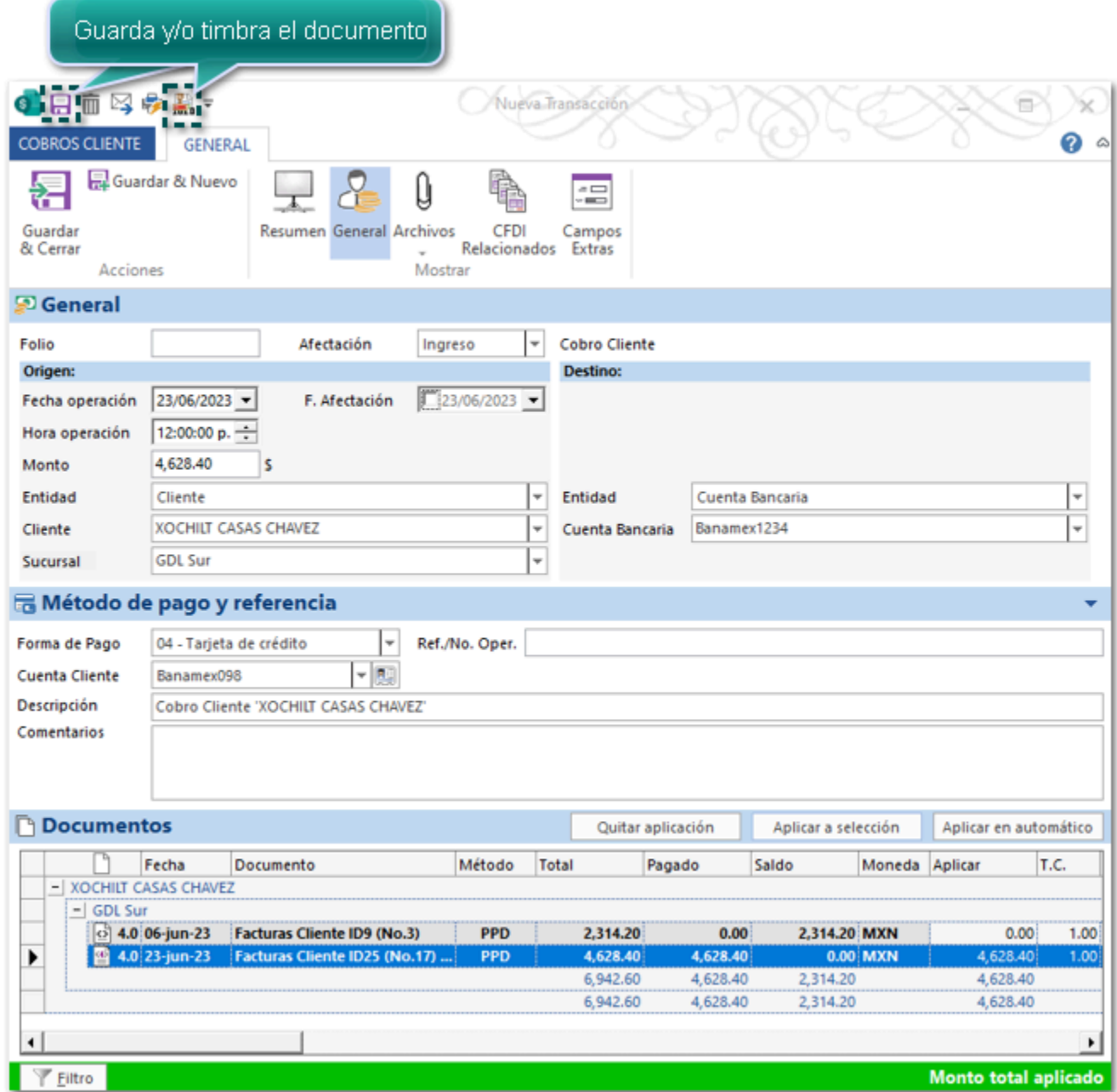

## Consideraciones:

 Cuando no se asigne ninguna sucursal, es decir si se tiene el valor **--Sin sucursal--**, en el área de documentos se mostrarán todos los documentos del cliente agrupados por cada **Tienda/Sucursal**.

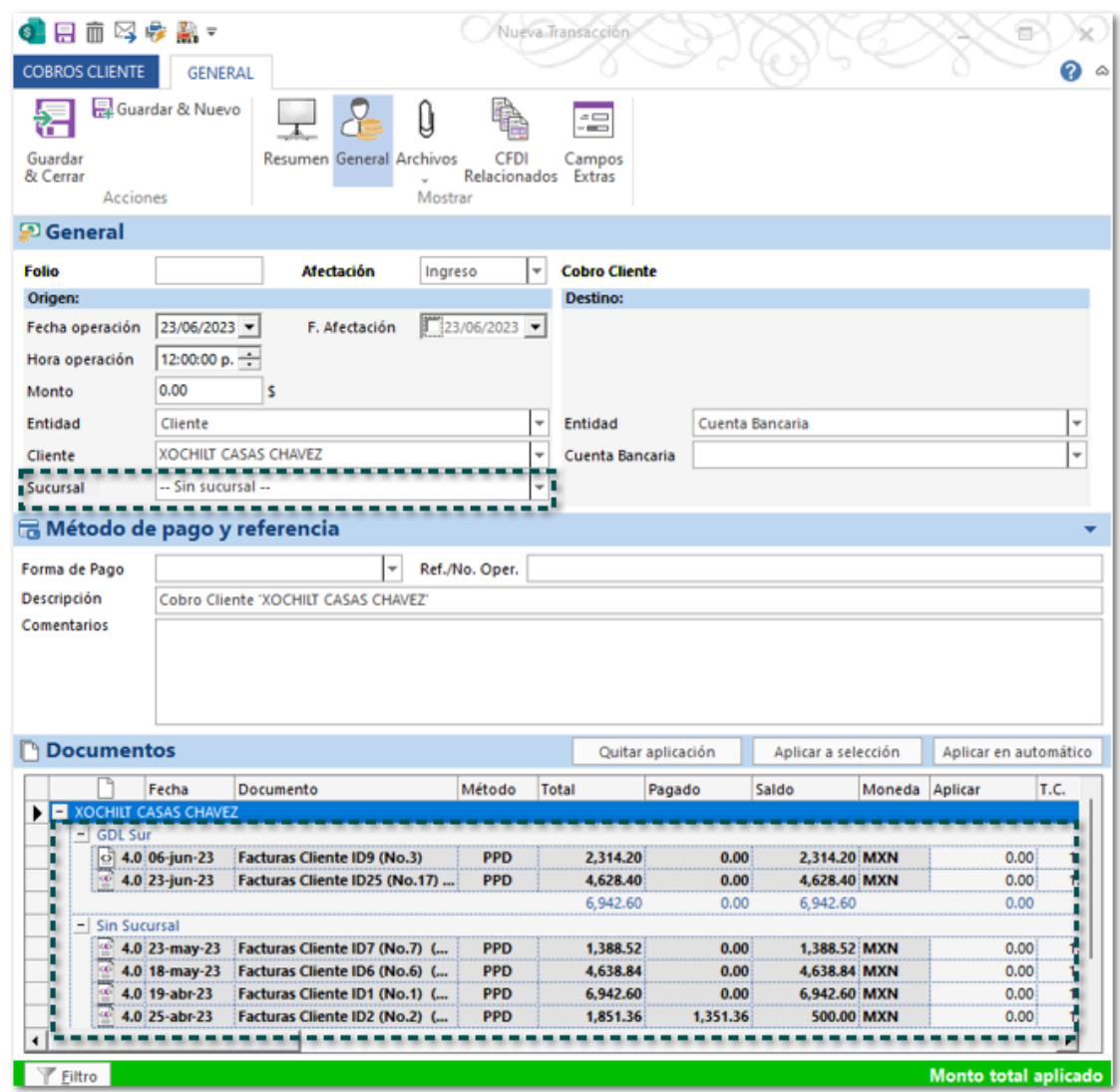

El campo **Sucursal** se mostrará bloqueado al emitir el documento.

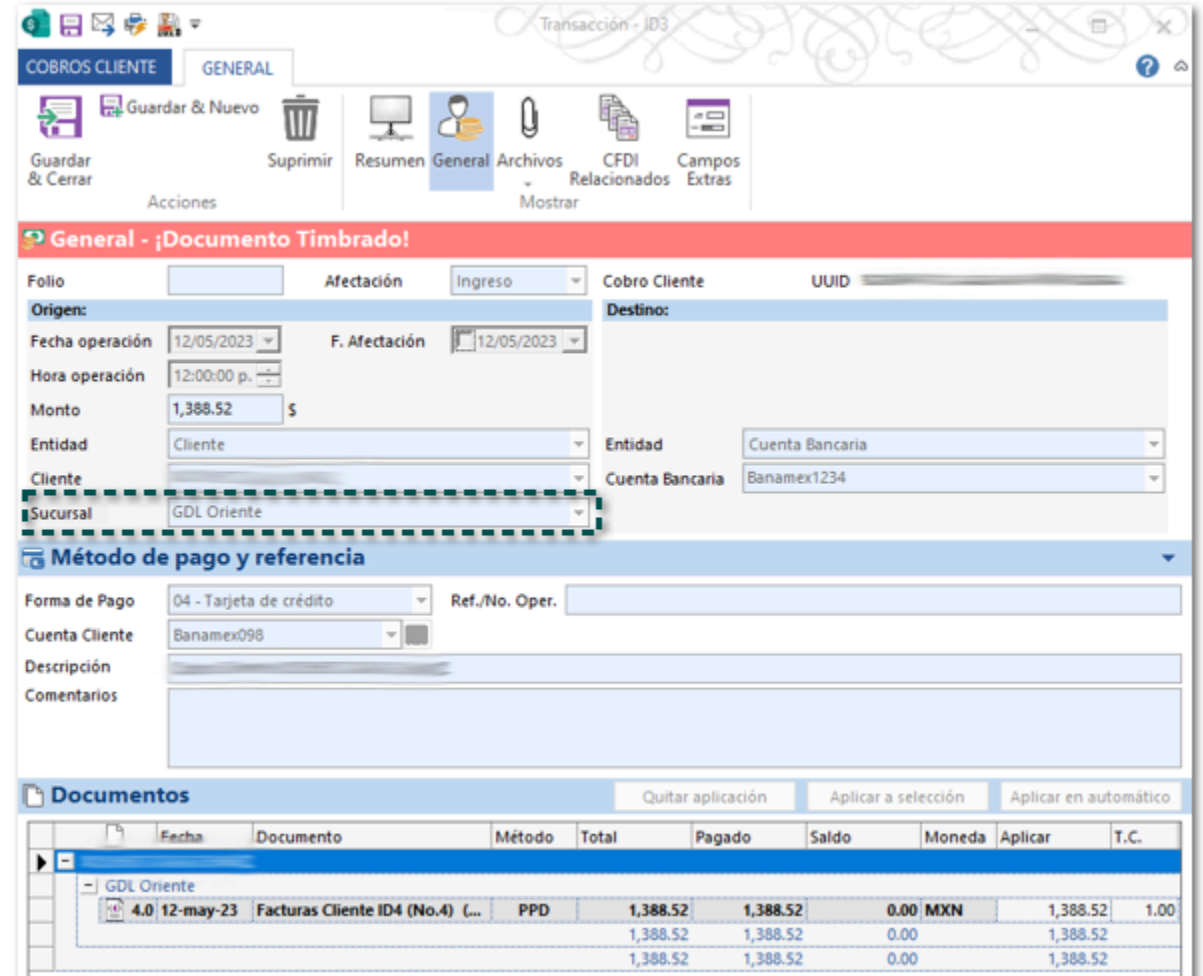

 En la vista de documentos de Ingresos y/o Egresos podrás agregar la columna **Sucursal** para que puedas validar esta información.

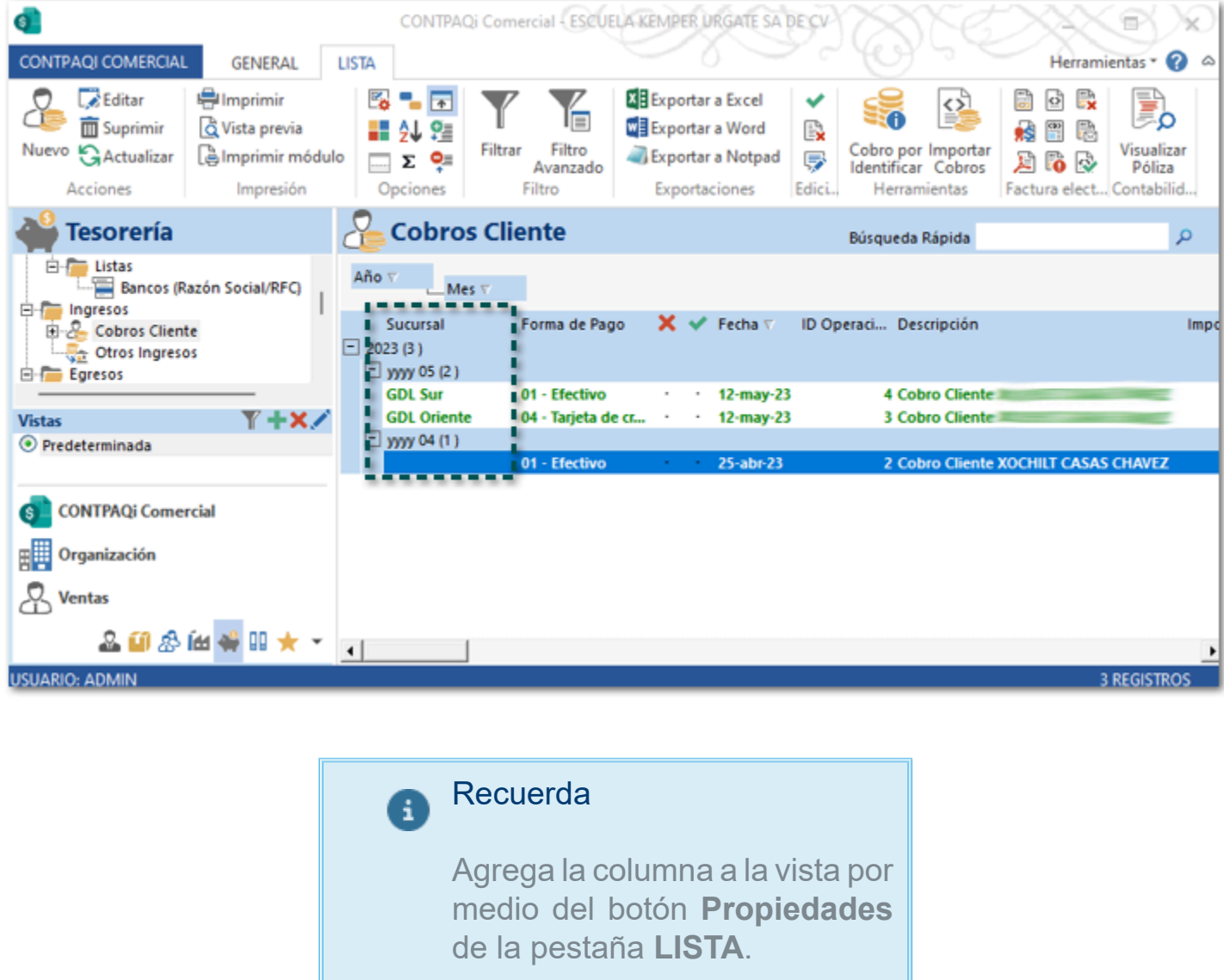

 Al realizar el **Cobro masivo** de las **Facturas Cliente** o **Pago masivo** de las **Facturas Compra**, en este caso el ejemplo es un cobro cliente:

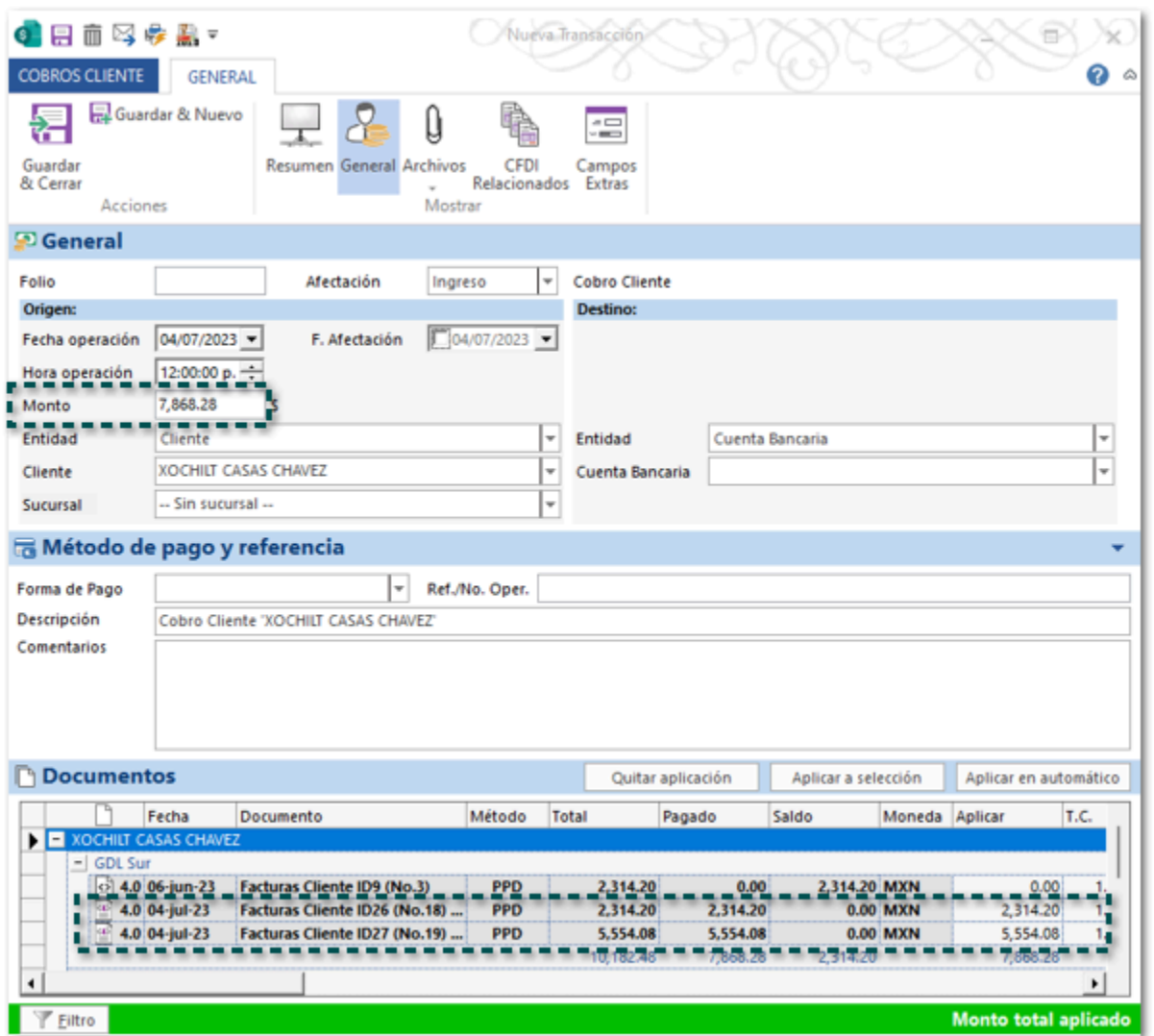

Al asignar la sucursal dentro del documento, no se mostrarán las facturas que tienen el monto aplicado por default.

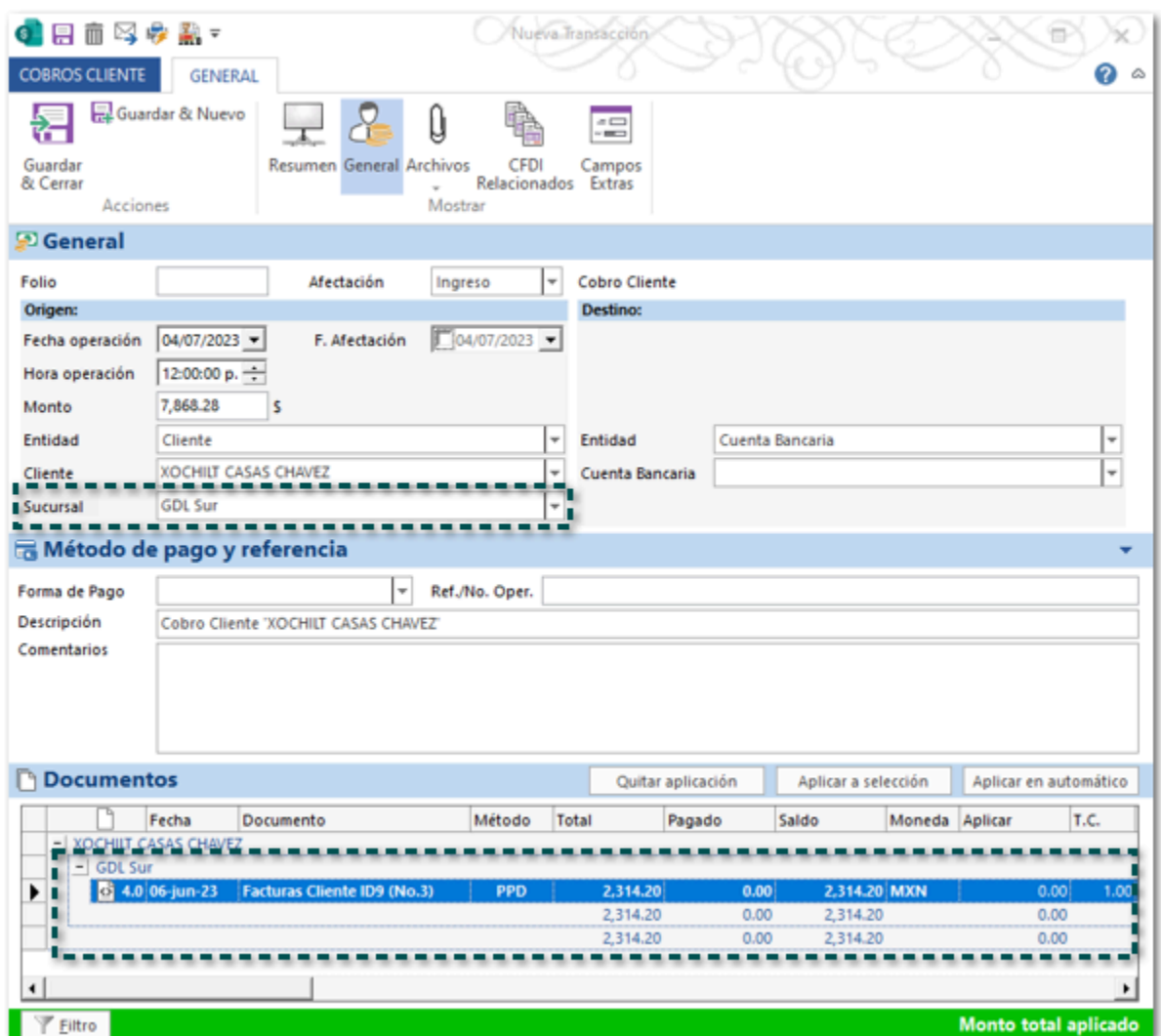

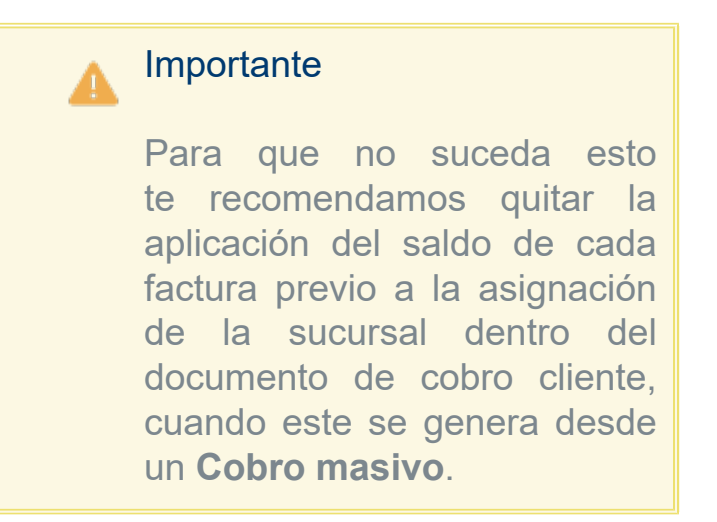

Para visualizarlos, deberás hacer clic en el botón **Filtro** que se encuentra en la parte inferior izquierda del documento.

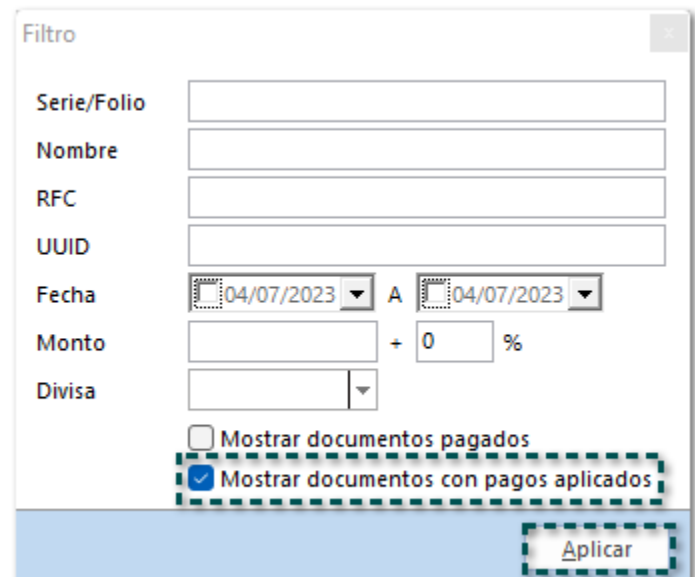

Se mostrarán los documentos sin el pago aplicado, por lo que deberás aplicar nuevamente el valor que le corresponde a cada factura.

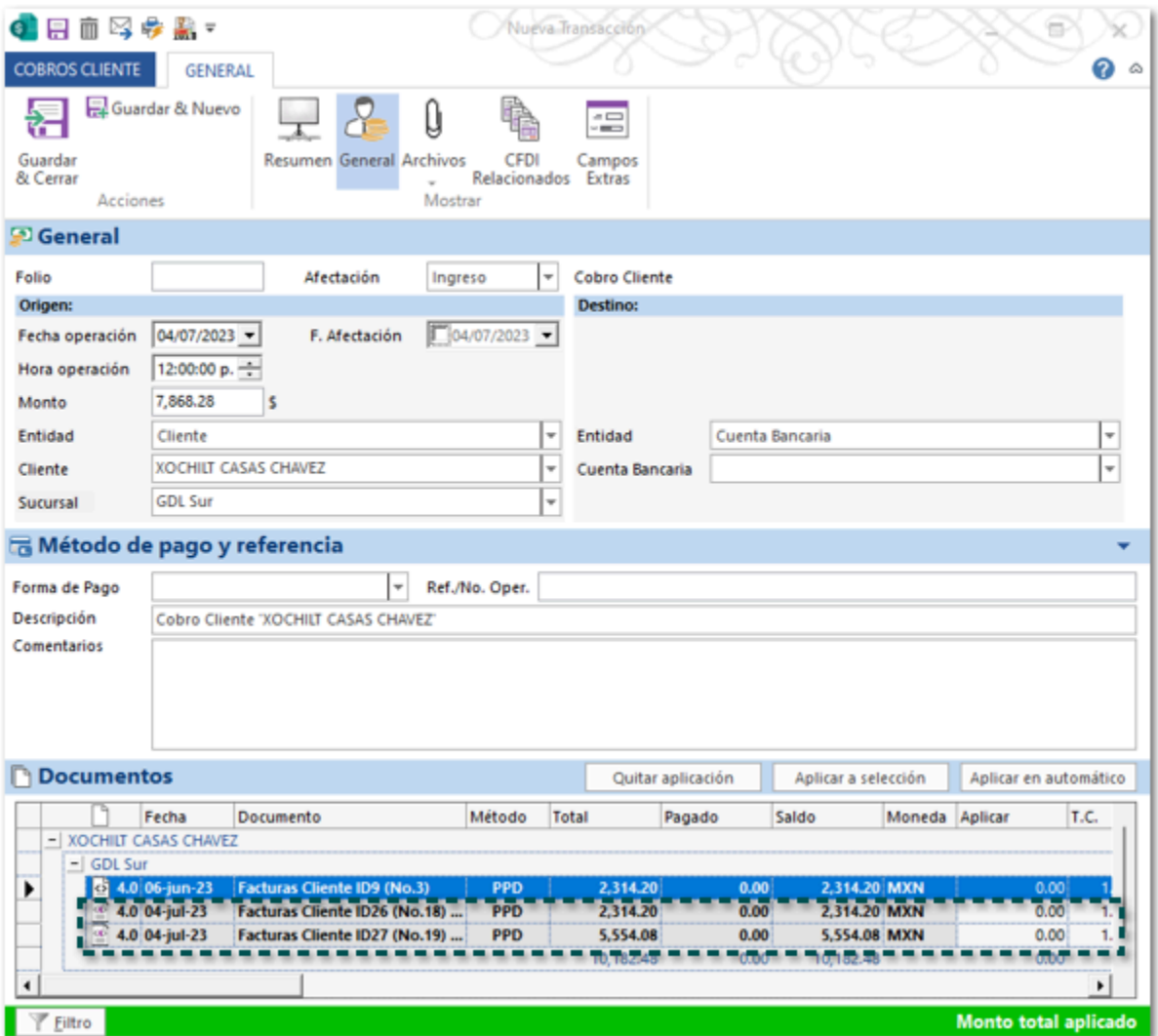

## Referencias de formatos

#### C452955

#### Beneficio:

Se añaden nuevas referencias para que puedas incluirlas en tus formatos y de esta manera mostrar el Nombre de la sucursal y el domicilio al visualizar el PDF.

Las referencias son las siguientes:

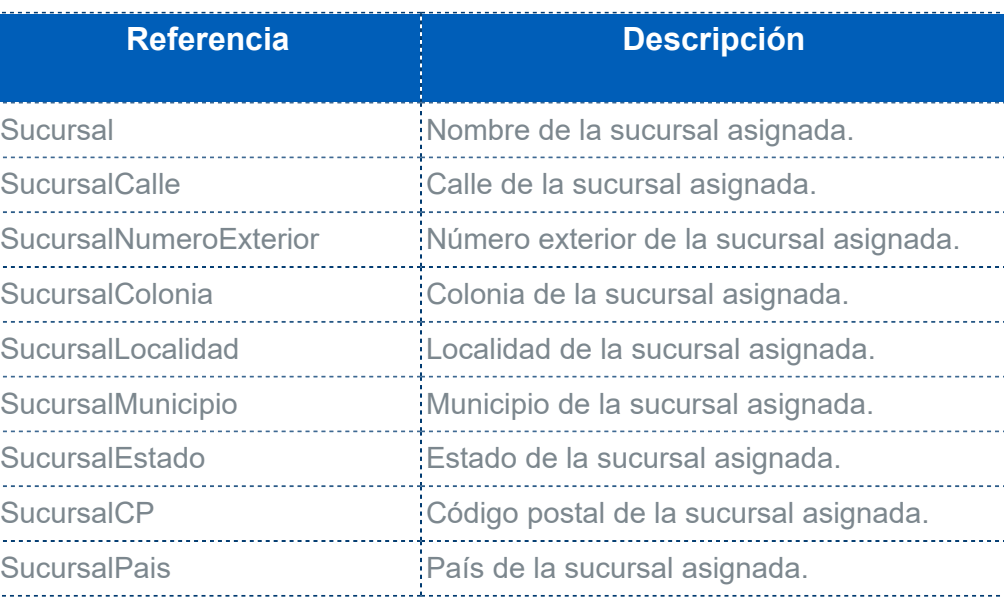

#### Importante

• Estas etiquetas deben configurarse en el encabezado del formato html, y sólo funcionarán en los formatos de factura, es decir no estarán disponibles para mostrar los datos en los formatos que utilices para tus cobros cliente y pagos al proveedor.

• Las etiquetas no viene configuradas en ningún formato de los establecidos por default, por lo que si deseas utilizarlas deberás editar el formato deseado.

• Recuerda que al incluir alguna referencia en tu formato debe agregarse con la siguiente sintaxis: **[Sucursal]**.

Ejemplo:

Al utilizar las referencias en alguno de tus formatos, se mostrarán los datos que fueron configurados en la sucursal que se asignó en el documento.

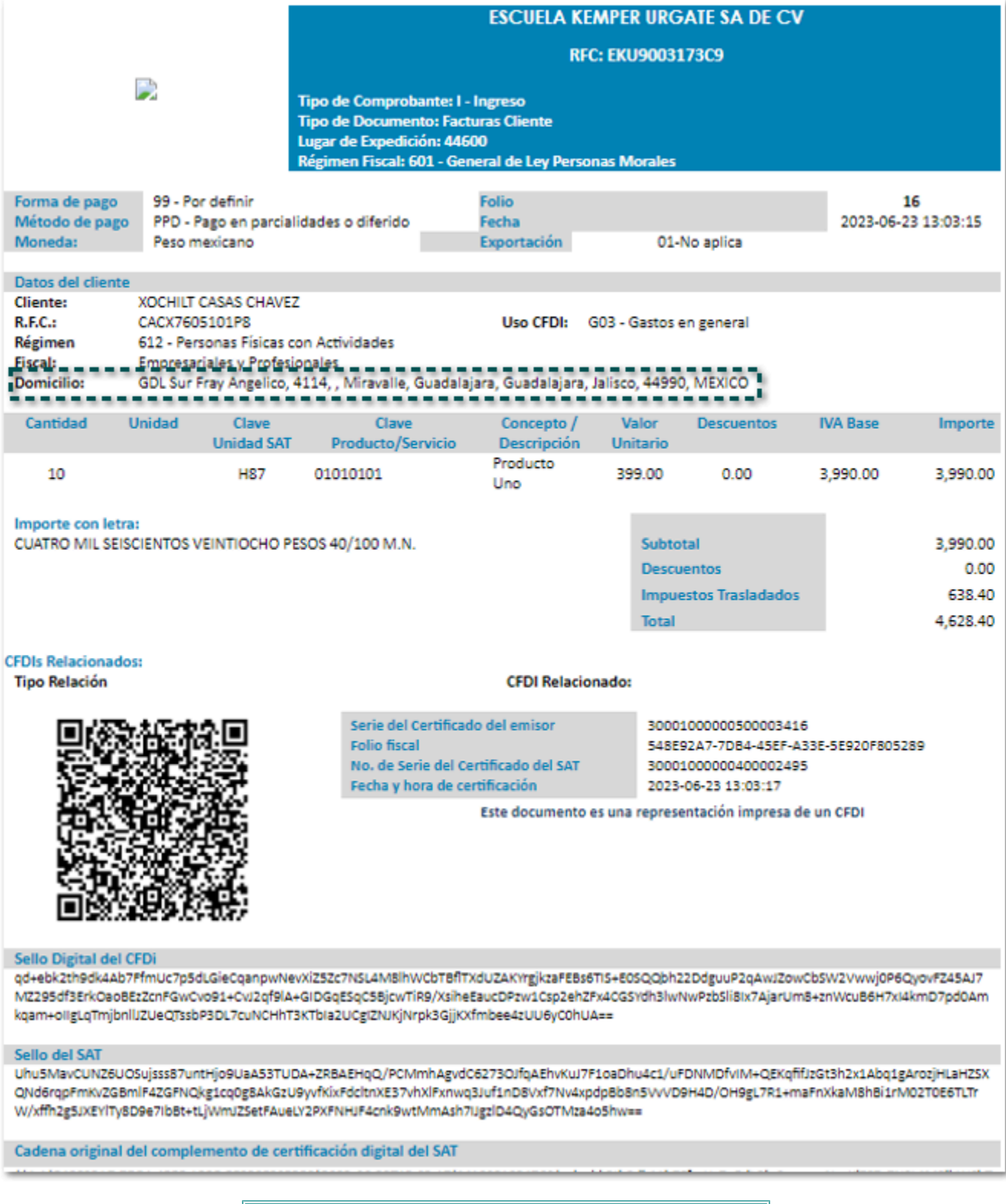

Nota

• El PDF mostrará los datos de la sucursal, pero recuerda que en el XML se incluyen el código postal que tiene asignado el cliente en el catálogo **Empresas**.

• Te recomendamos actualizar el **Diccionario de referencia** para que se muestren de forma correcta los datos de las referencias.

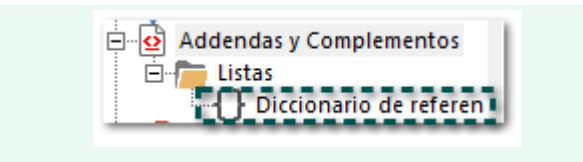

## Envío por correo

C452956

#### Beneficio:

Ahora, al utilizar sucursales del cliente o proveedor dentro de tus documentos, se asumirá por default el correo asignado en la sucursal al realizar el envío por medio de correo electrónico.

### Ejemplo:

Tienes un documento de facturas cliente para la sucursal **GDL Sur**, la cual tiene asignado un correo distinto al registrado en el catálogo **Empresas**.

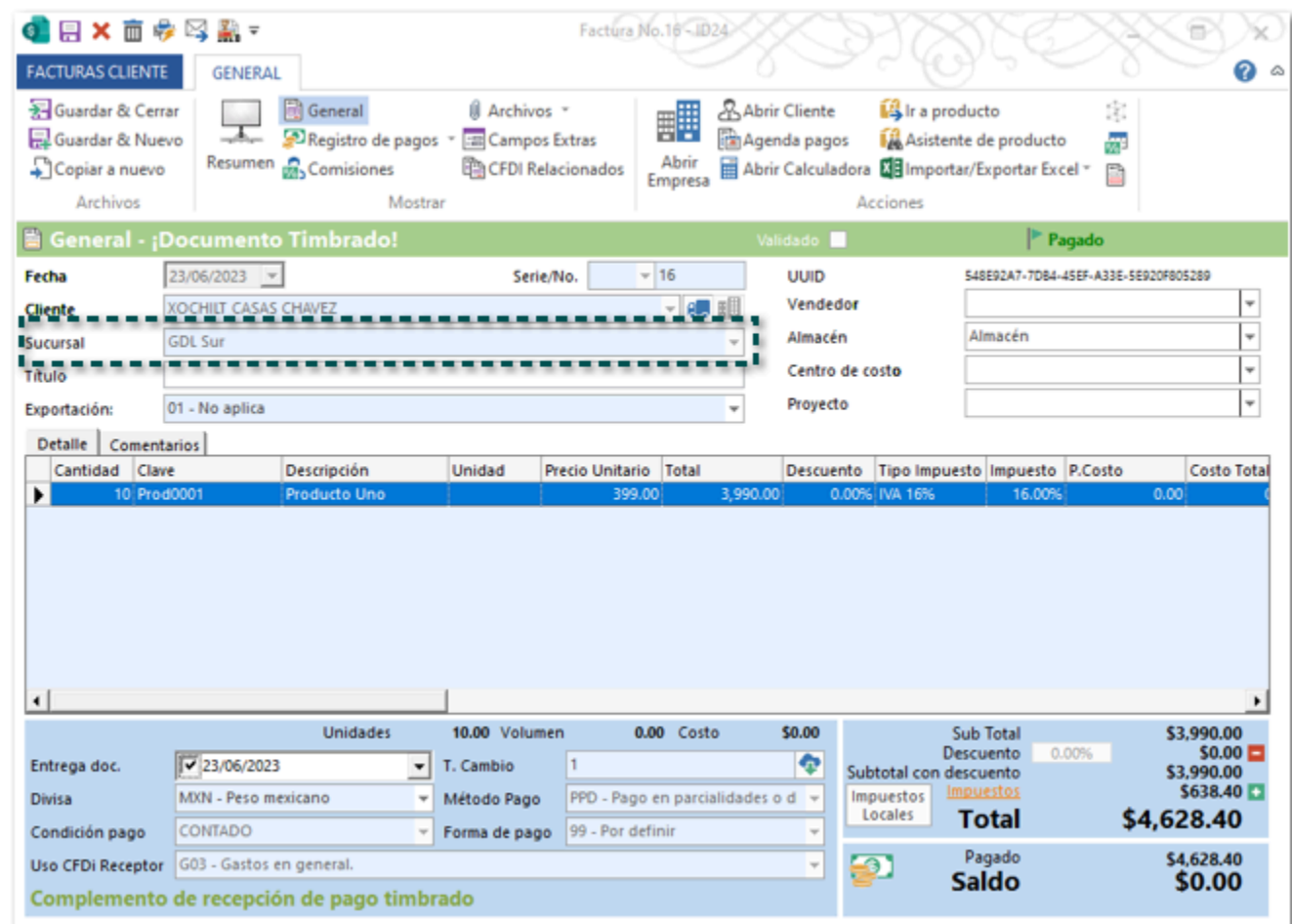

Al realizar el envío se mostrará el correo de la sucursal asignada al documento.

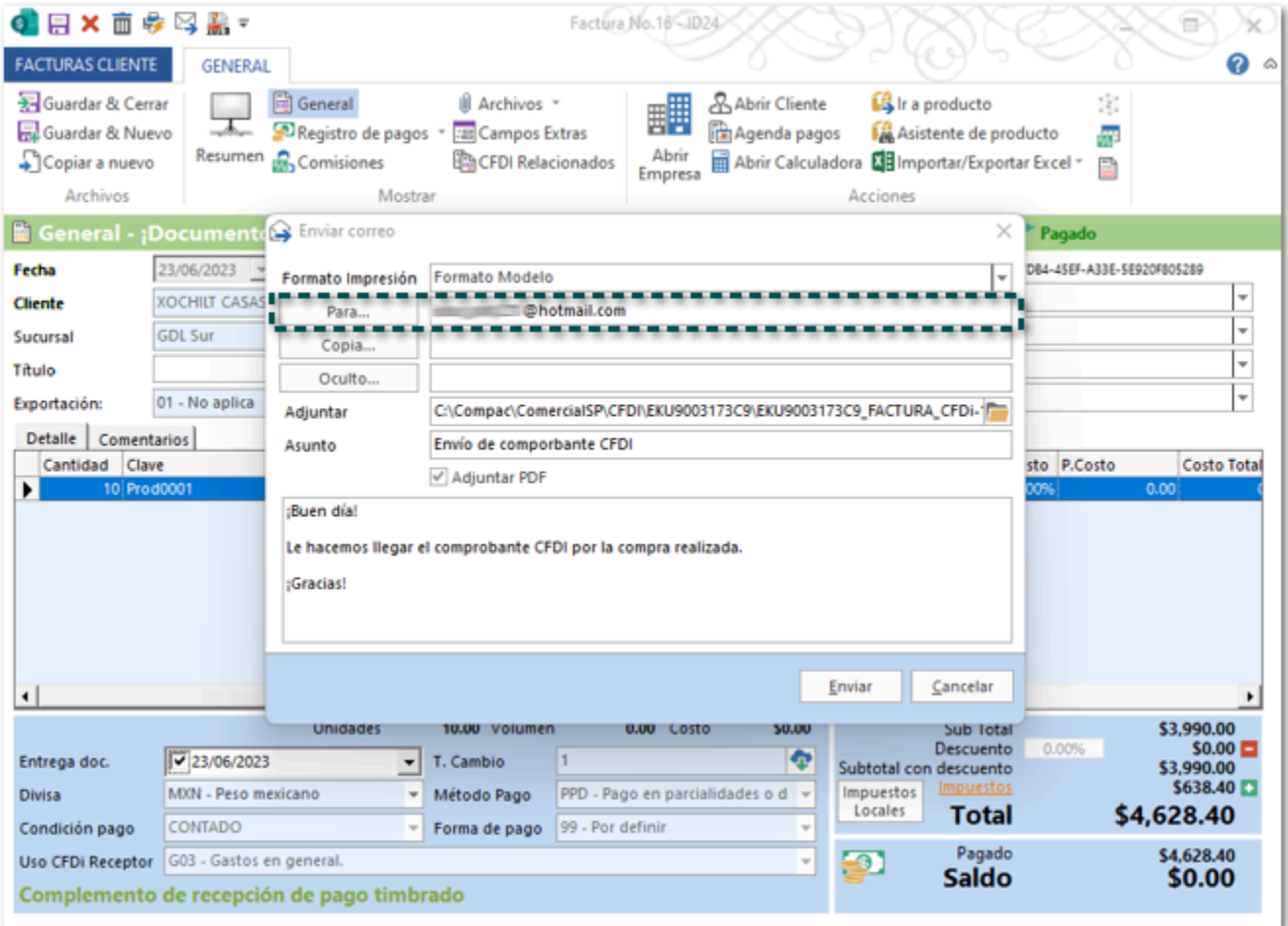

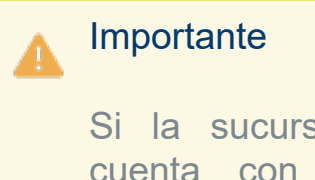

Si la sucursal asignada no cuenta con un **Email**, se tomará el **Email** de la empresa del cliente o proveedor.

# Nueva Base de datos

Folio C461852

#### Beneficio

A partir de esta versión, al crear una nueva empresa se generará con la versión 4.0 del anexo 20, por lo que al realizar la configuración de CFDI sólo mostrará esta opción, y así contarás con todas las funcionalidades para la emisión del CFDI.

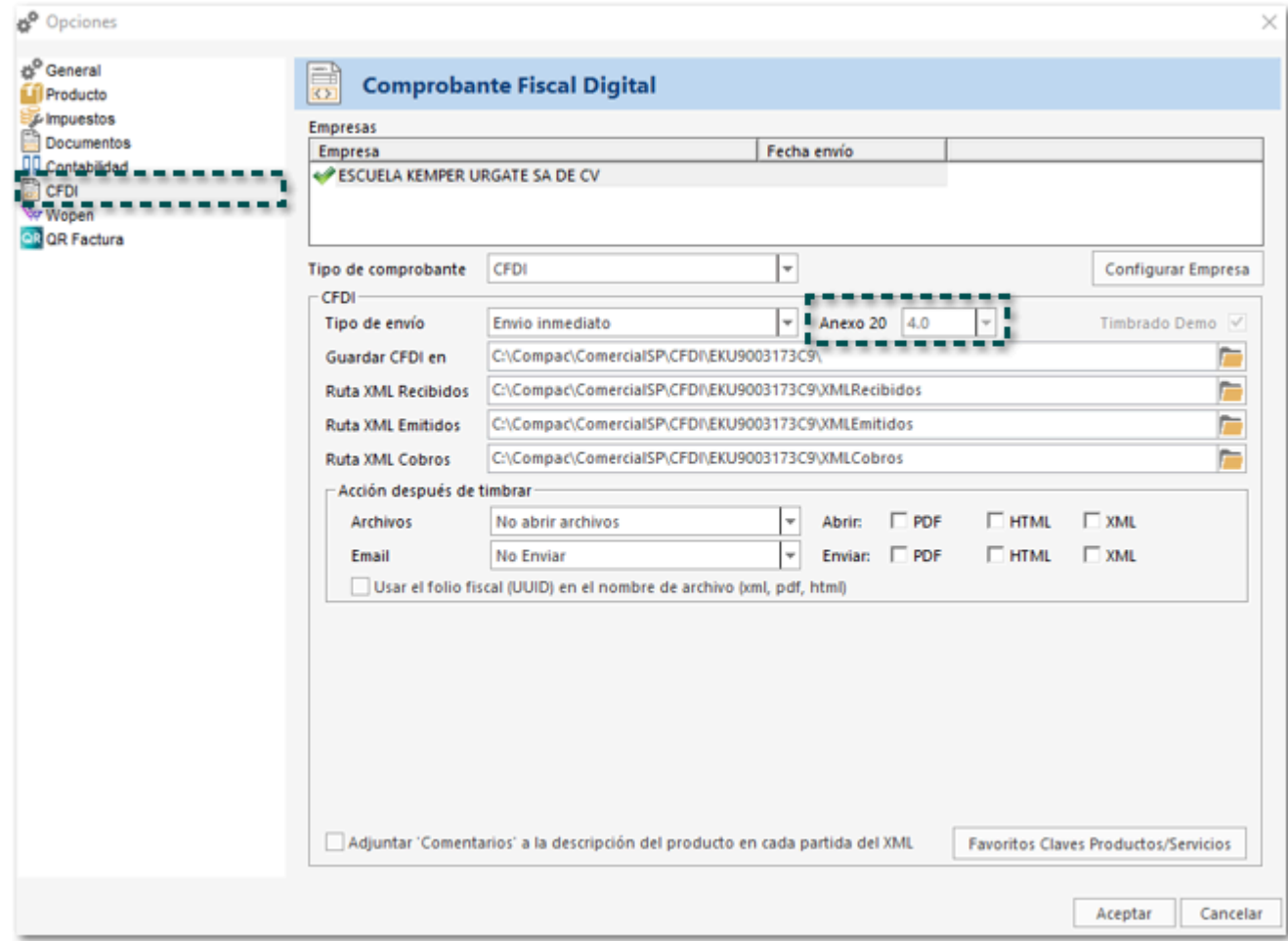

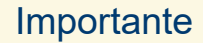

Las empresas creadas en versiones anteriores a la **7.2.0** de **CONTPAQi® comercial Start/ Pro**, se generan en la versión 3.3, por lo que es necesario cambiar manualmente la versión 4.0 del anexo 20.

# Nuevo botón Cobro masivo en el reporte Conciliación CFDI vs REP

Folio C441928

#### Beneficio

En esta versión, se agrega el botón **Cobro masivo** dentro del reporte **Conciliación CFDI vs REP**, para que puedas generar el cobro cliente de los documentos cuando lo requieras sin necesidad de salir de la ventana del reporte.

Recuerda que el reporte **Conciliación CFDI vs REP** se encuentra en la sección **Ventas**, y el nuevo botón lo puedes visualizar en la pestaña **LISTA**, dentro de **Herramientas**.

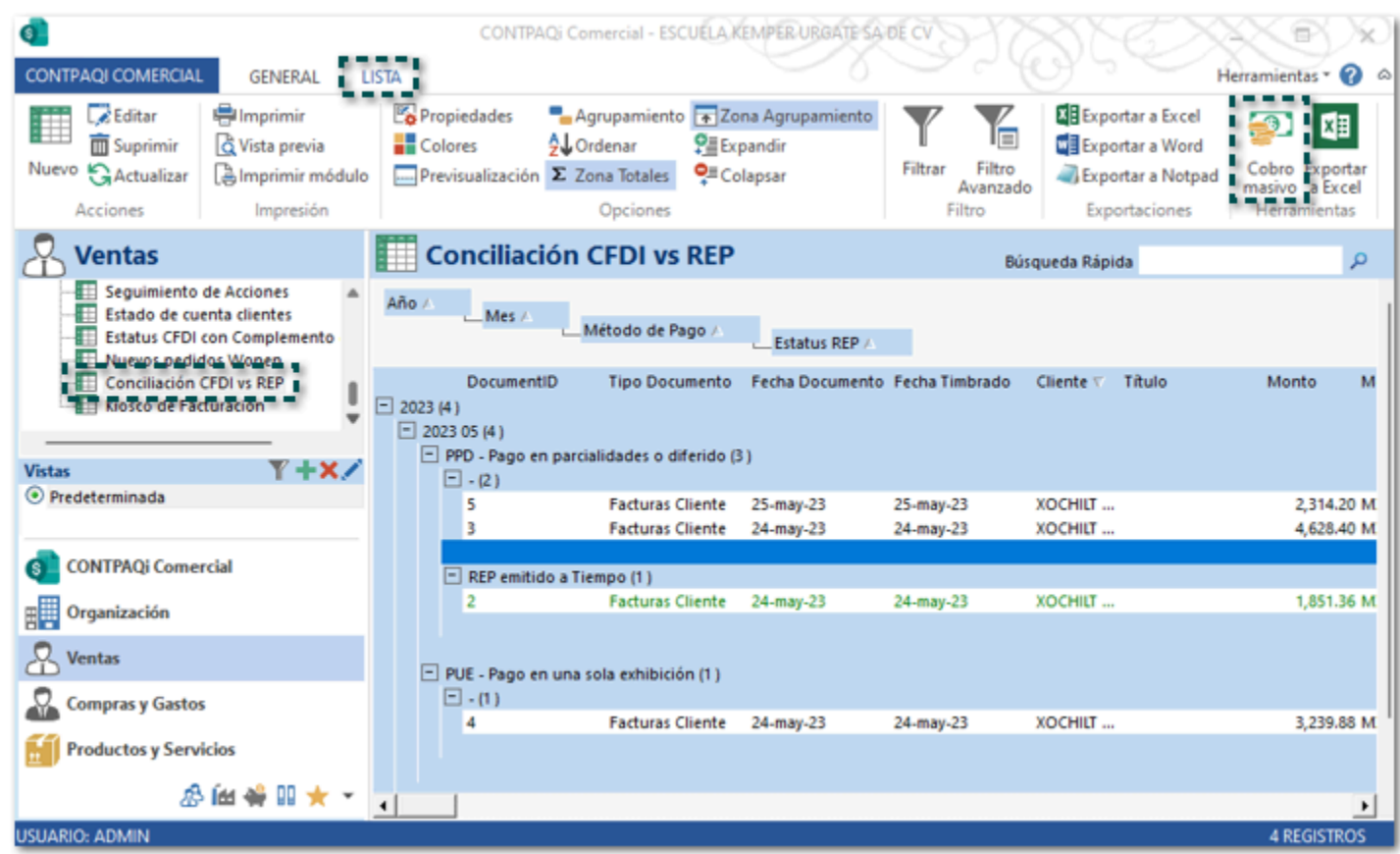

### Ejemplo:

Para generar el **Cobro masivo** debes elegir los documentos que se desean pagar, puede ser uno o varios documentos; una vez seleccionados los documentos que se desean pagar, haz clic en **Cobro masivo**.

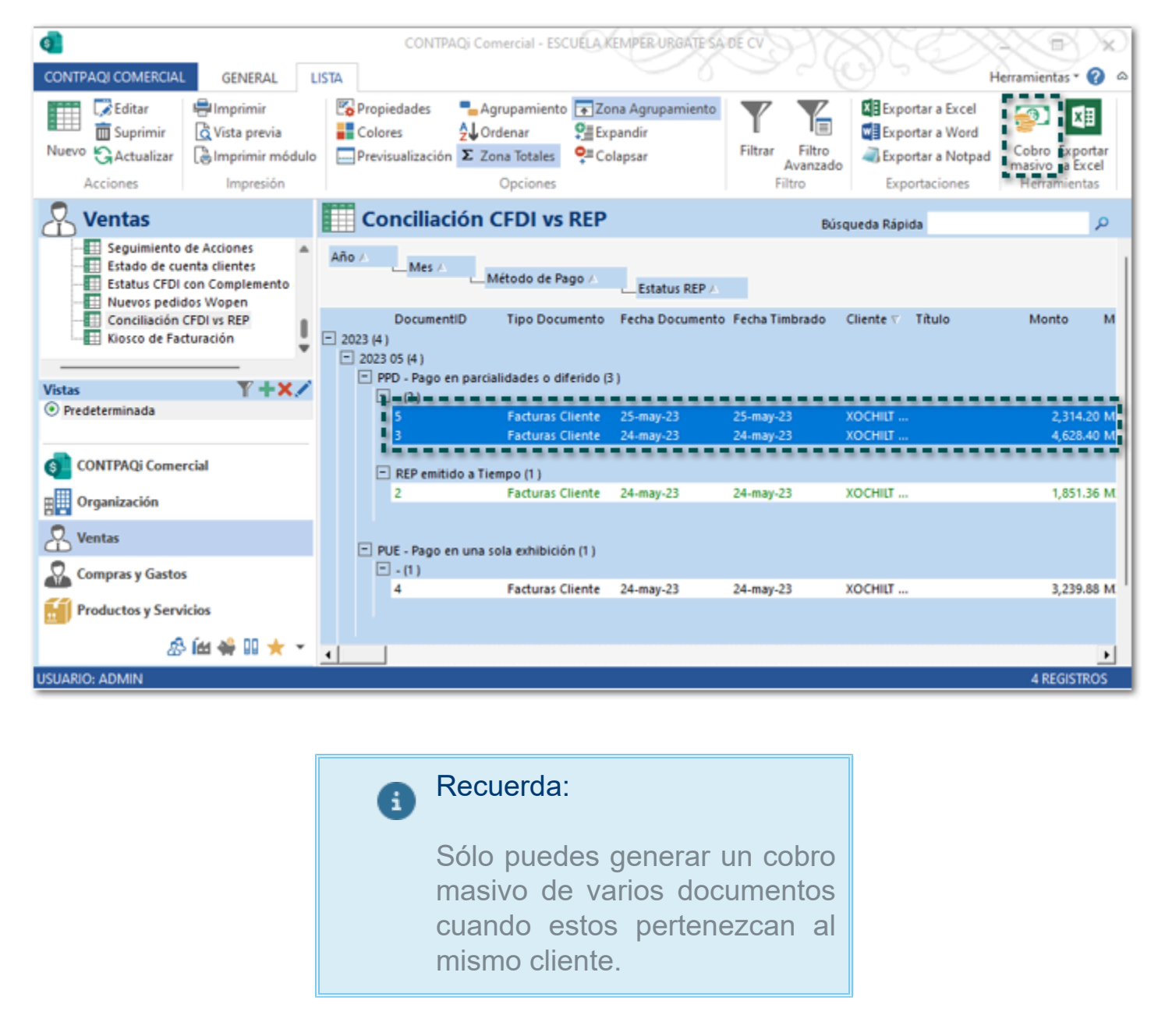

Se mostrará la siguiente ventana con los datos del Cobro Cliente de acuerdo a los documentos seleccionados, Monto, Cliente, así como los documentos asociados en la sección de movimientos.

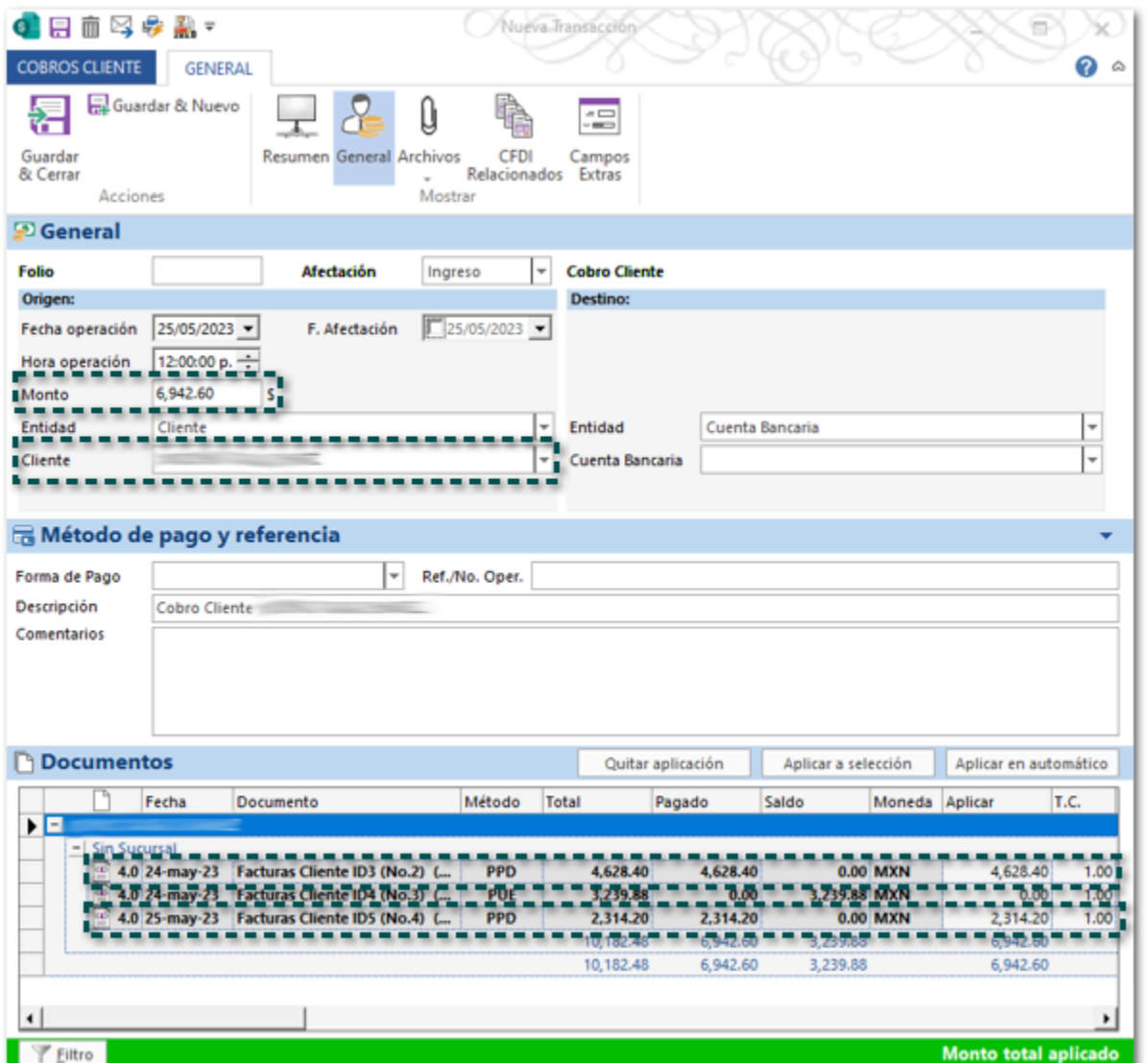

Configura la cuenta bancaria destino, así como la forma de pago del cliente, y si lo requieres agrega la referencia.

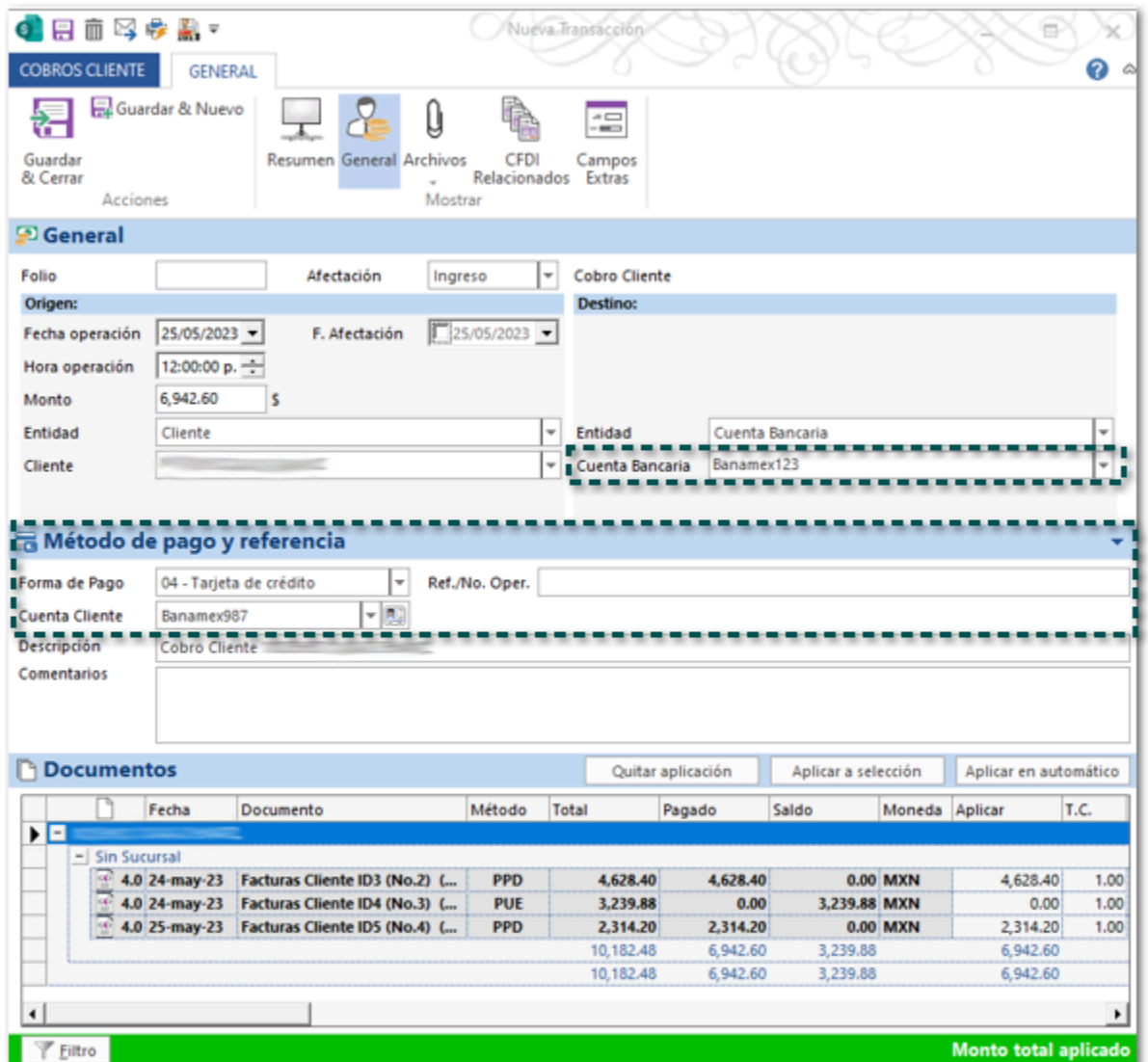

Finalmente puedes Guardar y/o Timbrar el documento.

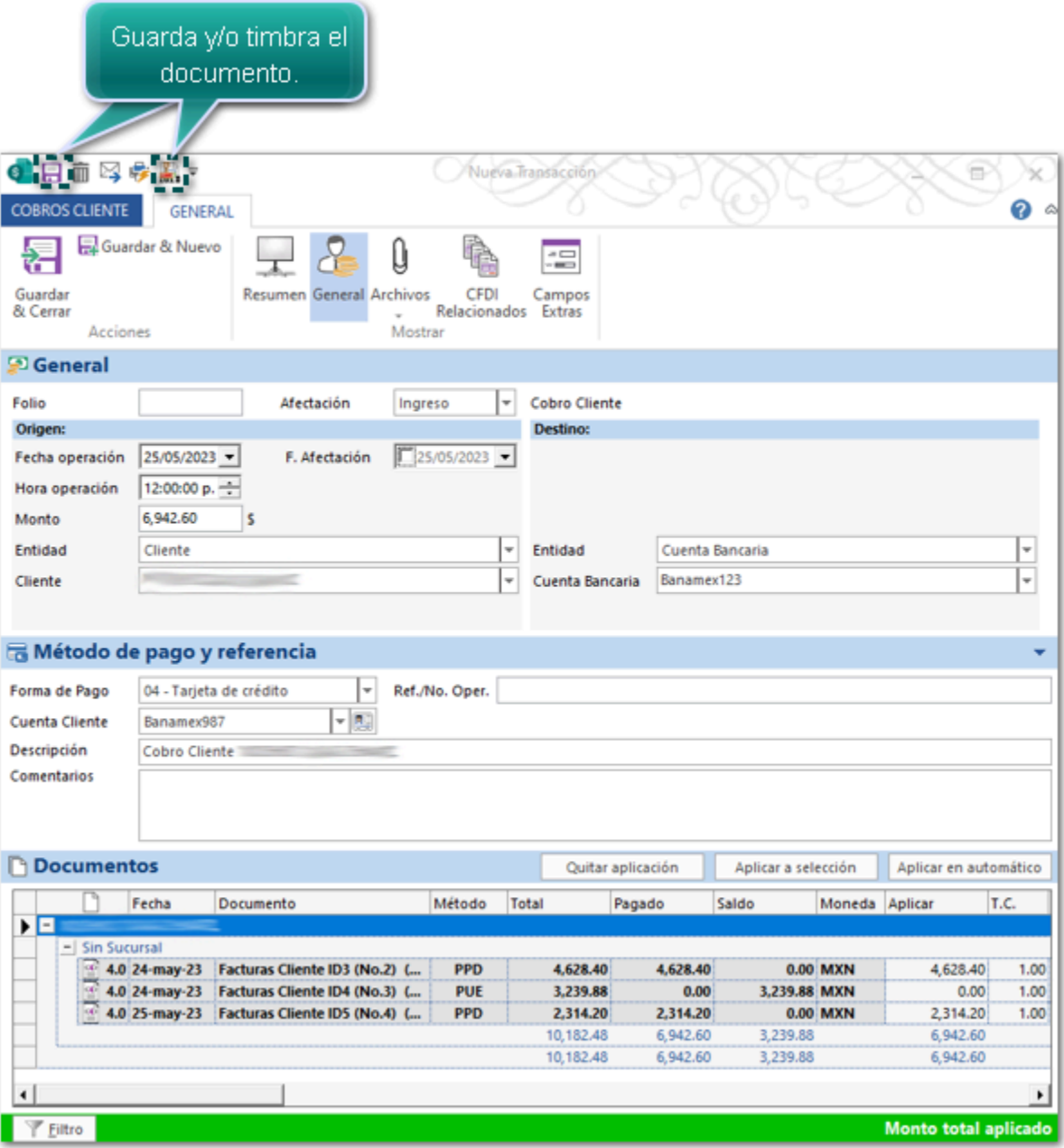

## **Consideraciones**

 Recuerda que el reporte **Conciliación CFDI vs REP** muestra distintos estatus y colores por medio de los cuales podrás validar que documentos son los que están pendientes de pago.

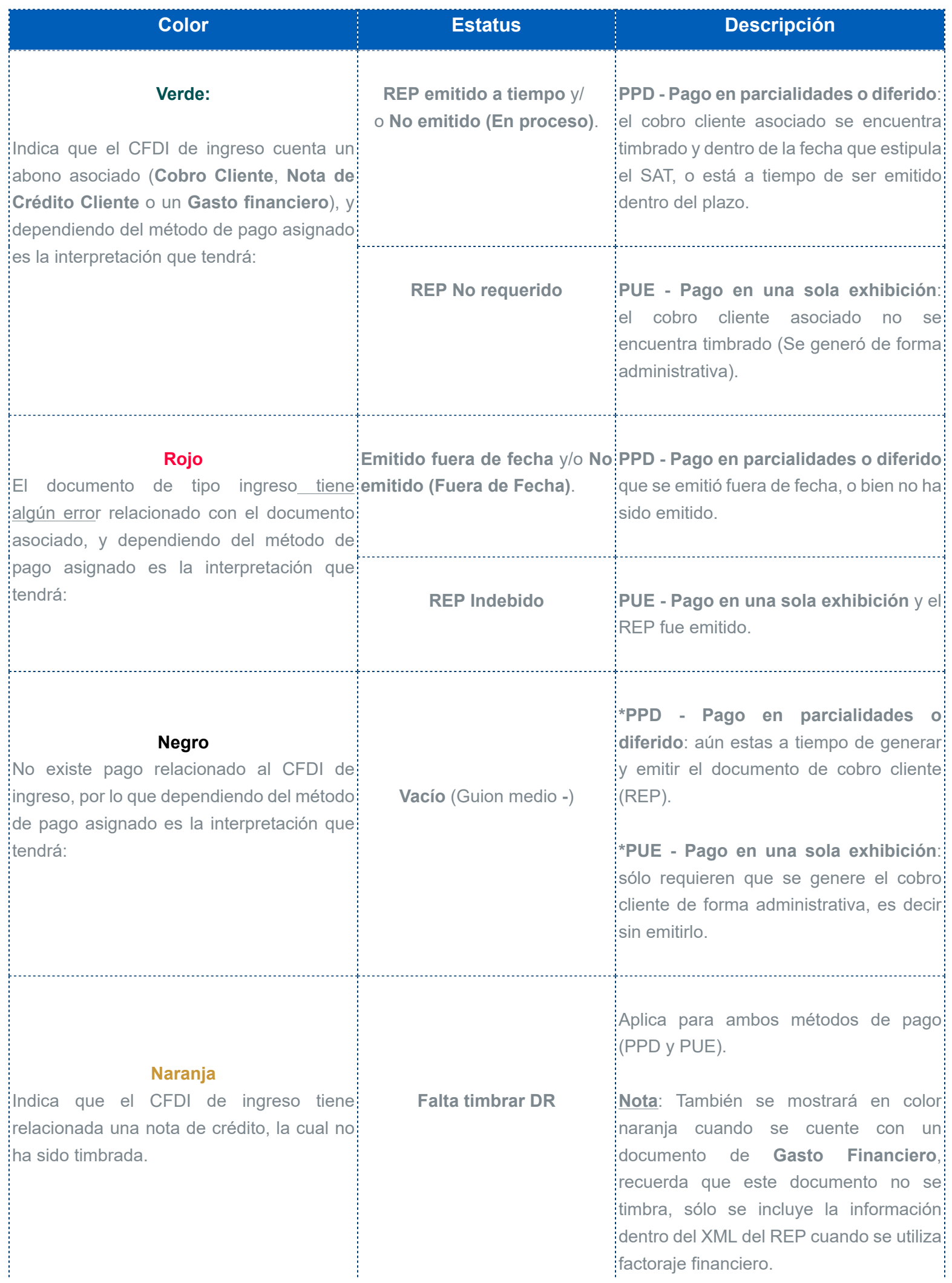

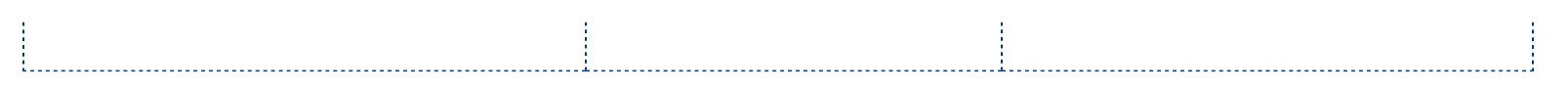

Toma en cuenta que de acuerdo con el método de pago asignado al documento **CFDI de ingreso** es como se determinará el tiempo para generar el pago y si este debe ser emitido:

**Pago en parcialidades o diferido**: Debe generarse y emitirse un REP a más tardar al quinto día natural del mes siguiente al que se recibió el pago, esto de acuerdo con la guía de llenado del anexo 20 para el [Complemento de recepción de pagos 4.0](http://omawww.sat.gob.mx/tramitesyservicios/Paginas/documentos/Guia_llenado_pagos.pdf).

**Pago en una sola exhibición**: No se requiere la emisión de un REP, debido a esto sólo debe generarse y relacionarse un documento de **Cobro Cliente** (operación administrativa) en el sistema; esto aplica únicamente cuando el documento de pago se haya efectuado en el mismo mes en el que se generó el CFDI de ingreso, conforme a la **Resolución Miscelánea Fiscal vigente**, en su regla **2.7.1.44**.

Si lo deseas puedes incluir en un mismo cobro masivo documentos del cliente que tengan método de pago **PUE** y PPD, pero los importes de que tengan PUE, no se incluirán en el XML al timbrar el cobro cliente.

# **Contabilidad**

Folios C460416, C457746

#### Beneficio

En esta versión, se agrega el campo **Moneda** dentro de las cuentas contables, parque puedas indicar de forma específica la moneda que usará la cuenta.

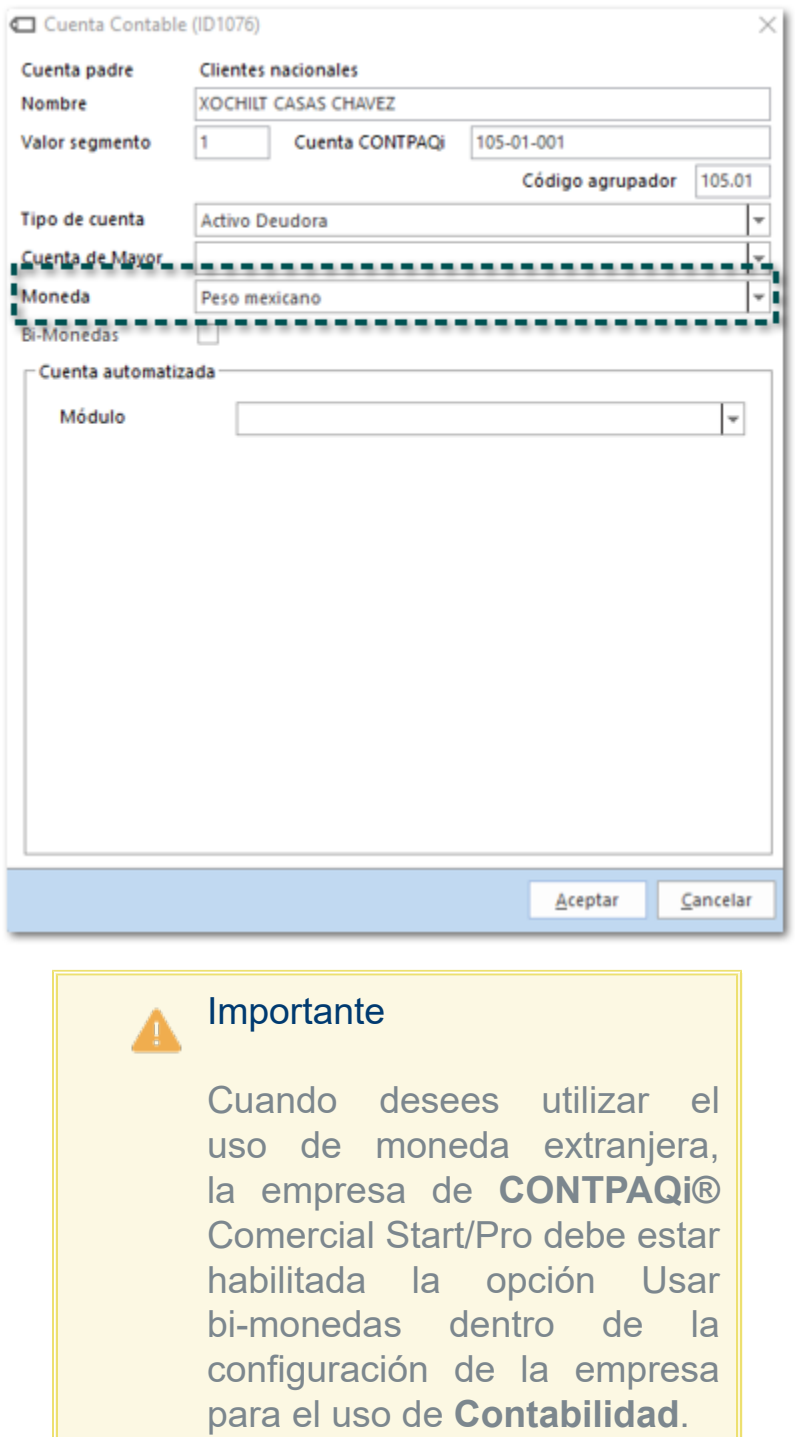

#### Consideraciones:

 Las cuentas que hayas creado previo a la versión **7.2.0** de **CONTPAQi® Comercial Start/Pro**, mostrarán la moneda asignada en la configuración General de la empresa, y podrás modificar este dato si lo requieres.

El campo **Moneda** mostrará las monedas registradas en tu catálogo de **Divisas** de tu empresa.

 Si tienes interfaz con **CONTPAQi® Contabilidad**, al realizar la sincronización de cuentas se registrará con la moneda asignada a la cuenta contable.

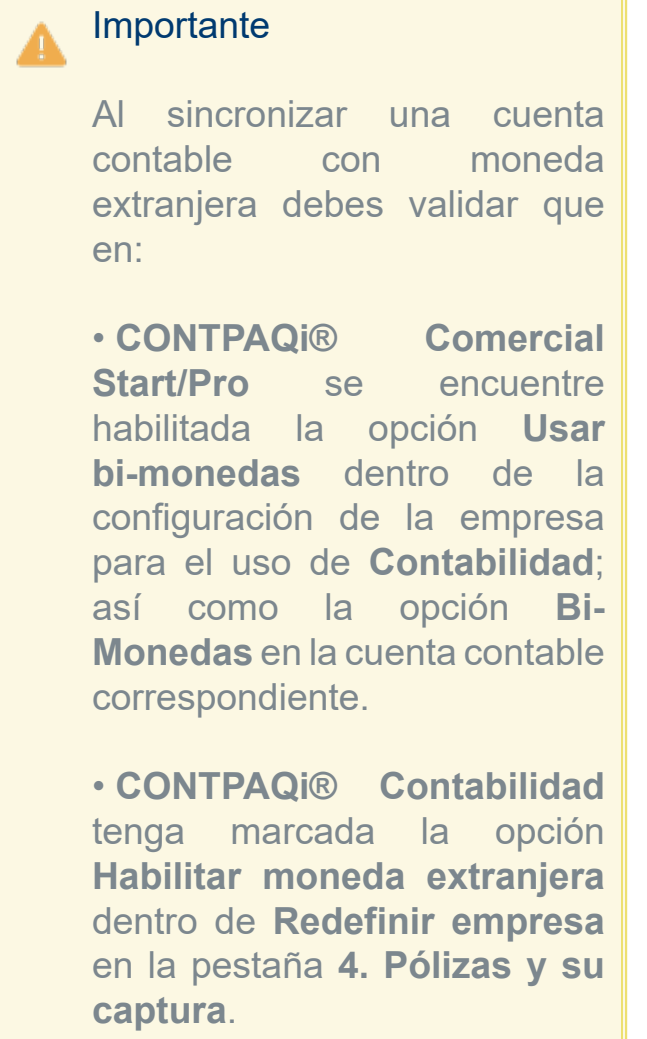

 Cuando en el sistema **CONTPAQi® Comercial Start/Pro** se cree en automático una nueva cuenta contable se marcará como Bi-moneda y heredará la moneda asignada, cuando la cuenta padre este configuradora con esta opción.
# Addenda/Compemento Predeterminados

Folio C451140

### Beneficio

En esta versión al utilizar la configuración de **Addendas** o **Complementos** en el concepto se mostrará el botón addenda a nivel del documento para que puedas capturar la información correspondiente.

El objetivo de este cambio es que puedas configurar un concepto específico para el uso de **Addendas** o **Complementos** recurrentes para varios de tus clientes, sin tener que configurar a cada uno dentro de su respectivo catálogo.

## Ejemplo:

Al tener configurada por default una addenda o complemento desde el concepto, ejemplo el Complemento predeterminado **HEB Detallista**.

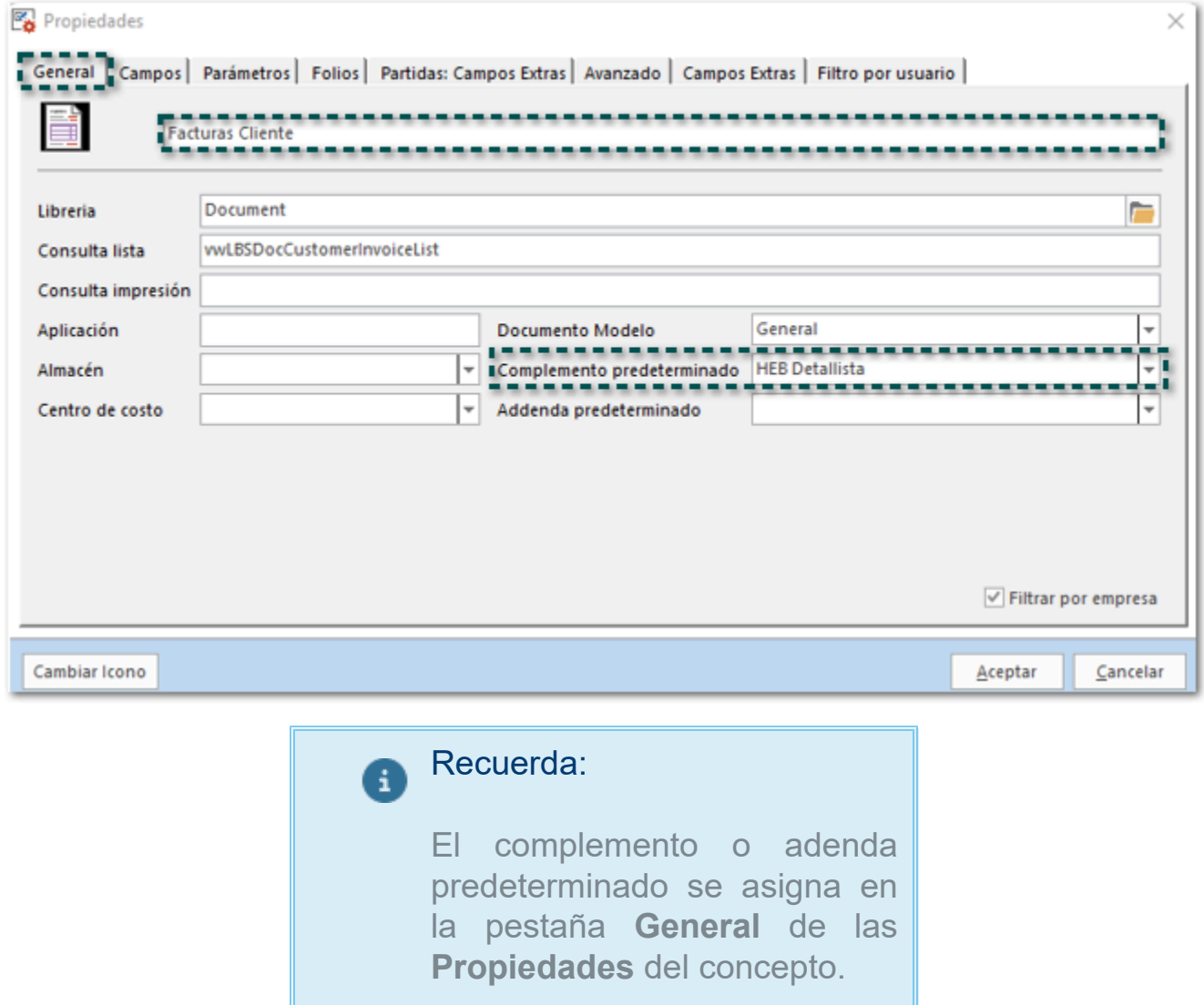

Al capturar el documento de **Facturas Client**e se mostrará el botón **Addenda** para que puedas asignar la información correspondiente.

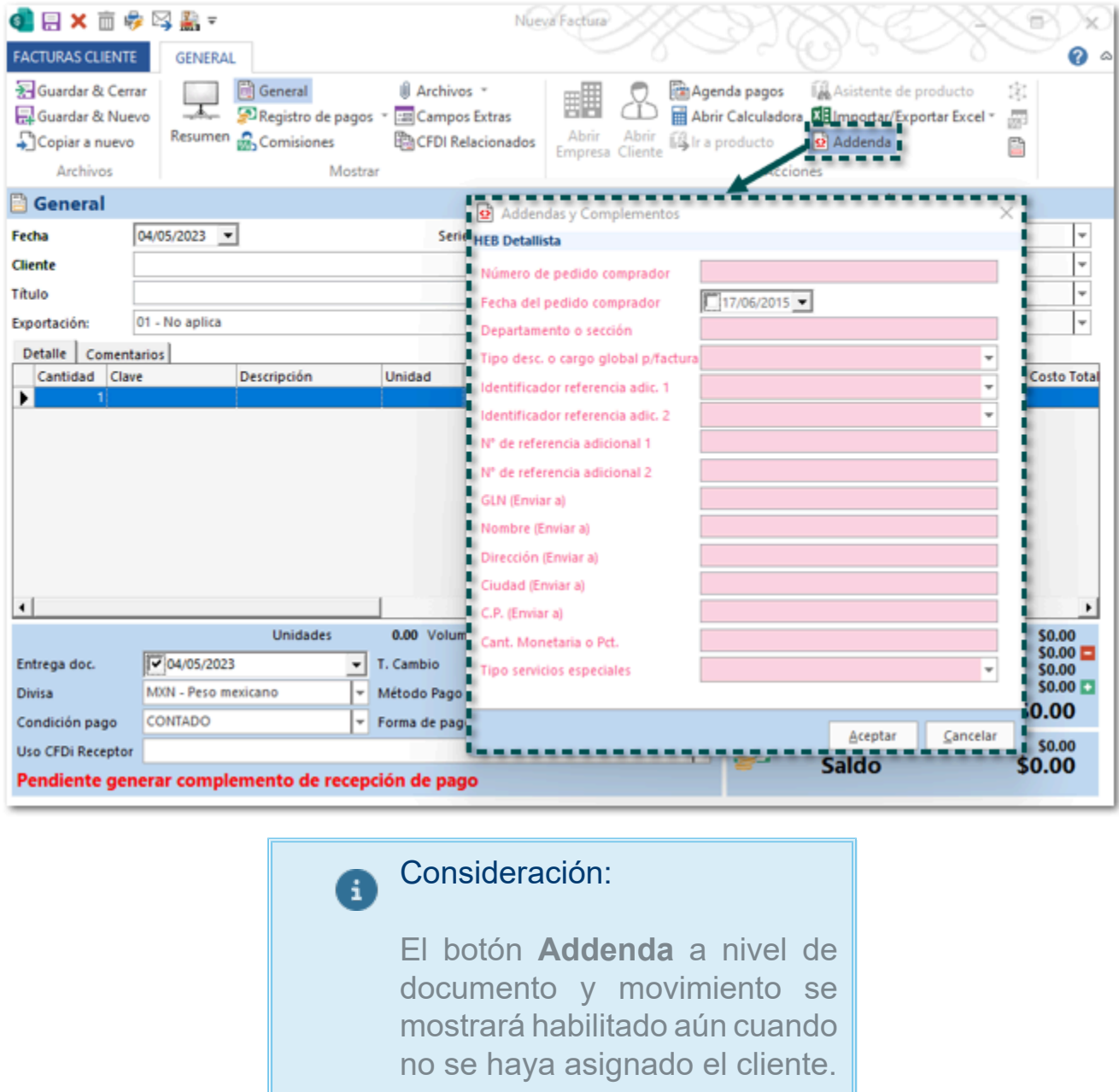

## Consideraciones:

 Si la addenda o complemento que estas utilizando requiere información del **Cliente**, **Producto/Servicio** o algún otro catálogo, deberás configurar los datos correspondientes.

 Cuando se tenga configurada una addenda o complemento en el concepto y en el catálogo de Clientes se tenga un valor distinto, tendrá prioridad la addenda o complemento asignado en el concepto.

Si el concepto tiene predeterminado un complemento y una addenda.

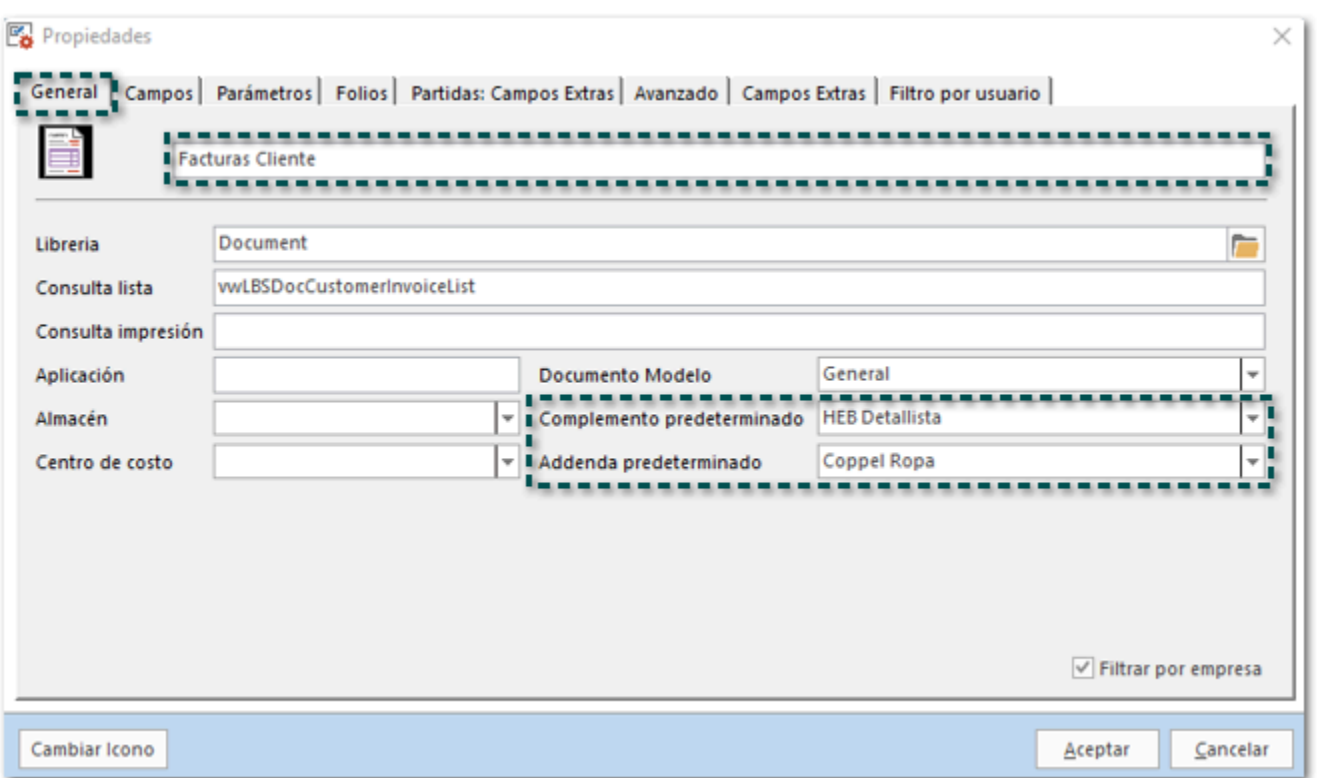

Al momento de generar un documento solo se tomará en cuenta el complemento predeterminado.

![](_page_38_Picture_6.jpeg)

# XML Emitidos

Folio C453672

### Beneficio

En esta versión al generar documentos a partir de los **XML Emitidos** se mostrará el asistente de productos nuevos siempre y cuando los productos incluidos en el XML no existan dentro de la base de datos.

## Ejemplo:

Cuentas con un XML emitido de cual vas a generar un documento de factura, elige el XML y haz clic en **Generar Documento**.

![](_page_39_Picture_6.jpeg)

Selecciona el tipo de documento y haz clic en **Aceptar**.

![](_page_39_Picture_101.jpeg)

Se mostrará la ventana Productos Nuevos, mostrando el listado de todos los productos que no existen en el sistema.

![](_page_40_Picture_45.jpeg)

• **Asociar producto existente**: Permite asociar el producto seleccionado a un producto existente dentro del catálogo del sistema.

• **Crear todos los productos**: Este botón ayuda a dar de alta de forma automática todos los productos del XML que no existen en el sistema.

• **Nuevo producto**: Permite modificar la clave o el nombre del producto seleccionado, así como crearlo.

En este caso hacemos clic en **Crear todos los productos**

![](_page_40_Picture_46.jpeg)

Se mostrará la ventana que confirma la creación del producto.

![](_page_40_Picture_7.jpeg)

Y finalmente se creará el documento.

![](_page_41_Picture_0.jpeg)

## Nuevo Complemento HEB Detallista

Folio D453042

### Beneficio:

A partir de esta versión, se agrega el complemento **HEB Detallista** para que puedas utilizarlo en tus documentos de factura e incluirla en tus XML.

## Ejemplo:

Descarga el complemento desde la sección **Organización**, dentro del catálogo **Addendas y Complementos**, en la opción **Bajar Definición**.

![](_page_42_Picture_6.jpeg)

Una vez descargado el complemento, configura y capturar información en las siguientes ubicaciones:

![](_page_42_Picture_154.jpeg)

![](_page_42_Picture_155.jpeg)

![](_page_43_Picture_0.jpeg)

Finalmente timbra el documento y podrás identificar los datos del complemento dentro del XML.

![](_page_43_Figure_2.jpeg)

## Nueva Addenda Comercial City Fresko (AMECE 7.1)

Folio D466345

### Beneficio:

A partir de esta versión, se agrega la addenda **Comercial City Fresko (AMECE 7.1)** para que puedas utilizarla en tus documentos de factura e incluirla en tus XML.

## Ejemplo:

Descarga la addenda desde la sección **Organización**, dentro del catálogo **Addendas y Complementos**, en la opción **Bajar Definición**.

![](_page_44_Picture_6.jpeg)

Una vez descargada la addenda, configura y capturar información en las siguientes ubicaciones:

![](_page_44_Picture_147.jpeg)

![](_page_44_Picture_148.jpeg)

realizar el timbrado de la addenda.

• Previo al timbrado del documento, puedes visualizar los datos capturados para la addenda, sólo haz clic en el botón **Previsualizar Addenda/ Complemento**.

Finalmente timbra el documento y podrás identificar la addenda dentro del XML.

![](_page_45_Picture_33.jpeg)

# **Mejoras**

## Ventas

Folio D453286 - Ticket 2023031010002001

A partir de esta versión, los documentos de **Factura Cliente** mostrarán la leyenda **Complemento de recepción de pago Timbrado**, cuando el documento haya sido saldado por completo y el cobro cliente se encuentre timbrado.

![](_page_48_Picture_32.jpeg)

Anteriormente, en los documentos de **Factura Cliente** se mostraba la leyenda **Pendiente generar complemento de recepción de pago**, aun cuando el documento había sido saldado por completo y el cobro cliente se encontraba timbrado.

#### Folio D453286 - Ticket 2023031010002001

En esta versión, no se mostrará el mensaje: *ELRFC de receptor (XXXXXXXXXX) no corresponde a esta empresa*, al intentar relacionar un XML a un documento de **Nota de Cargo Cliente**, relacionando el XML de forma correcta.

Anteriormente, al intentar relacionar un XML a un documento de **Nota de Cargo Cliente**, se mostraba el mensaje: *EL RFC de receptor (XXXXXXXXXX) no corresponde a esta empresa*, y no era posible relacionar el XML aun cuando el cliente tenía el mismo RFC que incluía el XML.

#### Folio D428646 - Ticket 2022082510001397

A partir de esta versión, al visualizar la vista de **Facturas Cliente** se mostrará la información correspondiente en la columna **Status complemento** (REP) de los documentos de factura generados en la versión 4.0.

![](_page_50_Picture_42.jpeg)

![](_page_50_Picture_3.jpeg)

Anteriormente, al visualizar la vista de **Facturas Cliente** no se mostraba la información correspondiente en la columna **Status complemento** (REP) de los documentos de factura generados en la versión 4.0.

#### Folio D453286 - Ticket 2023030810003835

En esta versión, podrás guardar los documentos de factura que manejan factoraje financiero, con un folio que ya fu asignado a otro documento del sistema, mostrándose el siguiente mensaje:

![](_page_51_Picture_65.jpeg)

#### Importante:

Esta validación también se realizará tomando en cuenta la serie configurada para el concepto, por lo que, si encuentra una serie y folio iguales, te permitirá guardar un documento con los mismos datos de una que fue previamente creado.

Anteriormente, al intentar guardar un documento de Facturas cliente timbrado al que se le asignó la empresa de Factoraje, se mostraba el mensaje; *"El folio ya ha sido asignado"*, y no era posible guardar el documento ya que el folio se había asignado previamente para otro documento.

Cabe mencionar que esta situación se presentó con documentos de factura que fueron generados a partir de los **XML Emitidos**.

A partir de esta versión, podrás timbrar Facturas Globales por Nota, cuando estas manejen el impuesto hotelero.

![](_page_52_Picture_33.jpeg)

Anteriormente, al intentar timbrar Facturas Globales por Nota, donde se manejaba el impuesto hotelero, se mostraba el siguiente mensaje y no era posible emitir el documento.

CFDI\_Log.txt: Bloc de notas

religious functions<br>Archive Edición Formato Ver Ayuda<br>R Factura Global ID16: CFDI40119 - El campo Total no corresponde con la suma del subtotal, menos los descuentos aplicables, más las contribuciones recibidas (impuestos

 $\Box$ 

#### Folio D475954 - Ticket 2023053010000721

En esta versión, al generar documentos de Facturas Cliente no será posible asignar un descuento de más del 100 %, ya que al detectar que está rebasando este importe, al moverse de este campo en automático asignará un descuento del 100%.

![](_page_53_Picture_21.jpeg)

Anteriormente, generar documentos de Facturas Cliente no será posible asignar un descuento de más del 100 %, el valor se quedaba registrado en el movimiento.

## **Timbrado**

#### Folio D460005 - Ticket 2023033010001983

#### *[Otros tickets relacionados...](#page-97-0)*

En esta versión, no se presentará el mensaje: *El valor del campo Monto no es mayor que cero "0". – No hay detalle de error*, al intentar timbrar un documento de cobro cliente que tengan relacionadas facturas con impuesto N/A, permitiendo timbrar del documento de forma correcta.

![](_page_55_Picture_36.jpeg)

Anteriormente, al intentar timbrar un documento de **Cobro Cliente**, que tenía facturas asociadas con impuesto N/A, se mostraba el siguiente mensaje, y o era posible realizar el timbrado del documento.

```
CFDI_Log: Bloc de notas
Archivo Edición Formato Ver Ayuda
X Cobro Cliente ID14267: CRP20218 - El valor del campo Monto no es mayor que cero "0". - No hay detalle de error
```
#### Folio D463065 - Ticket 2023041810004699

A partir de esta versión, no se generará el nodo **TotalImpuestosTrasladados** dentro del XML, al timbrar documentos de factura que tengan movimientos que se encuentren exentos de IVA.

![](_page_56_Figure_2.jpeg)

Anteriormente, al timbrar documentos de factura con movimientos Exentos de IVA, en el XML se incluía el nodo **TotalImpuestosTrasladados** con valor cero.

Folio D456263 - Ticket 2023031610004113

En esta versión, no se presentará el mensaje: *El atributo cce11:ComercioExterior:Emisor:Domicilio:CodigoPostal contiene una clave distinta del catálogo catCFDI:c\_CodigoPostal donde la columna clave de c\_Estado debe ser igual a la clave registrada en el atributo Estado, la columna clave de c\_Municipio debe ser igual a la clave registrada en el atributo Municipio y si existe el atributo de Localidad, la columna clave de c\_Localidad debe ser igual a la clave registrada en el atributo Localidad*, al intentar timbrar un documento de **Carta Porte** con complemento **Comercio Exterior 1.1**, permitiendo el timbrado del documento.

![](_page_57_Picture_2.jpeg)

Importante: Δ Cuando el código postal no tenga una localidad en el catálogo del **SAT** esta debe dejarse en blanco dentro del sistema **CONTPAQi® Comercial Start/Pro**.

Anteriormente, al intentar timbrar un documento de **Carta Porte** con complemento **Comercio Exterior 1.1**, se mostraba el mensaje anterior y no era posible emitir el documento.

Cabe mencionar que esta situación se presentaba en un escenario especifico en el que se utilizaba el código postal **76127**, el cual no cuenta con una localidad en el catálogo del SAT.

#### Folio D464095

A partir de esta versión, al realizar el timbrado de un documento CFDI en la versión 4.0 del anexo 20 y Retenciones 2.0, cuando el documento contenga información en la que se incluya apostrofe (**'**), por ejemplo en el nombre del producto, dentro del XML se mostrará la secuencia de escape **&apos**;

El objetivo de este cambio es que puedas cumplir con lo indicado por el SAT en el [Estándar](http://omawww.sat.gob.mx/tramitesyservicios/Paginas/documentos/Anexo20_2022.pdf) de factura electrónica versión 4.0.

![](_page_58_Picture_85.jpeg)

Al visualizar el dato correspondiente en PDF, se mostrará con el carácter del apostrofe (**'**):

![](_page_58_Picture_86.jpeg)

Anteriormente, al realizar el timbrado de un documento CFDI en la versión 4.0 del anexo 20, cuando el nombre del producto contenía apostrofe (**'**), en el XML se mostraba **Juego de Video ZLE'X**, aun cuando se consultaba desde un editor de texto.

En esta versión, al emitir un documento de cobro cliente (REP) el nodo **ObjetoImpDR** mostrará el valor correspondiente de acuerdo con los impuestos de la factura, recuerda que el valor de este campo se determina de la siguiente manera:

![](_page_59_Picture_90.jpeg)

Anteriormente, al emitir un documento de cobro cliente (REP), en el XML el nodo **ObjetoImpDR** se mostraba el valor 01, cuando debería de ser el valor 02.

Cabe mencionar que esta situación se presentaba en un escenario específico, en el que la factura estaba generada en la versión 3.3, y el documento fue generado a partir de los **XML Emitidos**.

A partir de esta versión, al realizar el timbrado de un documento de cobro cliente no se mostrará el mensaje: *X Cobro Cliente ID14995: CRP20248 - En caso de utilizar el nodo Impuestos en un documento relacionado, se deben incluir impuestos de traslados y/o retenciones. - No hay detalle de error*, timbrando de forma correcta el documento.

Anteriormente, al realizar el timbrado de un cobro cliente se mostraba el mensaje: *X Cobro Cliente ID14995: CRP20248 - En caso de utilizar el nodo Impuestos en un documento relacionado, se deben incluir impuestos de traslados y/o retenciones. - No hay detalle de error*, y no era posible timbrar el documento.

Cabe mencionar que esta situación se presentaba al intentar timbrar un documento en la versión 3.3 del anexo 20 cuando aún era posible timbrar con esta versión.

En esta versión, podrás emitir los documentos de **Recibos de Honorarios** que se generaron a partir de un documento periódico, y en el campo Exportación del XML se asignará el valor **01 - No aplica** en el campo **Exportación**.

## Recuerda

El documento de **Recibo de Honorarios** no muestra el campo **Exportación**, pero al realizar la emisión por default se asigna el valor **01 - No aplica** dentro del **XML**.

 Anteriormente, al crear documentos de **Recibos de Honorarios** a partir de un documento periódico, no se asignaba internamente ningún valor en el campo **Exportación**, por lo que al intentar timbrar los documentos se mostraba el siguiente mensaje: *CFDI40123 - El campo Exportacion no contiene un valor del catálogo c\_Exportacion*.

A partir de esta versión, al guardar o timbrar un documento de cobro cliente no desaparecerá el campo **Tipo de cambio**, cuando este tenga asignada una entidad origen de caja chica en dólares.

![](_page_62_Picture_21.jpeg)

Anteriormente, al guardar o timbrar un documento de cobro cliente desaparecía el campo **Tipo de cambio**, cuando este tenía asignada una tenga asignada una entidad origen de caja chica en dólares.

Compras y Gastos

#### Folio D430064 - Ticket 2022100310001629

En esta versión, no se mostrará el mensaje: *Unhandled Exception at 76810592: Unknown Exception Code C000041D* al hacer clic en el concepto **Cotización** para ingresar a la vista, cuando se utilice un usuario que pertenece a un grupo distinto a **Admin**.

Anteriormente, al hacer clic en el concepto **Cotización** se mostraba el mensaje: *Unhandled Exception at 76810592: Unknown Exception Code C000041D*.

Cabe mencionar que esta situación se presentaba únicamente cuando se utilizaba un usuario que pertenecía a un grupo distinto a **Admin**.

A partir de esta versión, no se mostrará el mensaje: *El XML seleccionado ya fue asignado a otro documento (documento ID: XXX)*, al intentar relacionar un XML a un documento de **Facturas Compra**, siempre y cuando el XML no se encuentre relacionado a ningún documento.

![](_page_65_Picture_40.jpeg)

Anteriormente, al intentar relacionar un XML a un documento de **Facturas Compra**, se mostraba el siguiente mensaje, y no era posible realizar esta acción.

![](_page_65_Picture_41.jpeg)

Cabe mencionar que esta situación se presentó en un escenario específico, en el que el XML que se intentaba relacionar, estuvo asociado a un documento de **Factura Compra** el cual fue eliminado previamente.

En esta versión, no se mostrará el importe total del documento dentro de la vista de Gastos cuando el documento se encuentre **Cancelado**.

![](_page_66_Picture_22.jpeg)

Anteriormente, en la vista de **Gastos** se mostraba el importe total de los documentos, aun cuando estos estaban cancelados.

#### Folio D447893 - Ticket 2023020110005348

#### *[Otros tickets relacionados...](#page-97-0)*

A partir de esta versión, no se mostrará el mensaje: *"SetSubGrids La operación no está permitida si el objeto está cerrado"*, al crear un nuevo documento de gasto, o bien al abrir un documento de gatos previamente creado, permitiendo consultar el documento.

Anteriormente, al crear o intentar consultar un documento de gasto desde su respectiva vista, se mostraba el siguiente mensaje: *"SetSubGrids La operación no está permitida si el objeto está cerrado"*, y no era posible crear o consultar ningún documento.

En esta versión, podrás ingresar a los documentos de Pago Proveedor de forma rápida, para realizar los cambios necesarios en el documento.

![](_page_68_Picture_25.jpeg)

Anteriormente, al ingresar a los documentos de Pago Proveedor tardaban algunos minutos en abrirse, y no era posible consultar la información de forma rápida.

Cabe mencionar que esta situación se presentaba únicamente cuando los documentos no tenían asociada ninguna factura.

Productos y Servicios

#### Folio D482375 - Ticket 2023060510001659

A partir de esta versión, se mostrarán de forma correcta las cantidades disponibles de los productos al consultar el reporte Kardex y la información de cantidades en el catálogo de productos.

Anteriormente, no se mostraban de forma correcta las cantidades disponibles de un producto en específico cuando se consultaba el reporte Kardex y la información de cantidades en el catálogo del producto.

#### Folio D421621 - Ticket 2022111810002796

En esta versión, podrás realizar el filtro en la ventana Exportación inventario desde el reporte **Cantidades en almacenes**, mostrando los resultados de la búsqueda aun cuando realices el filtro por categoría.

Anteriormente, al configurar un filtro en la ventana Exportación inventario desde el reporte **Cantidades en almacenes**, y seleccionar cualquiera de las categorías, se eliminaban los resultados de la búsqueda.
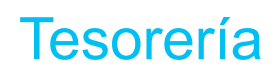

A partir de esta versión, al timbrar los documentos de cobro cliente en el XML se mostrará el mismo monto que se tiene en el documento.

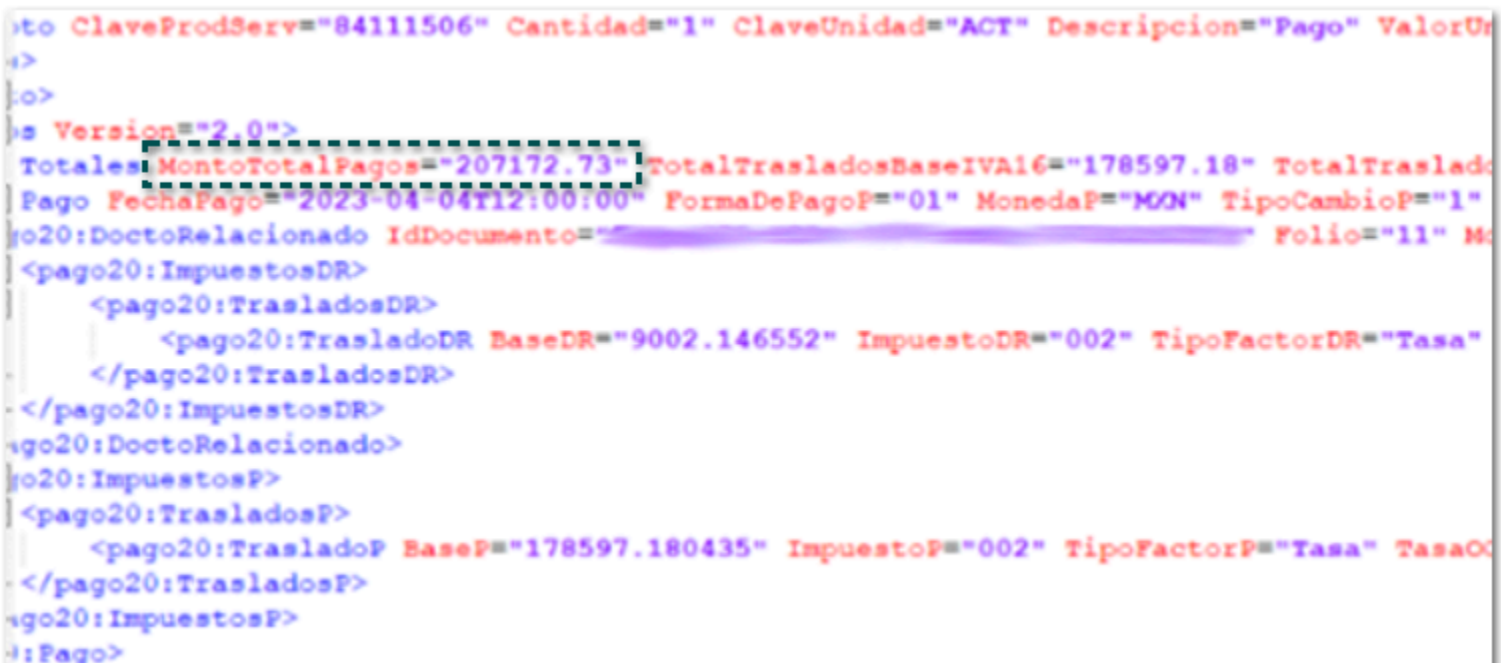

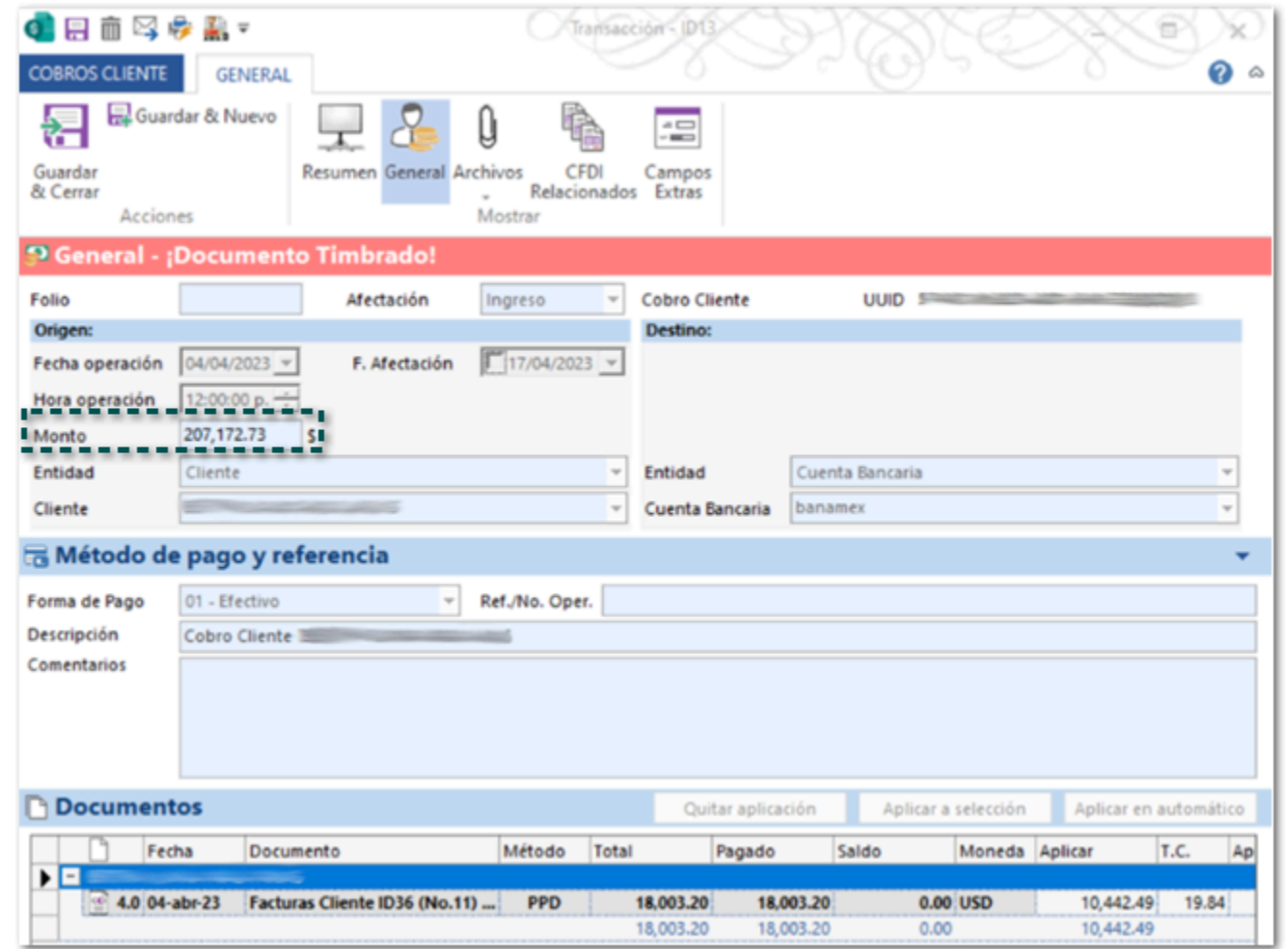

### Recuerda:

A partir de la versión **7.1.0** de **CONTPAQi® Comercial Start/Pro** cuando el cobro cliente cuente con varios documentos de factura que tengan método de pago **PPD** y **PUE**, el monto en el XML no corresponderá al del documento de cobro debido a que en el XML no se incluyen los documentos **PUE**.

Anteriormente, al timbrar los documentos de cobro cliente en el XML en el atributo **MontoTotalPagos**, se mostraba una diferencia de centavos respecto al importe del monto en el documento de cobro cliente.

### <span id="page-75-0"></span>Folio D460885 - Ticket 2023040510001117

#### [Otros tickets relacionados...](#page-97-0)

En esta versión, al visualizar los documentos de cobro cliente en formato PDF se mostrará el folio asignado en el documento, al utilizar el formato: **Modelo\_CFDIComplementoRecepcionPagos20.html**.

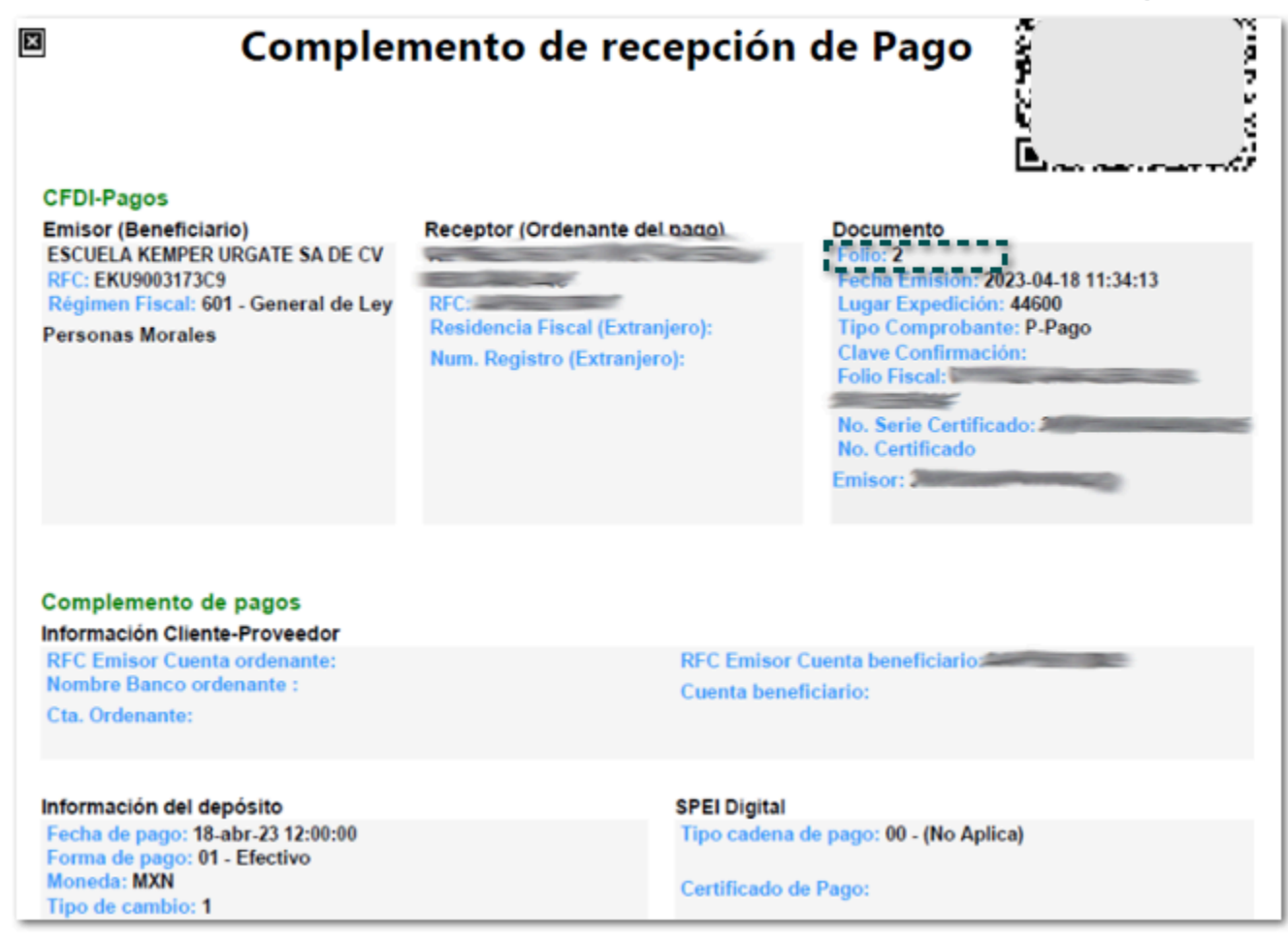

Anteriormente, al visualizar los documentos de cobro cliente en formato PDF, no se mostraba el folio asignado en el documento, aun cuando el documento si tenía un folio asignado.

Cabe mencionar que el formato utilizaba la etiqueta **[FolioPago]**, y ahora utiliza la etiqueta **[Folio]** para mostrar el dato.

### <span id="page-76-0"></span>Folio D464641 - Ticket 2023042110002014

#### *[Otros tickets relacionados...](#page-97-0)*

A partir de esta versión, se mostrará la serie asignada en los documentos de Cobro cliente al visualizar la vista preliminar o el PDF.

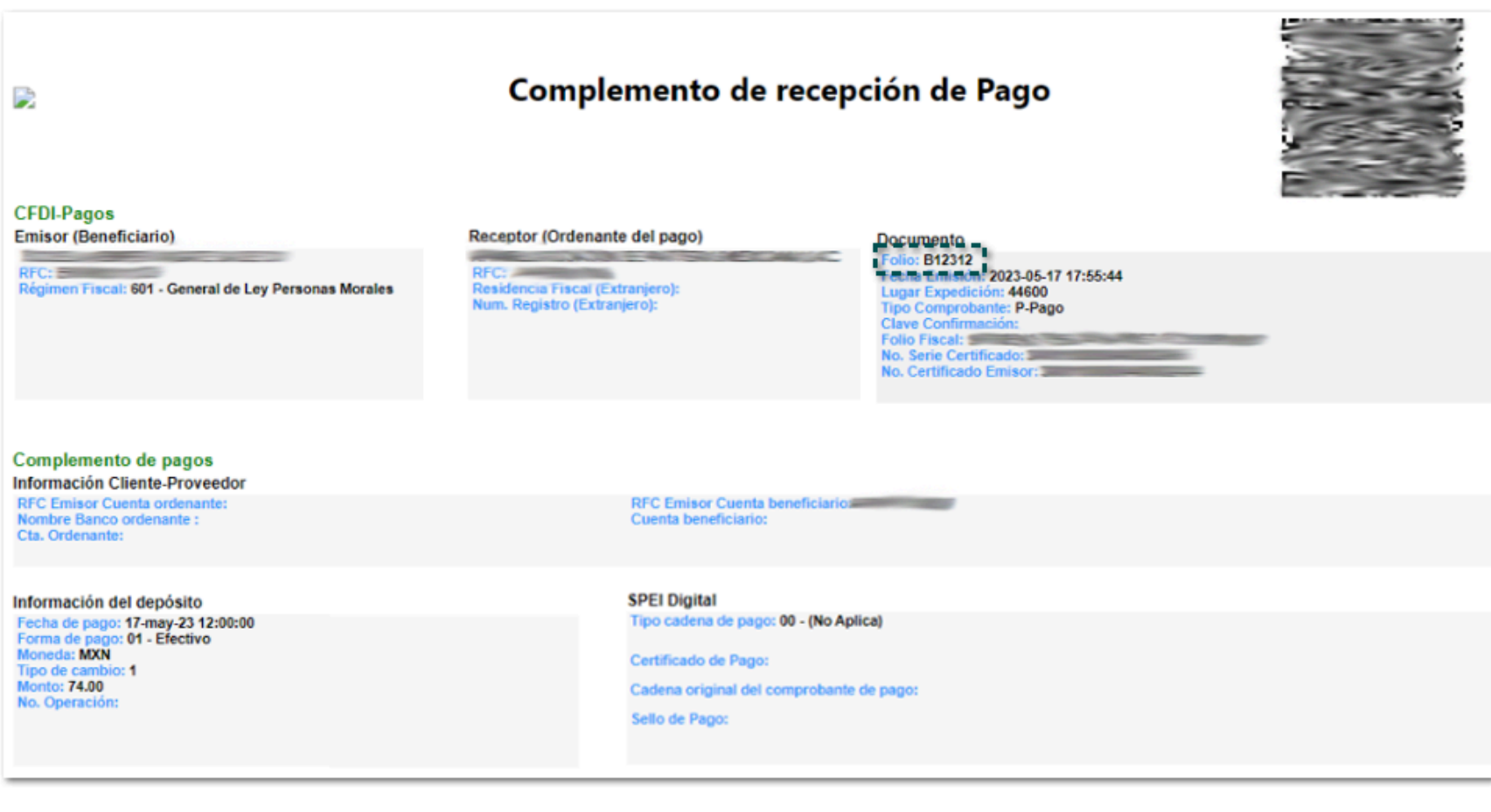

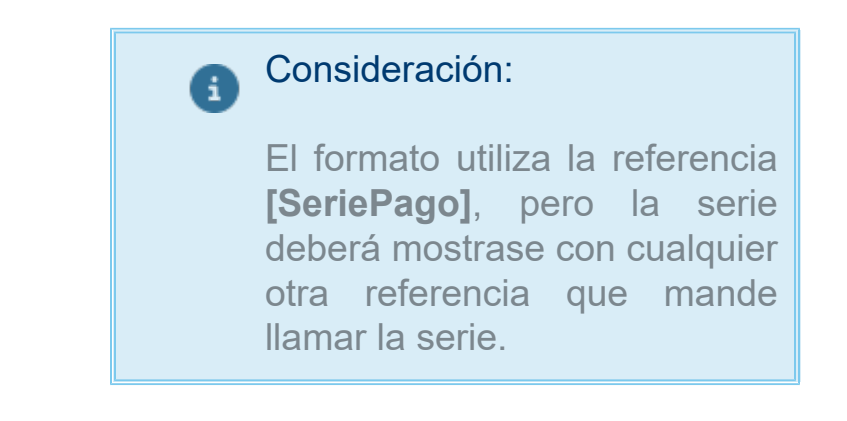

Anteriormente, al visualizar la vista preliminar o el PDF de los documentos de Cobro cliente no se mostraba la serie aun cuando si se tenía asignada.

### Folio D461735 - Ticket 2023041110003578

En esta versión, cuando se genere un documento de cobro cliente al capturar un importe con decimales en el campo monto y presionar la tecla tabulador, se respetará el importe capturado.

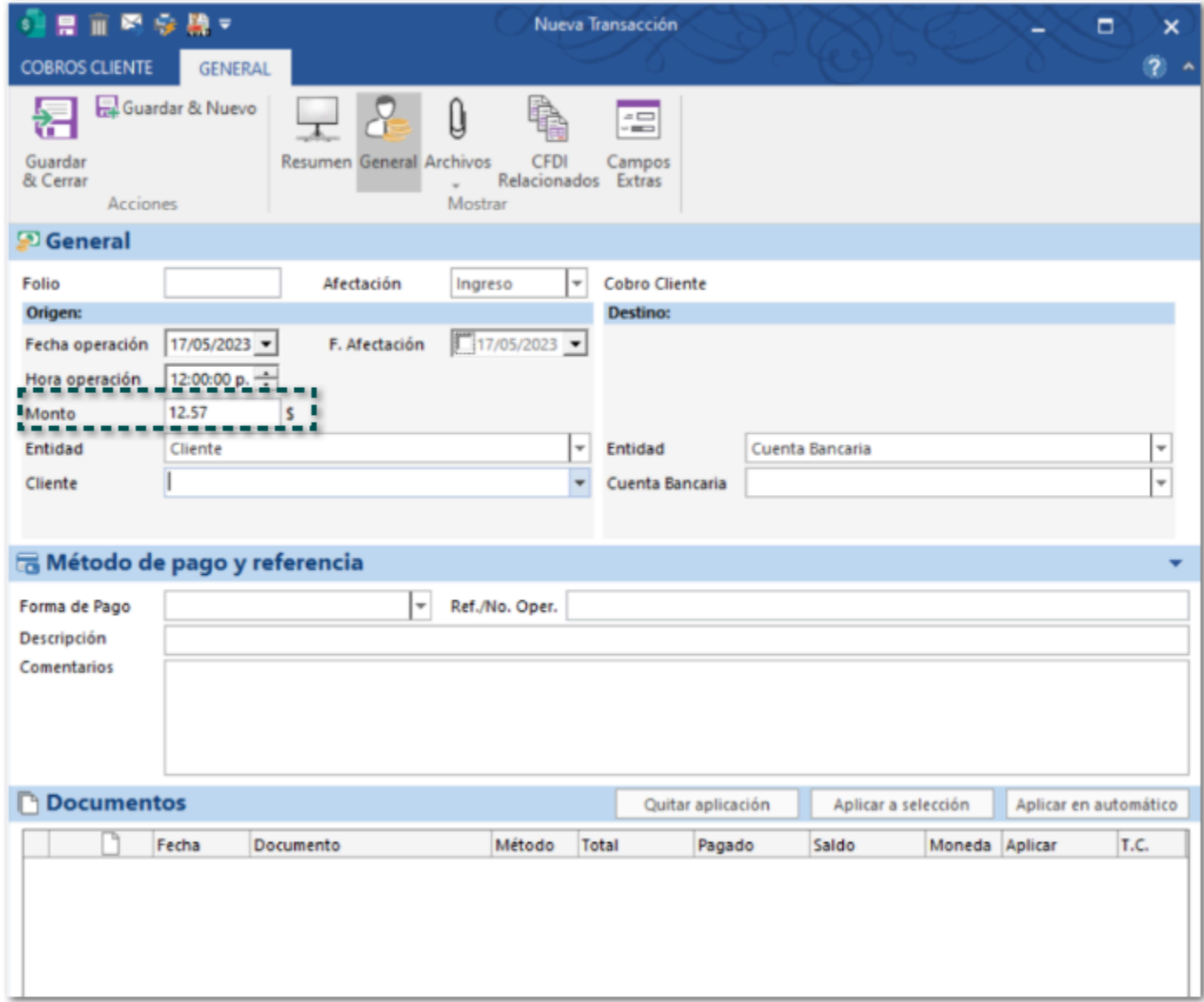

Anteriormente, cuando se generaba un documento de cobro cliente al capturar un importe con decimales en el campo monto y presionar la tecla tabulador, se redondeaba el importe capturado.

Cabe mencionar que esta situación se presentaba en un escenario específico.

### <span id="page-78-0"></span>*[Otros tickets relacionados...](#page-97-0)*

A partir de esta versión, se mostrará el régimen fiscal del receptor al visualizar la vista preliminar o el PDF de los documentos de Cobro Cliente, siempre y cuando se agregue la nueva etiqueta [RegimenFiscalReceptor] en tu formato html.

En este ejemplo se agregó la etiqueta en el formato: **Modelo\_CFDIComplementoRecepcionPagos20.html**:

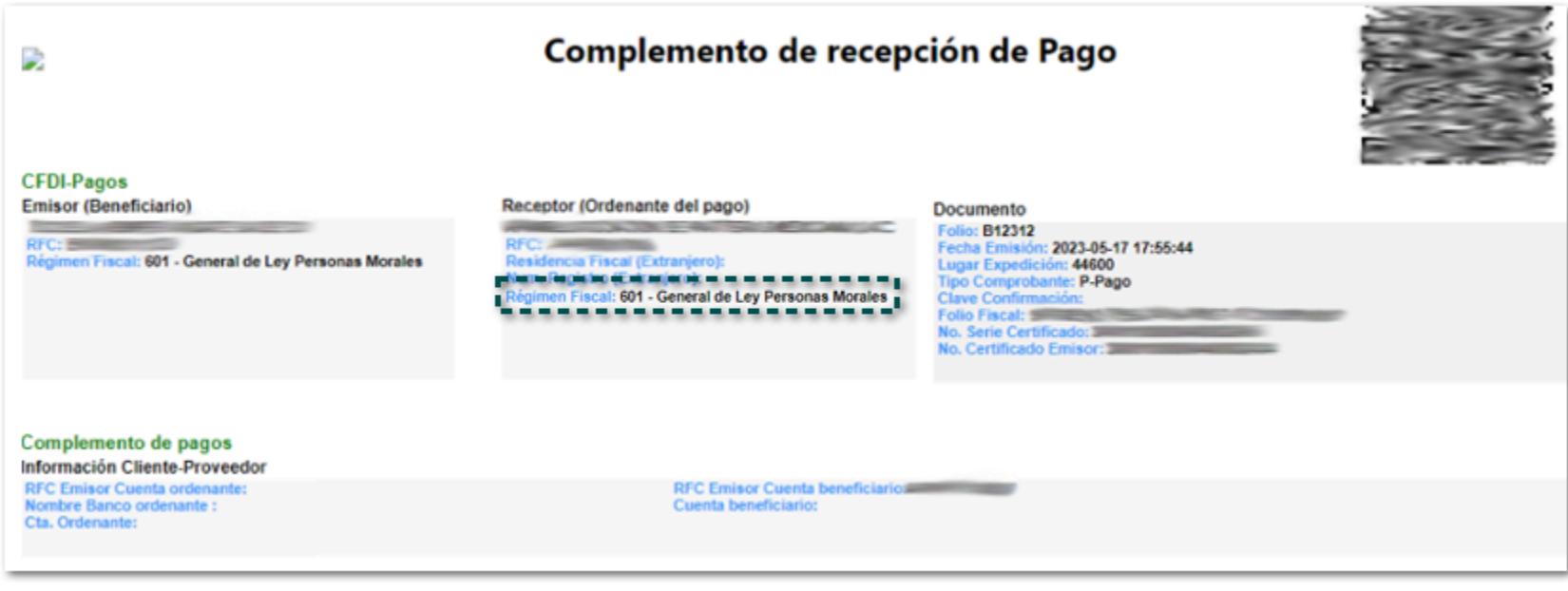

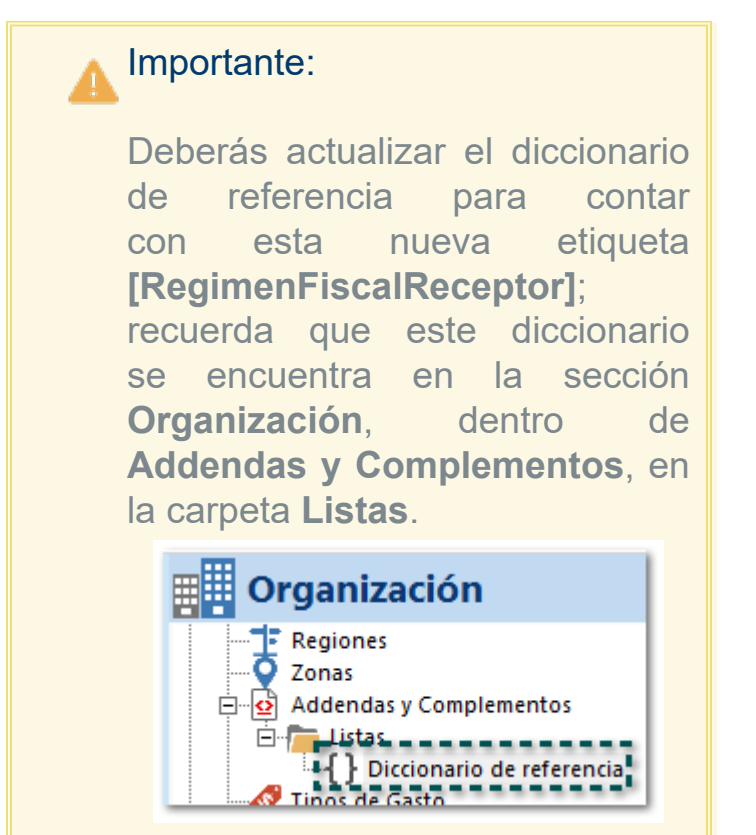

Anteriormente, no existía una etiqueta para mostrar régimen fiscal del receptor, por lo que no era posible incluir este dato en los formatos **html**.

### Folio D468139 - Ticket 2023032910004983

En esta versión, al intentar timbrar un cobro cliente para un cliente extranjero el cual utiliza el RFC genérico: **XEXX010101000**, en el nodo **DomicilioFiscalReceptor** del XML se asignará el código postal del emisor, esto de acuerdo con lo indicado en el **Estándar** de factura electrónica para la versión 4.0 del anexo 20, permitiendo realizar el timbrado del documento.

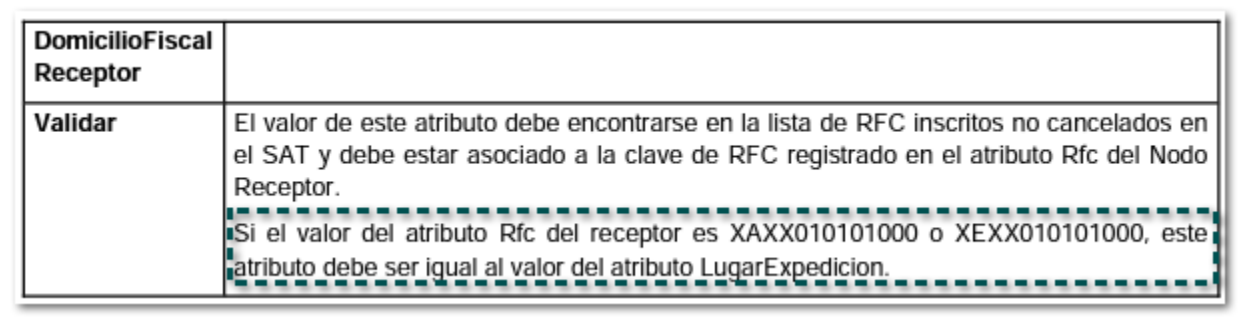

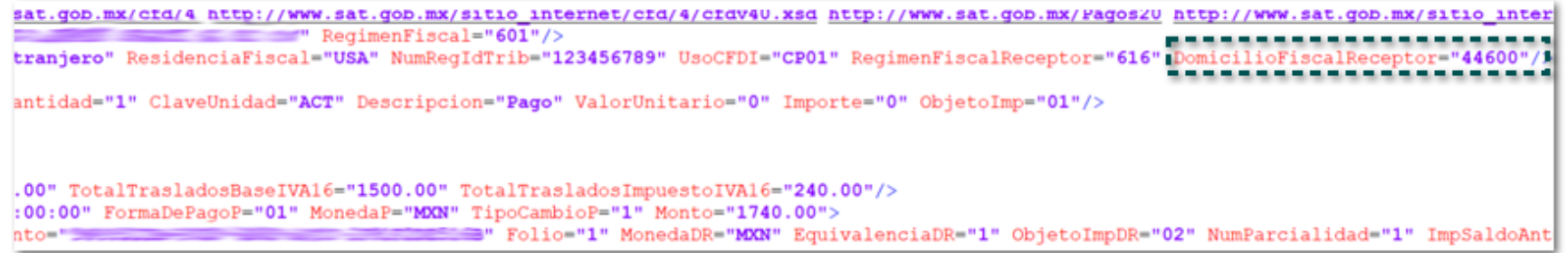

Anteriormente, al intentar timbrar un cobro cliente para un cliente extranjero el cual utiliza el RFC genérico: **XEXX010101000**, se mostraba el mensaje: *CFDI40149 - "El campo DomicilioFiscalReceptor, no es igual al valor del campo LugarExpedicion"*, por lo que no era posible timbrar el documento, y se tenia que modificar manualmente el código postal del cliente desde el catálogo de empresas.

### *[Otros tickets relacionados...](#page-97-0)*

A partir de esta versión, se agregan nuevas referencias para mostrar el domicilio receptor en la vista de PDF, por lo que podrás agregarlas en tus formatos **html** de cobro cliente.

Las referencias son las siguientes:

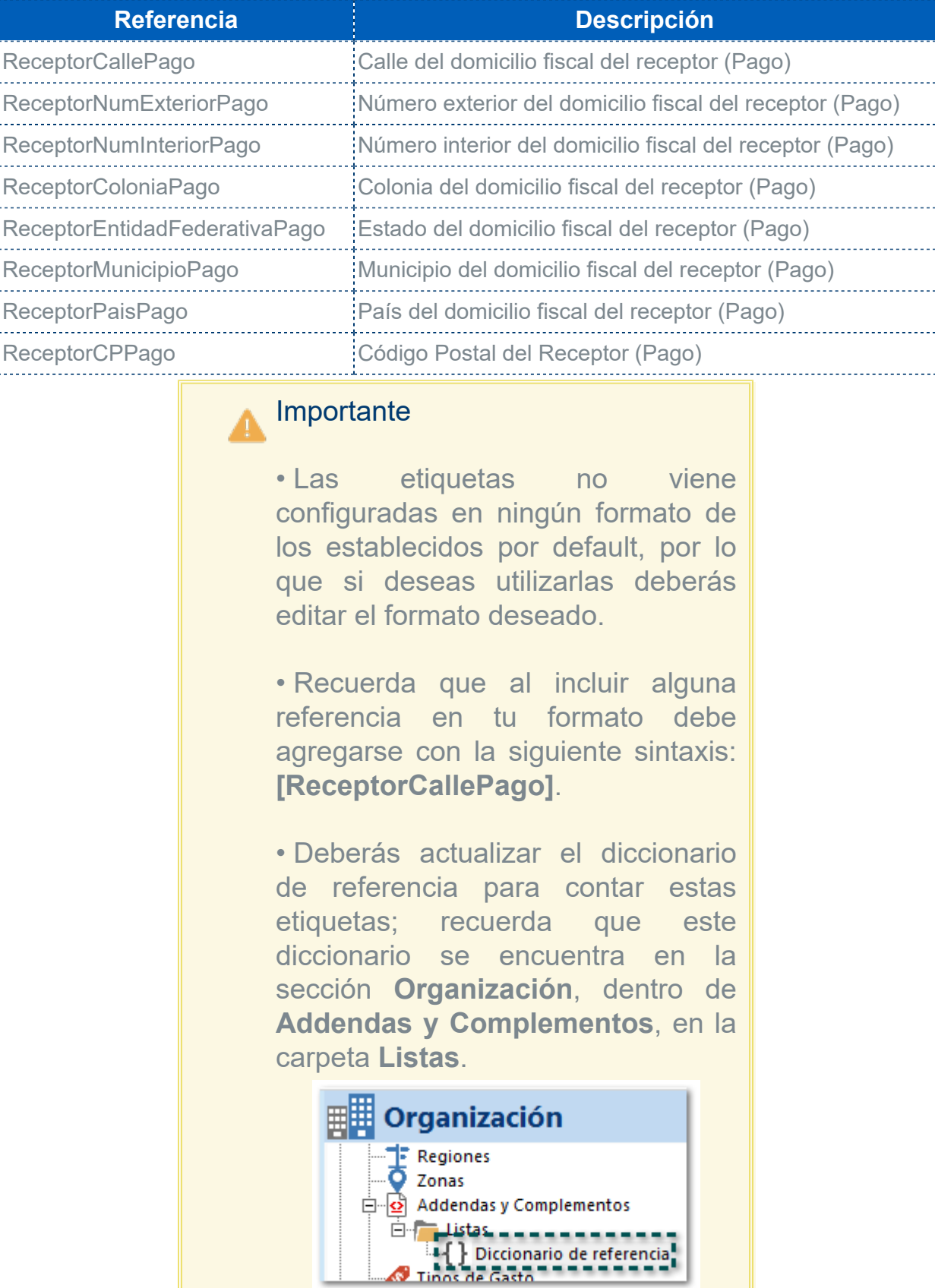

**Organización** 

Folio D453042 - Ticket 2023022210004256

A partir de esta versión, se agrega en el sistema el complemento **HEB Detallista**, la cual podrás descargar e incluir en tus documentos de **Facturas Cliente**.

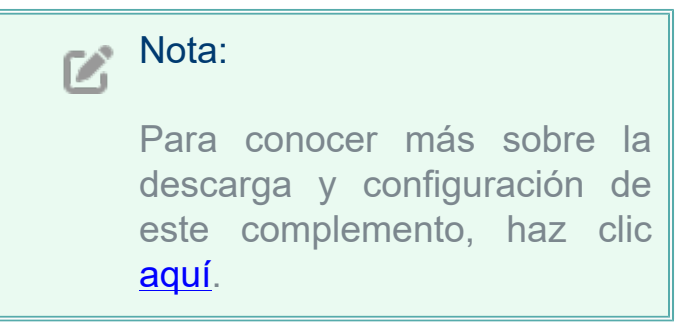

Anteriormente, no existía el complemento **HEB Detallista**, por lo cual no era posible emitir los documentos con este complemento.

### <span id="page-83-0"></span>Folio D397882 - Ticket 2022081610003652

### *[Otros tickets relacionados...](#page-97-0)*

En esta versión, al ejecutar el reporte **Situación General** desde la sección **Organización**, menú **Herramientas**, dentro de **Plantillas Excel**, se mostrarán los importes d forma correcta, convirtiendo los importes de moneda extranjera a peso mexicano y sumando el importe correspondiente.

Anteriormente, al ejecutar el reporte **Situación General**, se mostraban los importes incorrectos cuando se tenían documentos en dólares y en pesos, ya que los importes de los documentos en dólares los consideraba como si fueran pesos.

A partir de esta versión, no se mostrará el mensaje: *La estructura de la cuenta de correo electrónico XXXXXX es incorrecta*, al intentar guardar un correo en el catálogo de empresas.

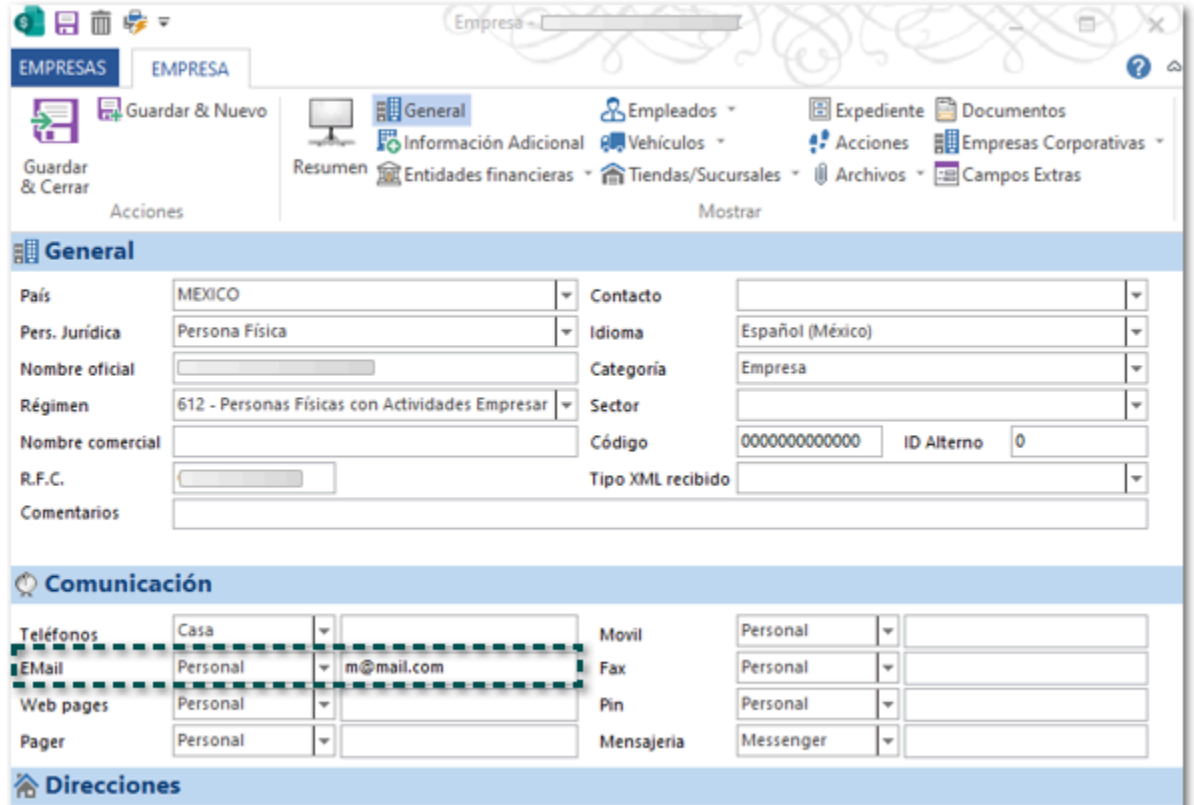

Anteriormente, al intentar registrar un correo electrónico específico se mostraba el siguiente mensaje, y no era posible registrarlo aun cuando el correo era correcto.

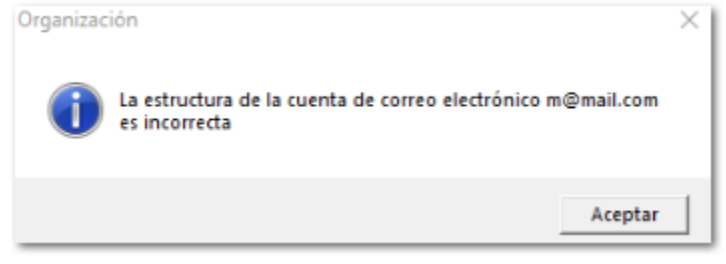

Cabe mencionar que esta situación se presentaba cuando el correo a registrar sólo contaba con un carácter antes del símbolo arroba @, por ejemplo, **m@mail.com**.

A partir de esta versión, al importar XML Emitidos de tipo Pago (REP), el cual incluya dos o más nodos para el mismo documento de factura, al generar el documento de cobro cliente se sumarán los importes de los movimientos de las facturas, mostrándolos el importe total de forma correcta.

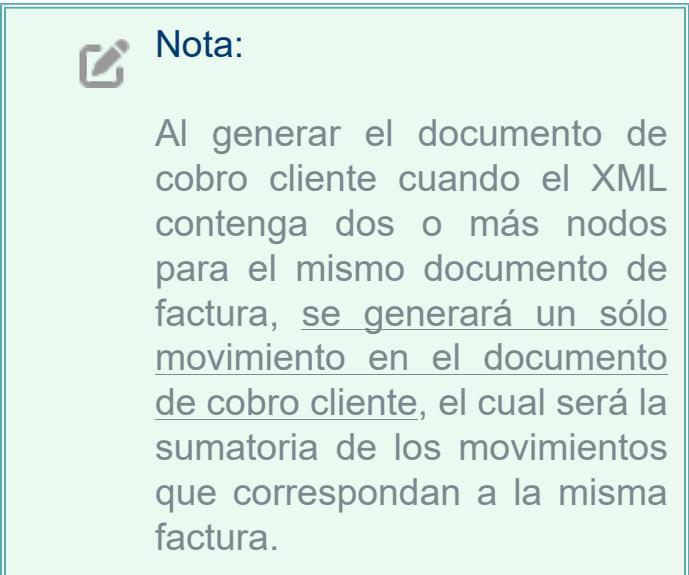

Anteriormente, al importar XML Emitidos de tipo Pago (REP), cuando incluían dos nodos para el mismo documento de factura, al generar el documento de cobro cliente sólo se tomaba en cuenta la primera parcialidad, lo que ocasionaba que los importes del documento sean incorrectos.

Cabe mencionar que esta situación se presentaba al generar los documentos a partir de XML que no fueron emitidos en los sistemas **CONTPAQi®**, en los cuales se genera más de un nodo para saldar el mismo documento de factura.

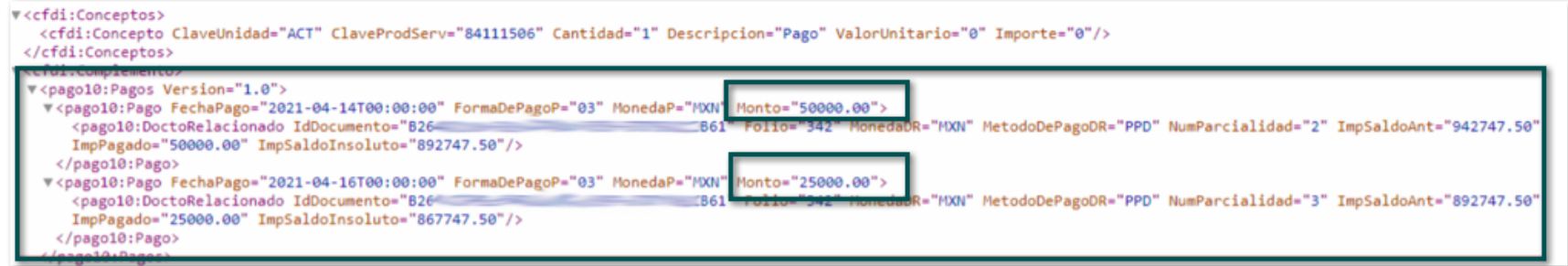

En esta versión, se agrega en el sistema la addenda **Comercial City Fresko (AMECE 7.1)**, la cual podrás descargar e incluirla en tus documentos de **Facturas Cliente**.

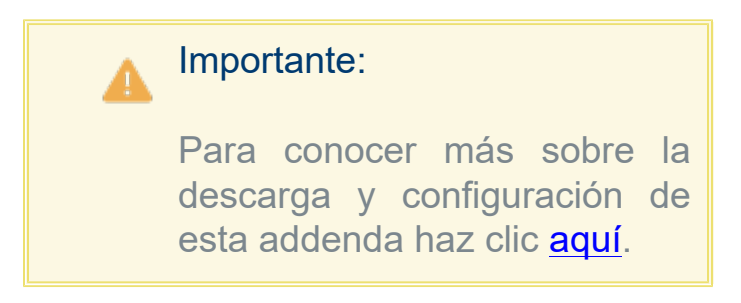

 Anteriormente, no existía la addenda **Comercial City Fresko (AMECE 7.1)**, por lo cual no era posible emitir los documentos con esta addenda.

Folio D414576 - Ticket 2023022210001062

A partir de esta versión, podrás timbrar de forma correcta tus documentos de factura al utilizar el **Complemento Liverpool Detallista**, aun cuando no agregues información en el campo **Imputación de descuento o cargo**.

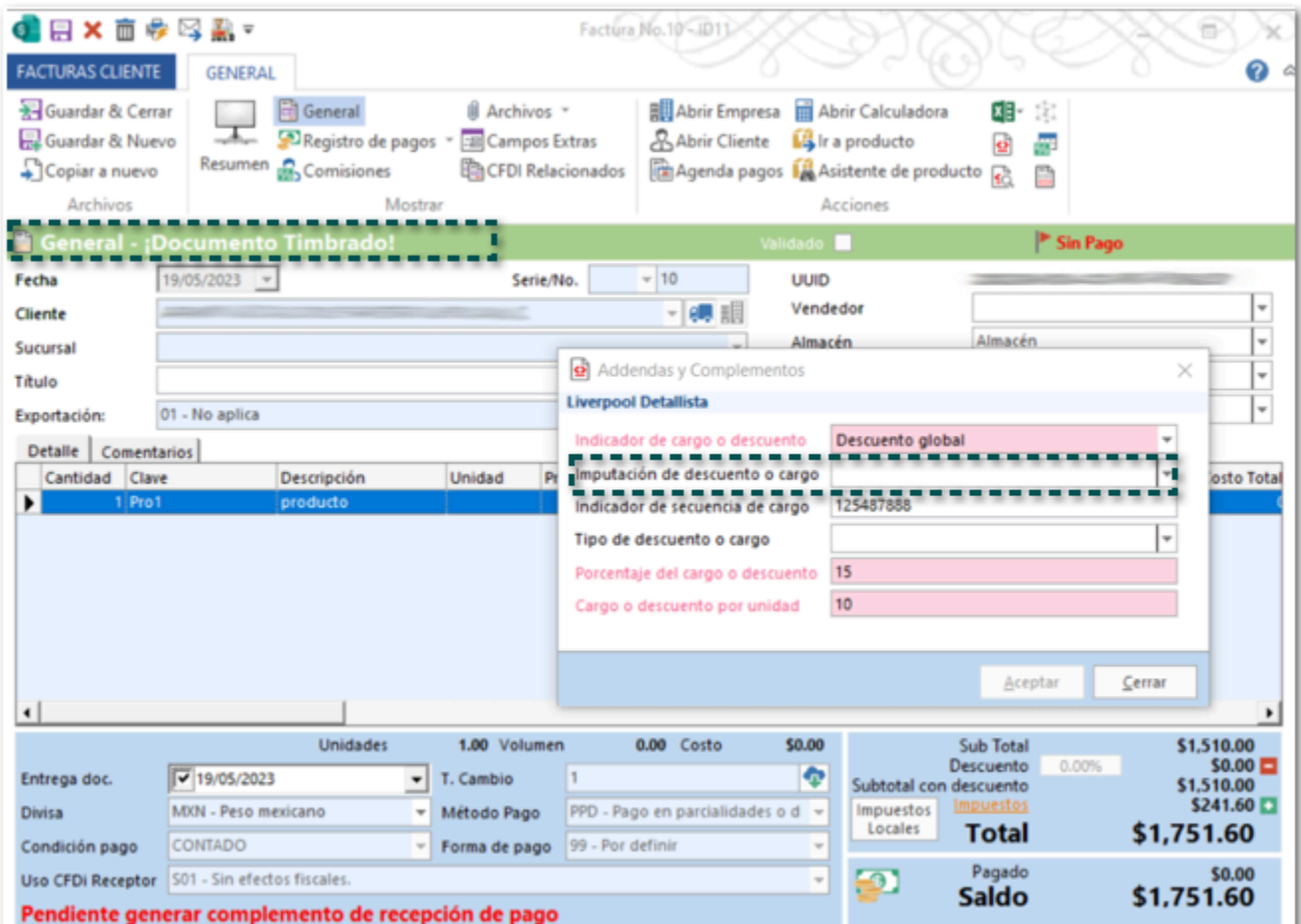

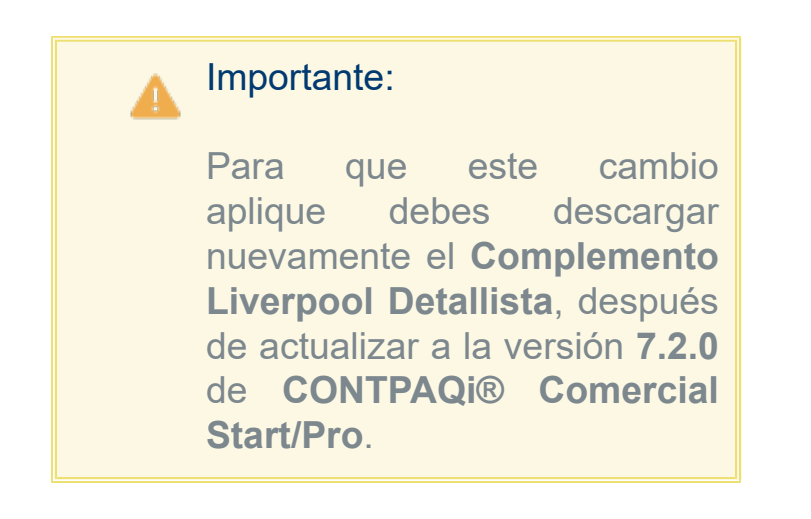

 Anteriormente, al intentar timbrar un documento de factura con el **Complemento Liverpool Detallista**, si de dejaba vacío el campo **Imputación de descuento o cargo**, se mostraba el siguiente mensaje, aun cuando este campo no es obligatorio.

**301 - El XML no cumple con el estándar. - El atributo 'settlementType' no es válido. El valor '' no es válido según su tipo de datos 'String' - Los caracteres de salto de línea o tabulación y los espacios en blanco y secuencias iniciales o finales de uno o más espacios no se permiten en xs:string.**

### Folio D484183 - Ticket 2023062010004565

En esta versión, se actualiza el Complemento Pago a cuenta de terceros, ya que ahora al emitir tus documentos en el XML se incluiría el nodo **Parte**, el cual es opcional dentro del complemento.

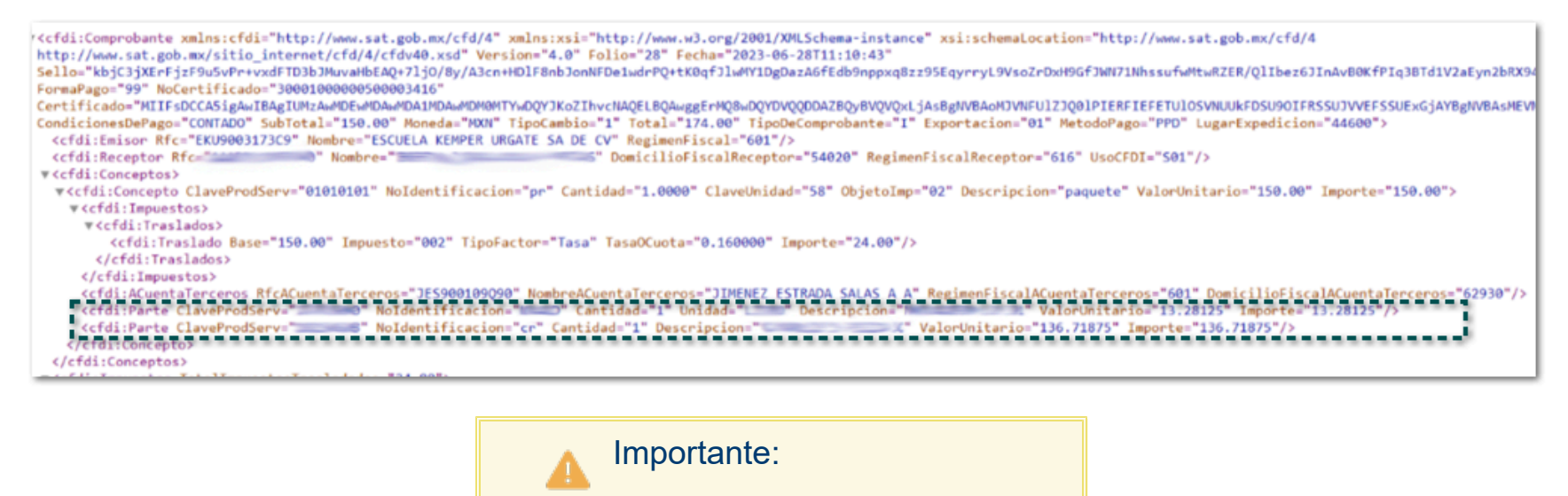

Te sugerimos descargar nuevamente el complemento, para que cuentes con estos cambios.

 Anteriormente, al emitir un documento con el Complemento Pago a cuenta de terceros, no se incluía el nodo parte el cual es un nodo opcional para el uso de este complemento.

### Interfaz

### <span id="page-90-0"></span>Folio D482874 - Ticket 2023061610004206

### *[Otros tickets relacionados...](#page-97-0)*

En esta versión, podrás configurar la interfaz con el sistema **CONTPAQi® Contabiliza** de forma correcta, para poder sincronizar las operaciones de tu contabilidad generadas en tu sistema **CONTPAQi® Comercial Start/Pro**.

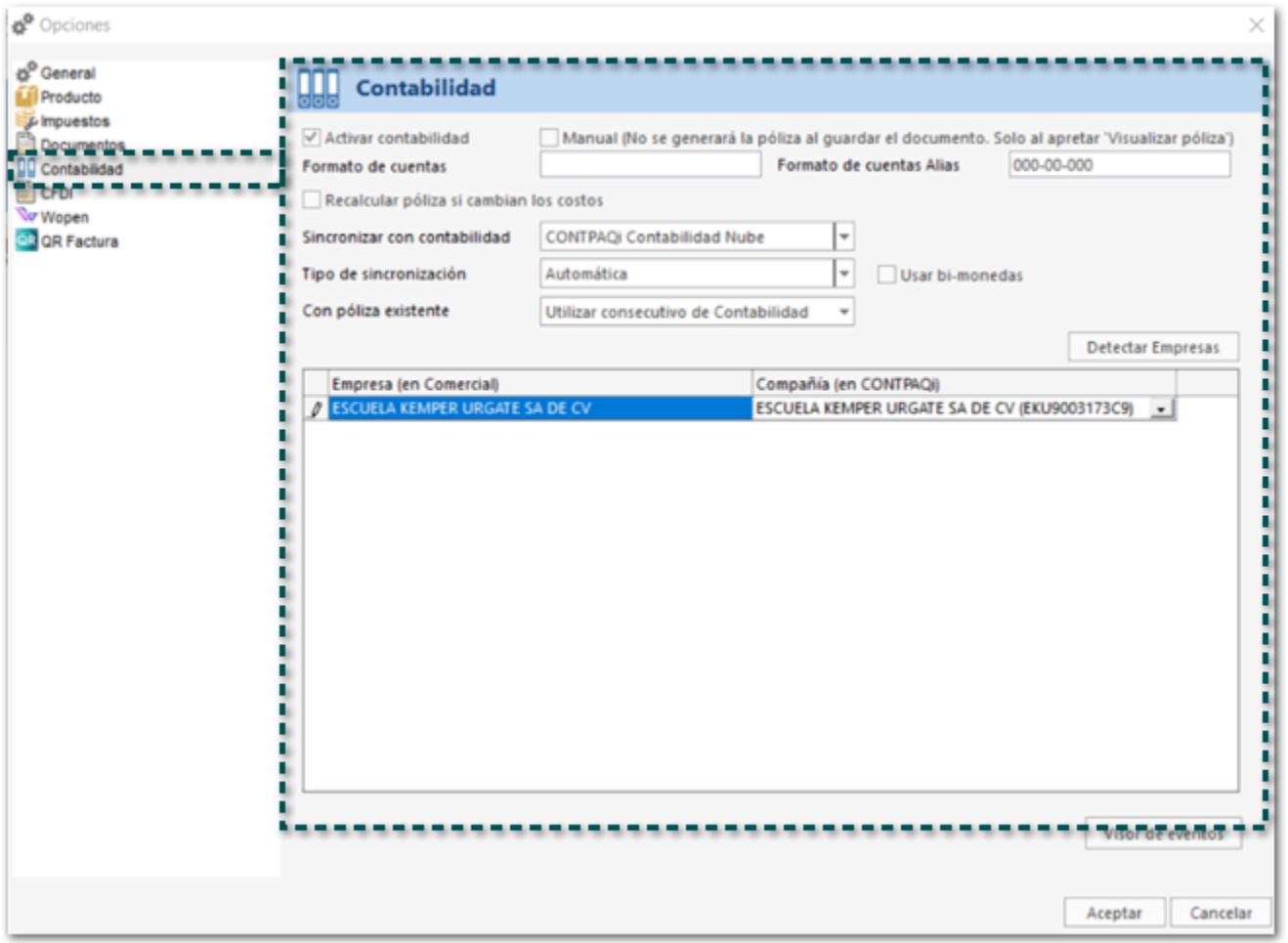

 Anteriormente, al intentar configurar la interfaz con el sistema **CONTPAQi® Contabiliza** al ingresar los datos de acceso se mostraba el siguiente mensaje y no era posible realizar la configuración.

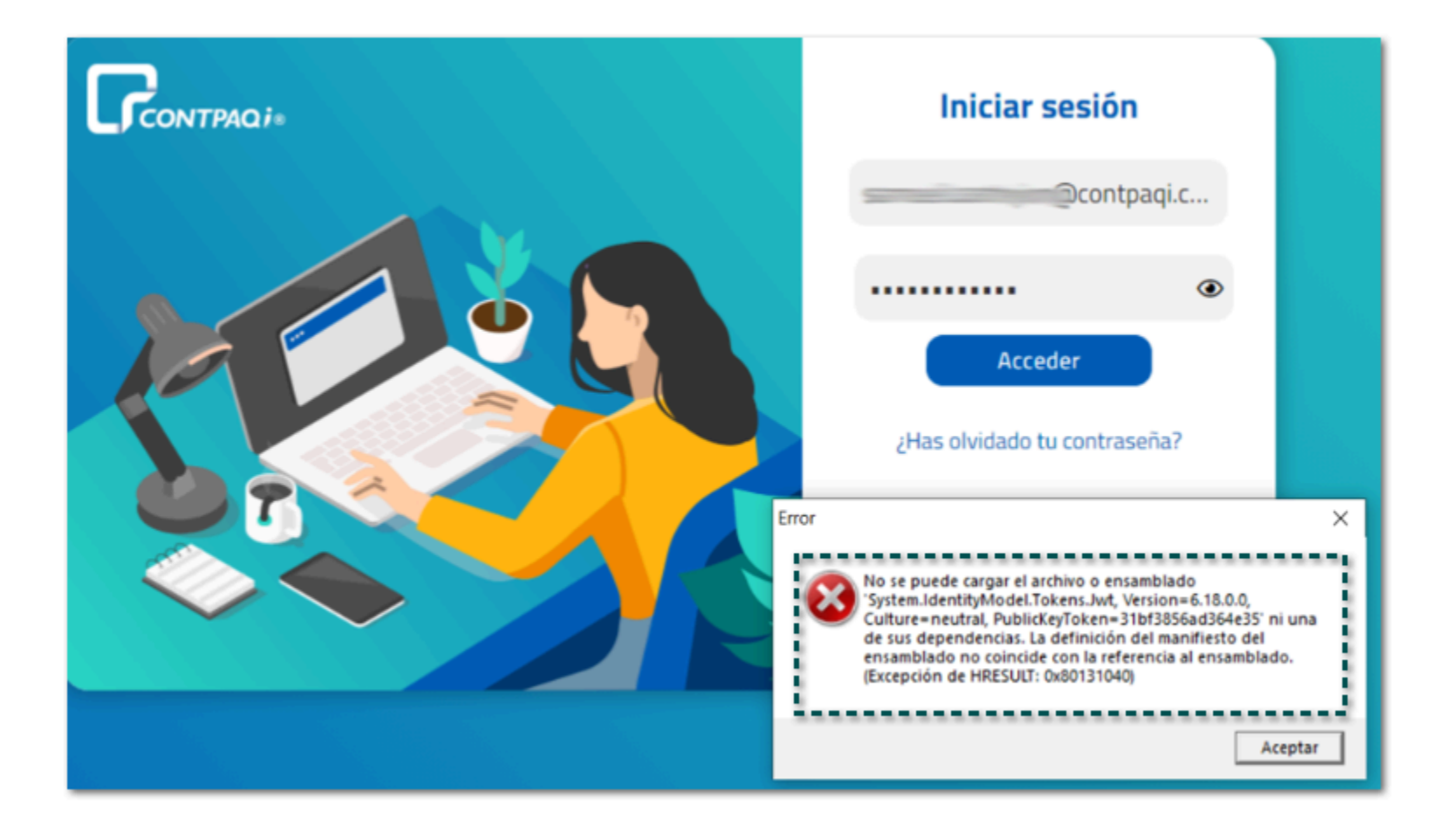

### **Contabilidad**

### Folio D464866 - Ticket 2023042010001713

A partir de esta versión, al generar las pólizas de cobros cliente cuando el pago realizado sea de forma parcial, se mostrarán los importes correctos dentro de la póliza.

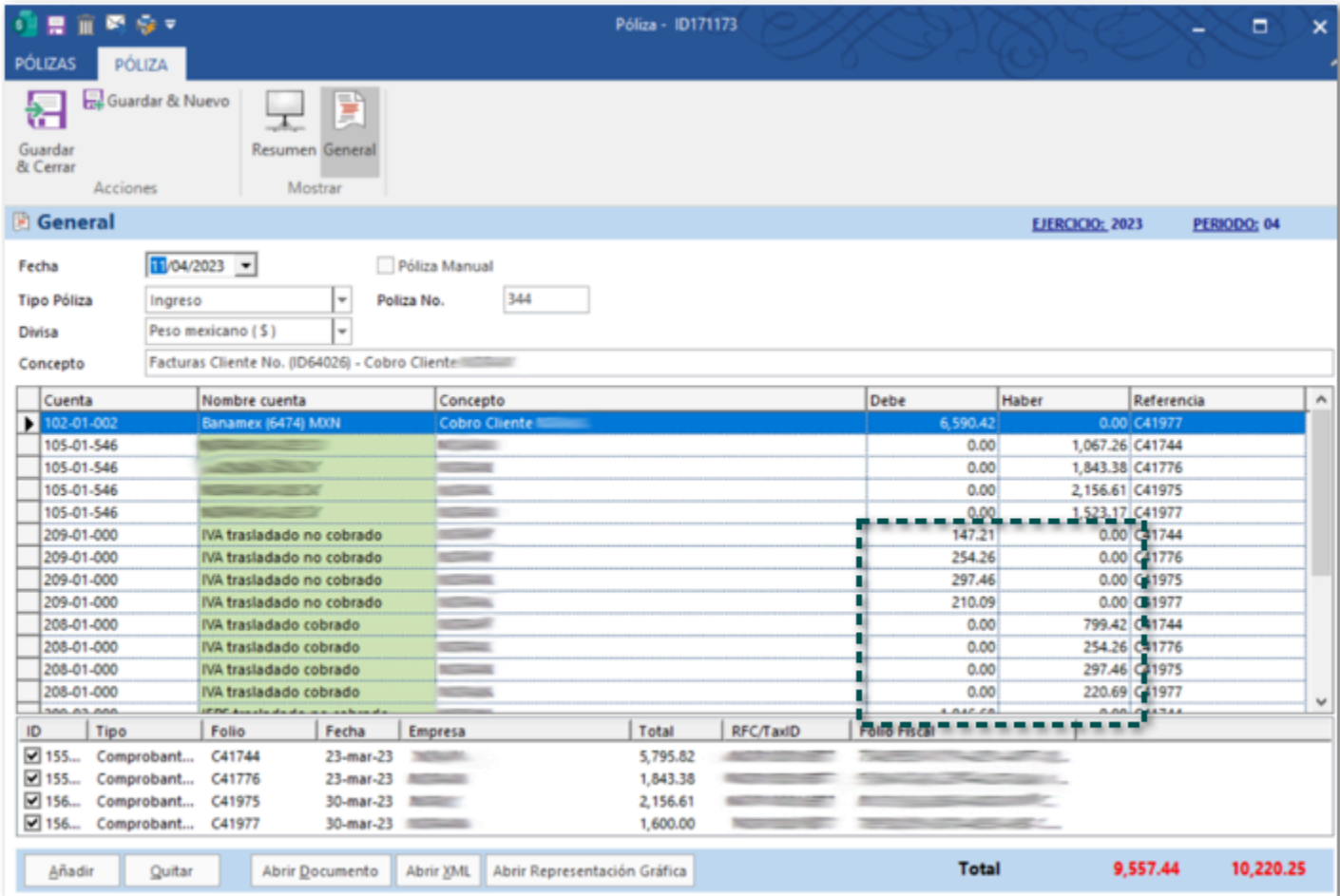

 Anteriormente, al generar las pólizas de cobros cliente cuando el pago realizado a los documentos de factura era de forma parcial, los importes de la póliza no eran los correctos.

Cabe mencionar que esta situación se debía a que el asiento contable de **Cobro Cliente** tenía el impuesto **Total IVA** , el cual no funcionaba de forma correcta cuando el pago se realizaba de forma parcial.

## **Importar Catálogo**

<TAREAS PENDIENTES>: Añada aquí la descripción. No olvide añadir una palabra clave para este tema.

### <span id="page-95-0"></span>*[Otros tickets relacionados...](#page-97-0)*

A partir de esta versión, podrás cargar tus documentos desde Excel incorporando el ID Exportación, con la finalidad de que este dato se cargue al realizar la importación de los documentos.

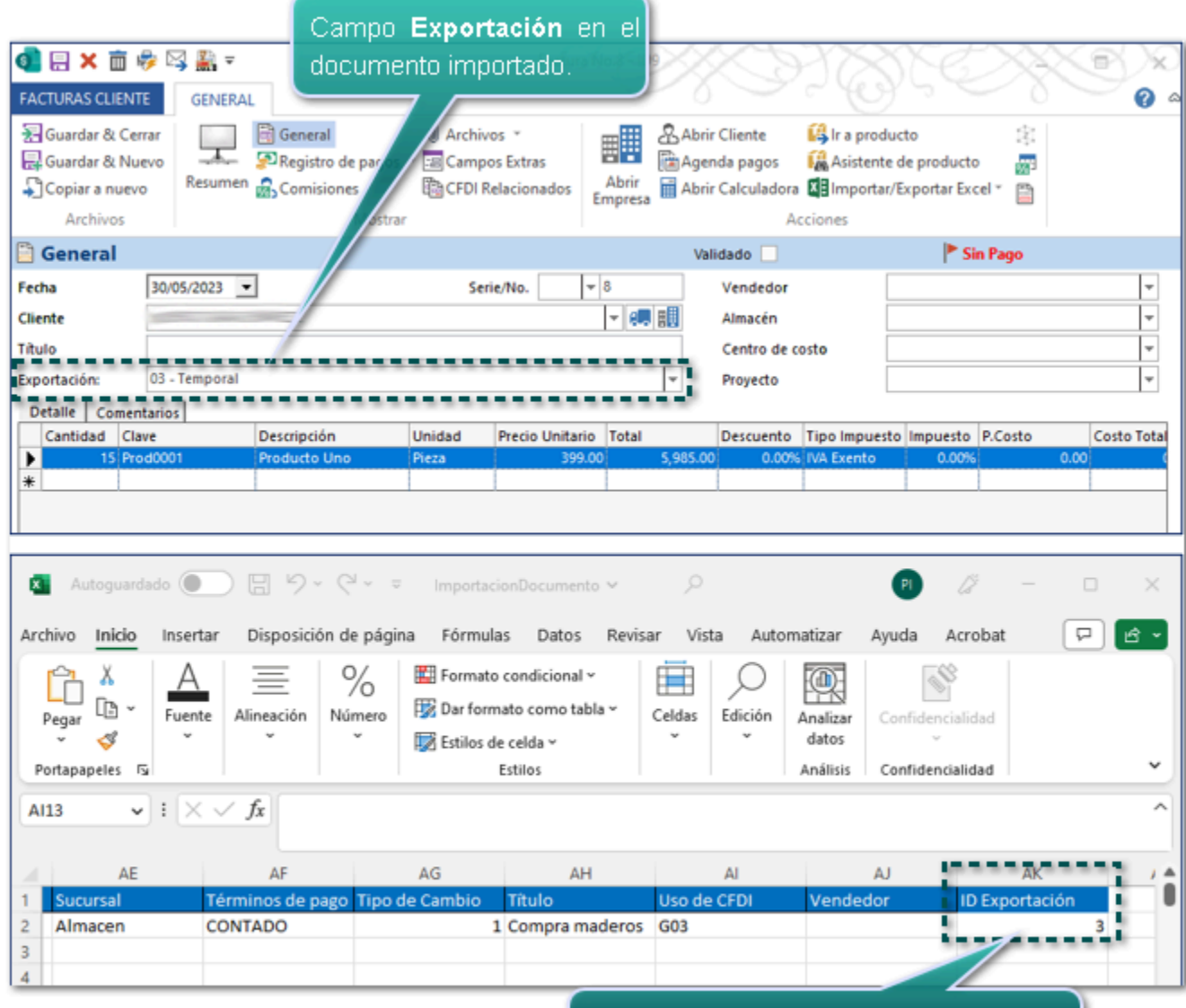

Campo ID Exportación en el documento de Excel a importar.

### Importante:

La columna no está incluida en ninguno de los modelos de **Excel** que tiene por default el sistema, por lo que si deseas tener el dato deberás agregarla al modelo que estas utilizando para importar la información.

Los valores que deberás agregar son los siguientes:

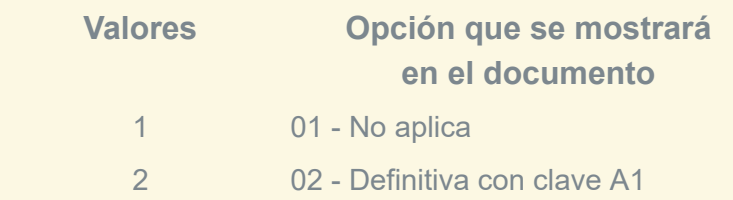

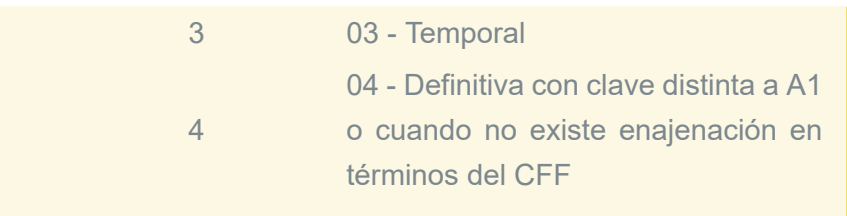

Anteriormente, no era posible cargar tus documentos desde Excel incorporando el **ID Exportación**, por lo que tenías que ingresar a cada documento para asignar el valor deseado.

## **Anexo**

<span id="page-97-0"></span>Otros tickets relacionados:

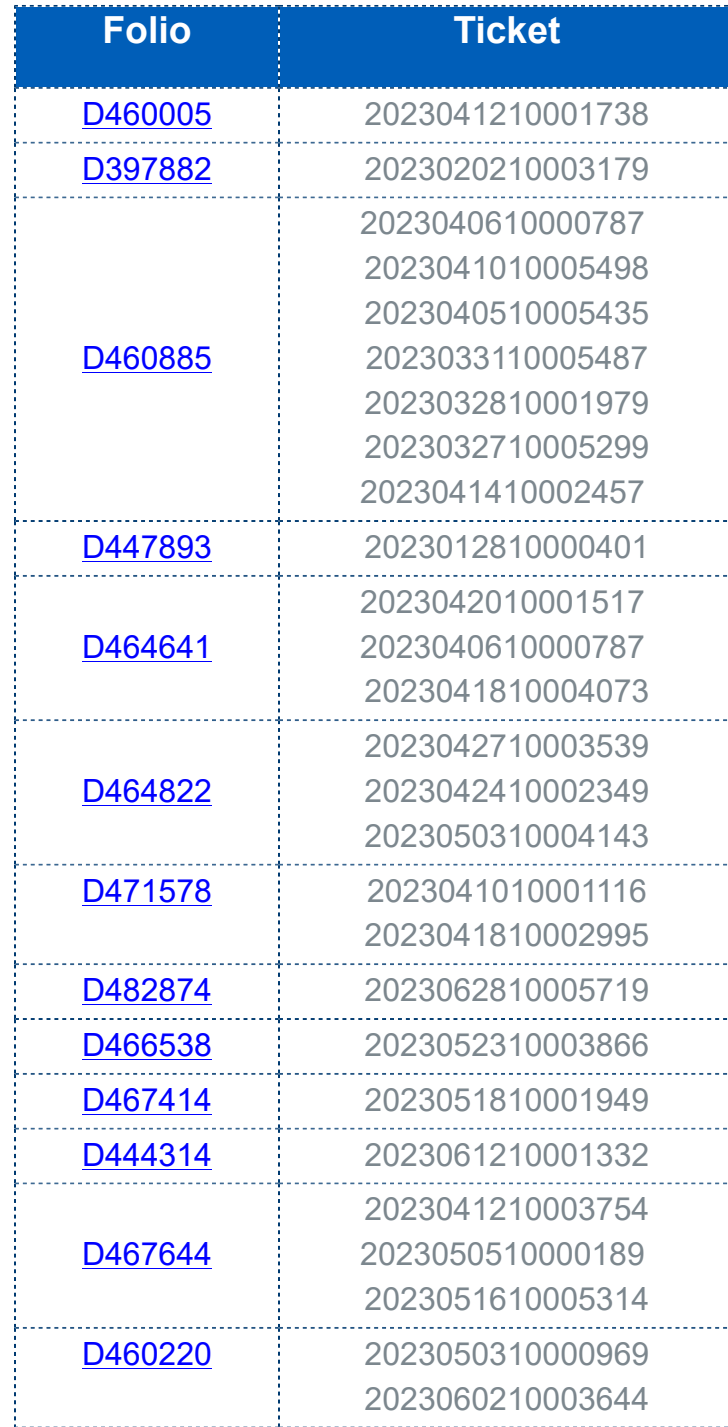

# **Apéndice**

Nuevas claves del catálogo **c\_NumPedimentoAduana**, agregadas por el SAT del 7 y 22 de abril, así como del 16 y 29 de junio del 2023.

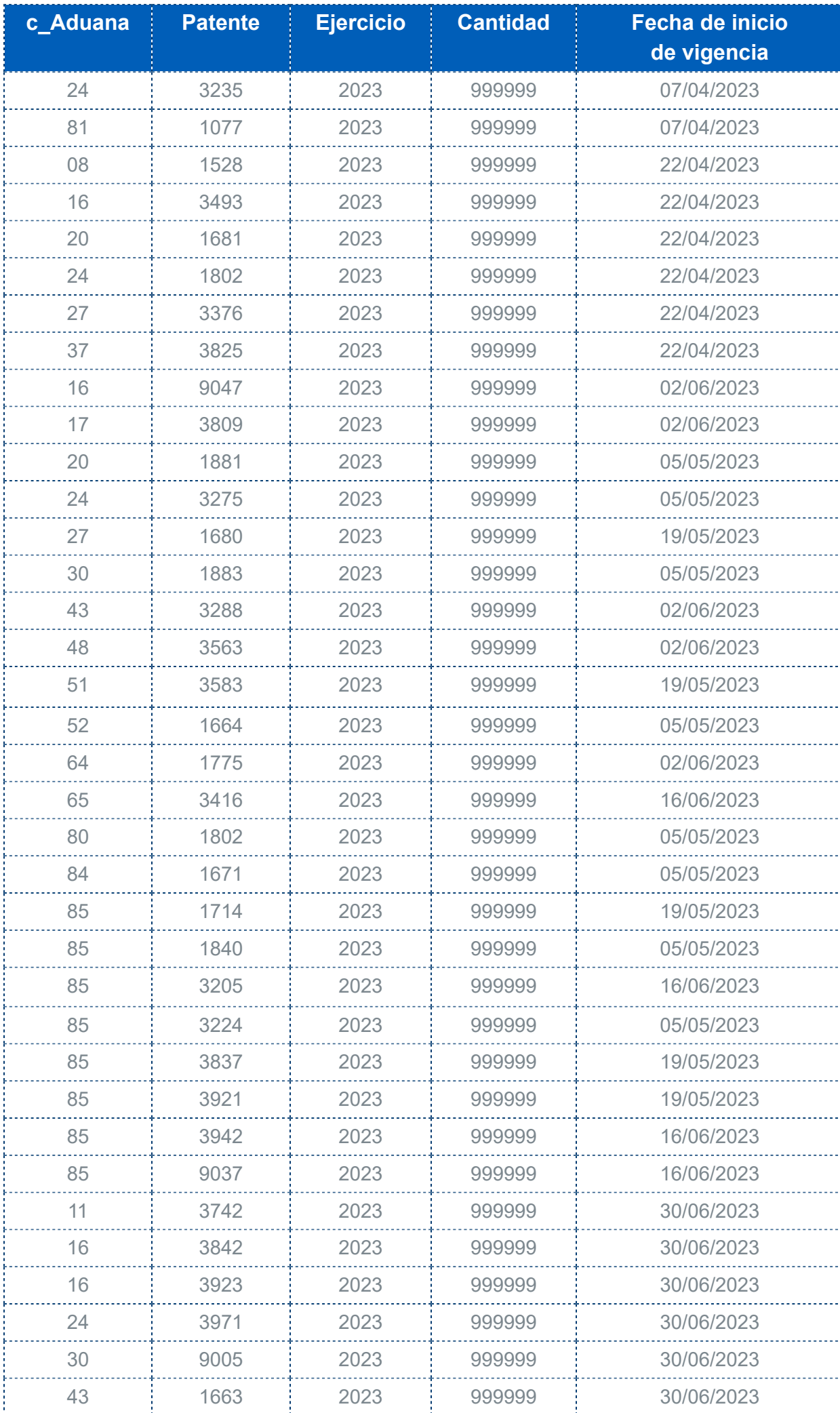

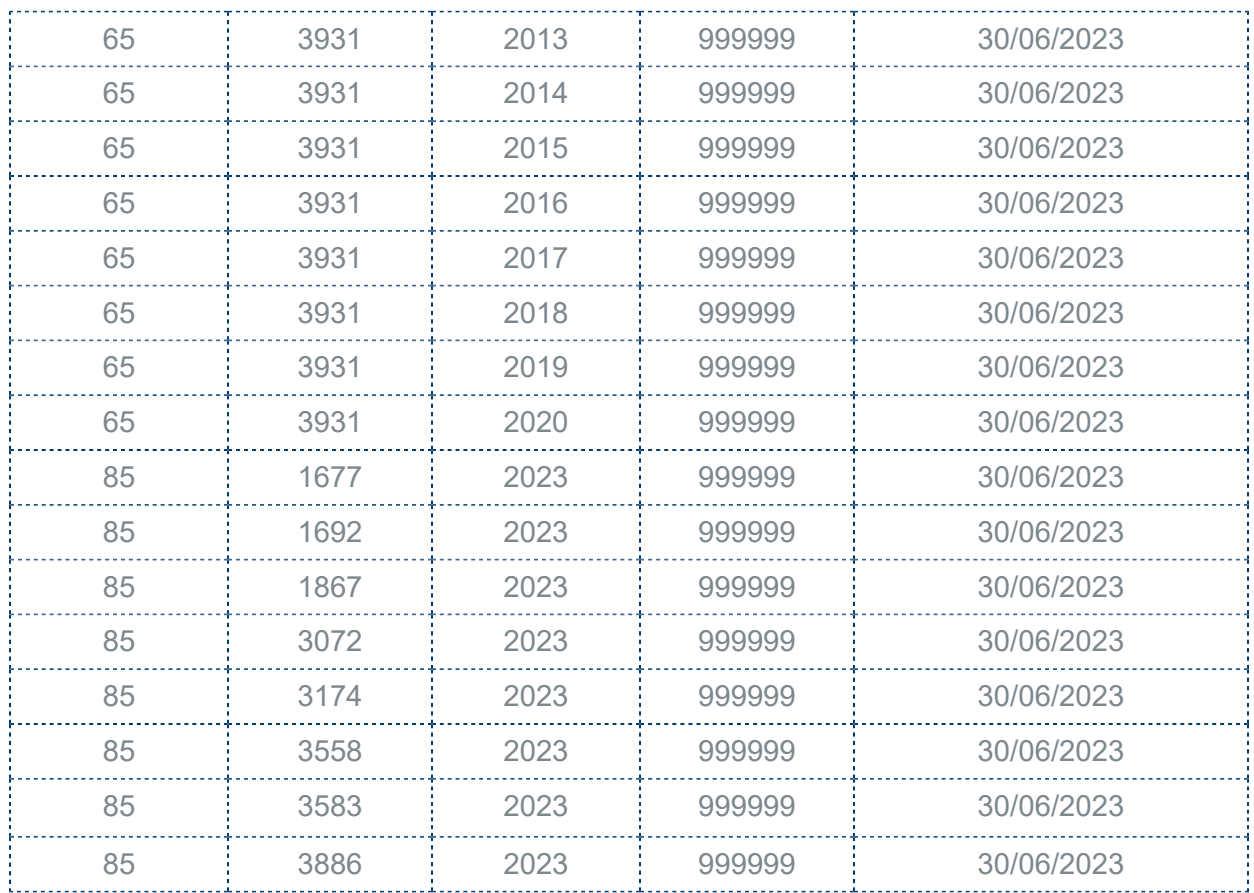

## **Evalúa este documento**

L.I. Lourdes Paola Franco Vélez

L.I. Patricia Islas López

*Líder de producto CONTPAQi® Comercial Start y Pro*

*Generación de Conocimiento*

Nos interesa tu opinión [haz clic aquí](https://evaluacion-contenidos.contpaqi.com/documentos/carta-tecnica/comercial-pro/07)